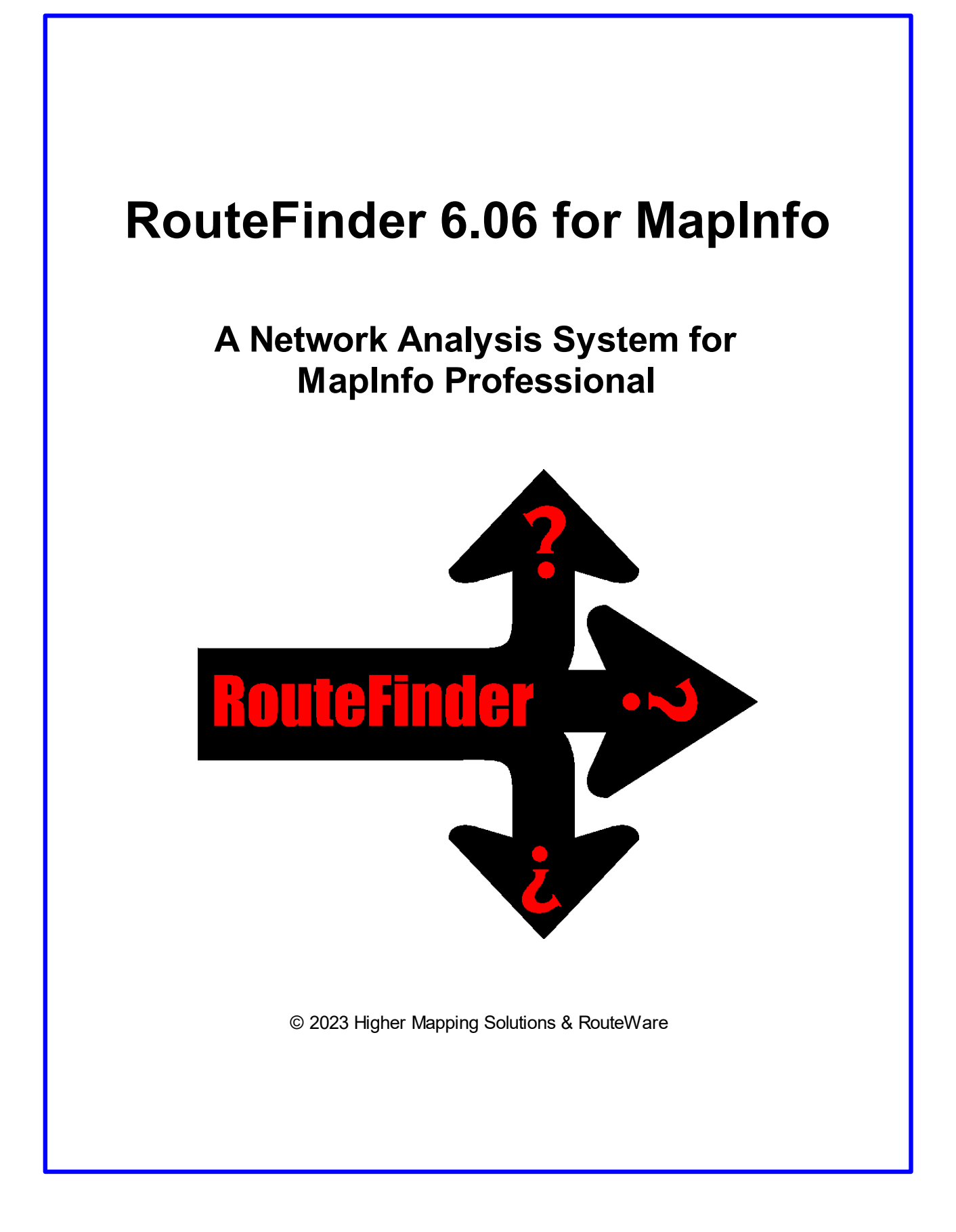

# **Table of Contents**

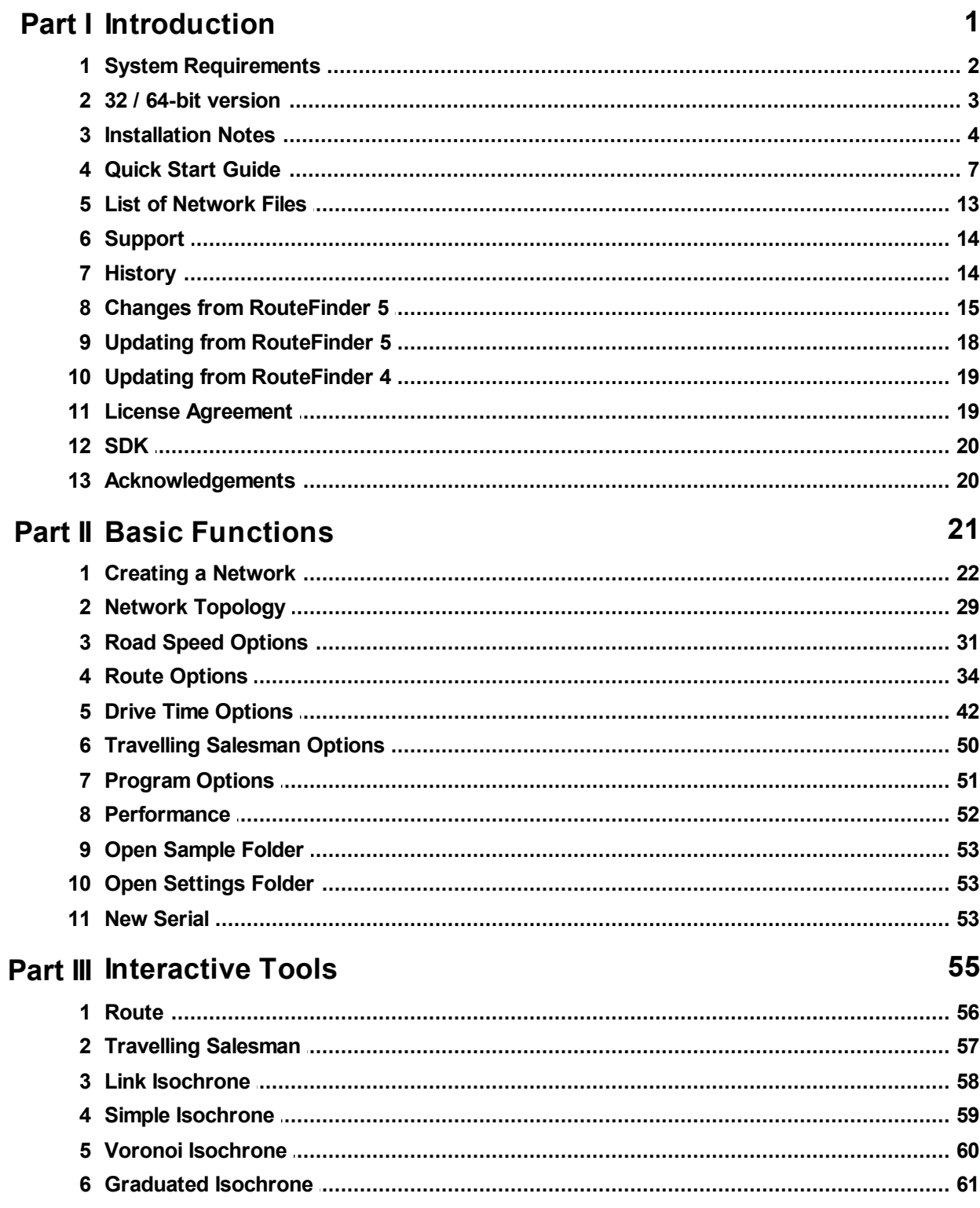

## RouteFinder 6.06 for MapInfo

 $\mathbf I$ 

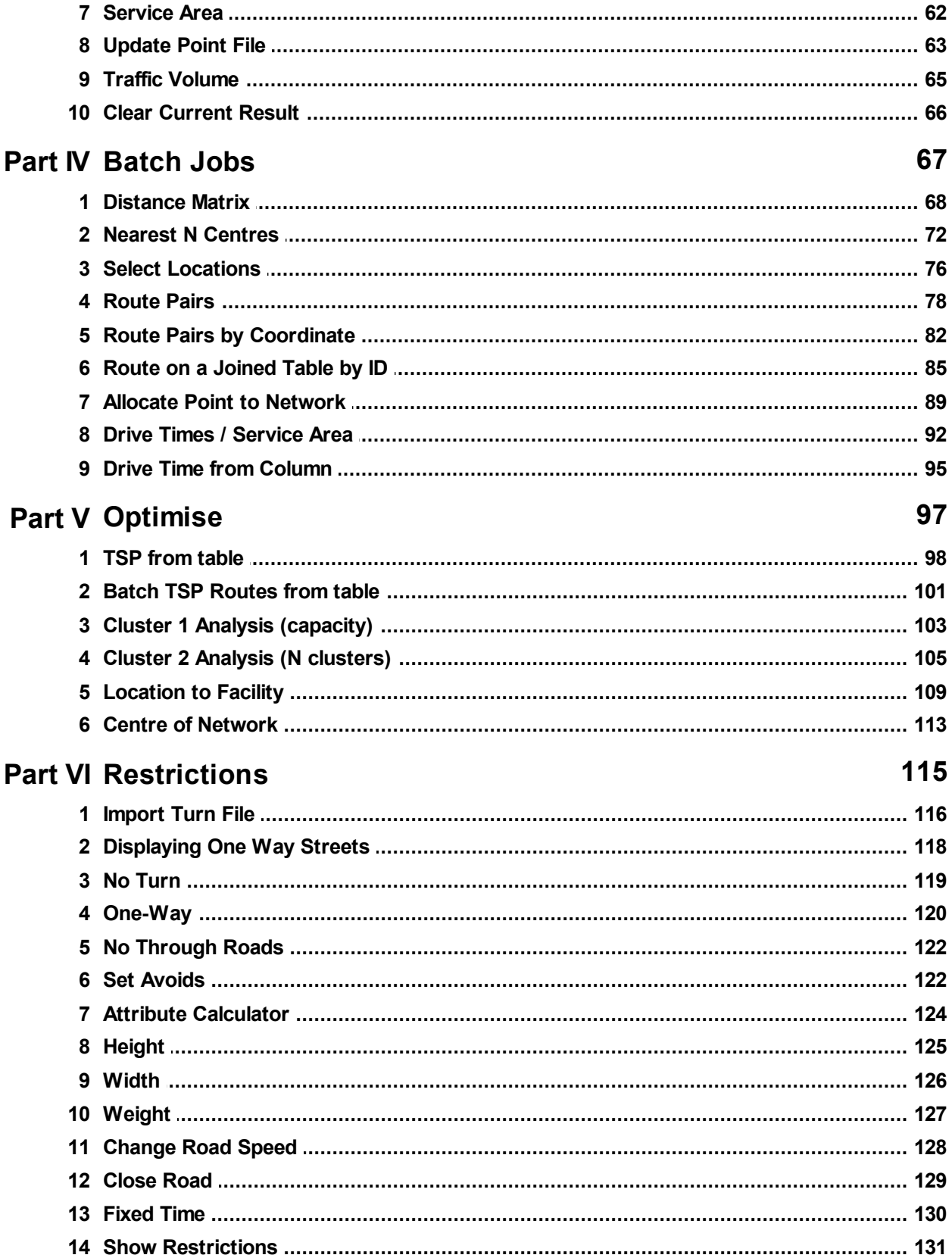

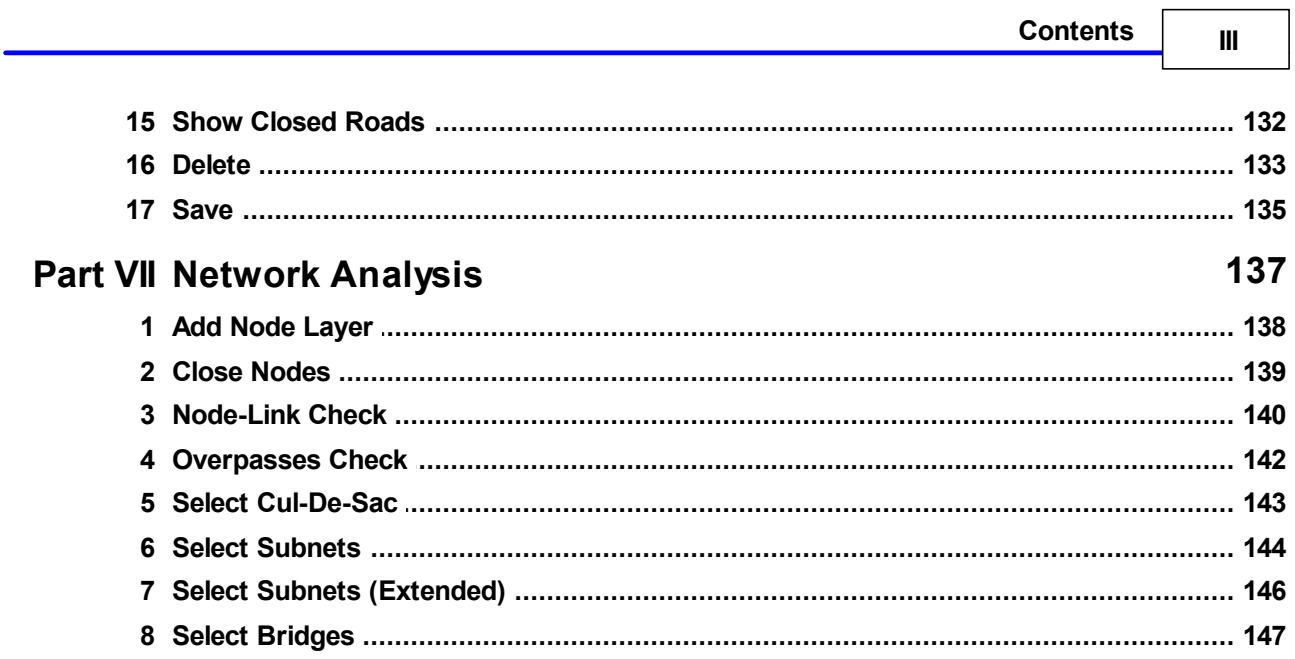

# **Part I**

# **Introduction**

# **1 Introduction**

# **RouteFinder 6.06**

Welcome to RouteFinder, a network analysis system for MapInfo Professional.

RouteFinder offers a lot of functionality for routing:

- Point-2-point routing
- · Traveling salesman optimization
- · Distance matrices
- Nearest N calculations
- · Route pairs
- · Isochrones 4 types
- · Traffic volumes
- · Service areas
- Clustering Algorithms
- · Topological checks of the network
- $\bullet$  etc.

This version is built on top of the RW Net 4 library and as such you cannot use networks from RouteFinder 4 or older.

You can get up and running quickly by reading the Quick Start Guide 7

#### **Known issues**

RouteFinder is incompatible with "Advanced Packing" tool, because it closes the map window and RouteFinder then closes the network too.

# **1.1 System Requirements**

#### **RouteFinder for MapInfo:**

MapInfo 10.0 - 15.0 (32-bit). MapInfo 15.2.2 or greater (64-bit).

#### **Hard disk requirement**

80 MB with sample data.

#### **Operating System**

The application has been tested on Windows 7, 8, 8.1 and 10 (64-bit).

#### **Access rights**

The user needs to have admin rights to install the software.

#### **Processor speed**

Depending on the kind of tasks, you are performing with RouteFinder; a fast processor may be a good idea.

Especially large Batch Route│ଊୗ jobs requires some processing time, but also some of the topology checking functions do take some time.

#### **RAM**

Depending on the size of the street networks you are going to work with, you may need additional RAM.

As a rule of thumb each record in the street database requires a 50-150 bytes.

An example: A street network with 1,000,000 links will need a minimum of 50 MB RAM to store the network.

When adding weight / width / height / road names / external ID etc. it may increase to 150 MB.

Using the 32 bit version will reduce the ability to work with large street networks. There is no strict upper limit, since it depends upon several factors, but even on those platforms up to 5 millions links should generally be possible.

Doing Voronoi based calculations may easily require 2-3 times more RAM than mentioned above. This includes Voronoi Drive Time / Distance│େoी and Service Area│ɛ2ી.

## **1.2 32 / 64-bit version**

RouteFinder 6 is available in two versions, for 32 and 64-bit MapInfo.

They provide the same functionality and use the same data files for the routing. They can both be installed and also share the same serial number / license file.

But you should only be running one of them at a time, since they share the user folder $|\mathfrak{s3}|$ .

The 32-bit version can not use extended TAB files, since they can not be opened in that version of MapInfo Professional.

The documentation shows screen dumps from the 64-bit version only, but the menu structure is the same:

#### **32 bit user interface**

#### **4 RouteFinder 6.06 for MapInfo**

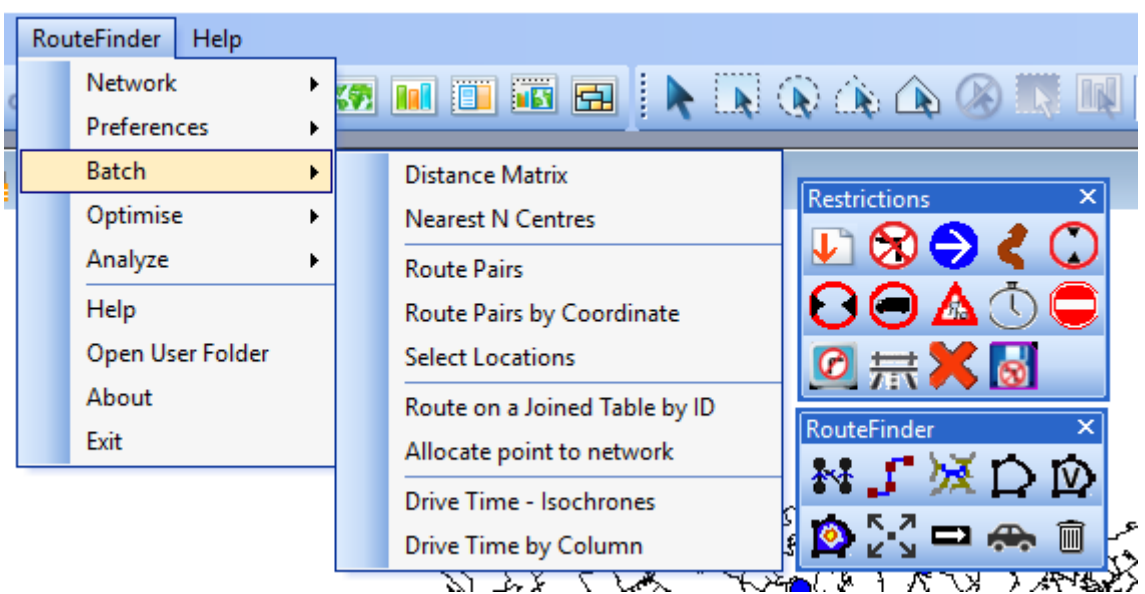

This is made of the traditional menus and buttons.

#### **64 bit user interface**

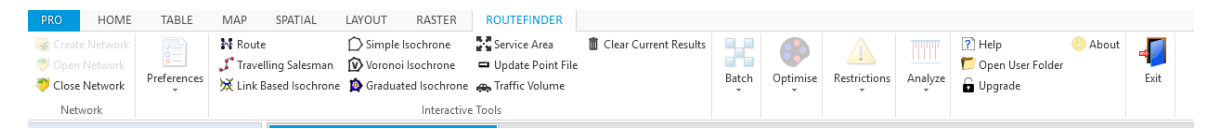

This uses the new style Ribbon interface with button and drop down menus.

## **1.3 Installation Notes**

#### **Installation steps**

You should install MapInfo Professional before you install RouteFinder.

If a previous version of RouteFinder has been installed, you can leave it in place. Just make sure you install into different directories.

Now install RouteFinder by running the setup application. You must install RouteFinder and not copy it from another machine. You should have administration privileges to perform the installation.

After you have installed RouteFinder, open MapInfo and you will see RouteFinder 6.06 listed on the Home Tab > Tools > Registered pane (64-bit) or the Tool Manager (32-bit).

**License file**

The way RouteFinder is licensed has now changed. It is now licensed via a remote server with a serial number so you must have internet access available on the PC you are installing the software. It will generate a license file that is to be used by the current user only. This means that if you use the PC as a part of a job share then both users will need to activate the software. We allow a certain number of activations with each license – if however, the software does not activate then please contact RouteWare or Higher Mapping Solutions.

When RouteFinder is first started you will see the following dialog:

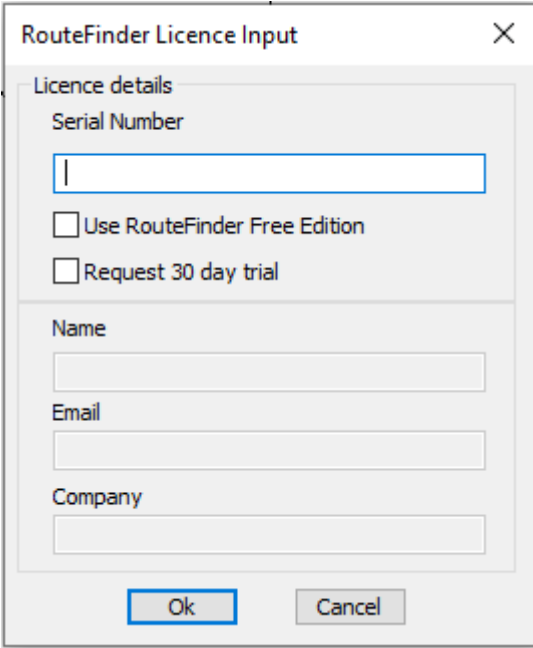

You have the option of requesting a 30 day trial of RouteFinder. If you would like to do this then tick the "Request 30 day trial". Fill in your name, company and email address. The system will automatically generate a license file that will work for 30 days and can be used on networks with up to 50,000 links. Once RouteFinder has been activated as a trial it will not be possible to ask for a trial on the same machine.

When you purchase a copy of RouteFinder you will receive a serial number. If you have got the serial number, then just put this into the first box and press OK. During the license period you will get a further message to remind you how many days of your trial you have remaining.

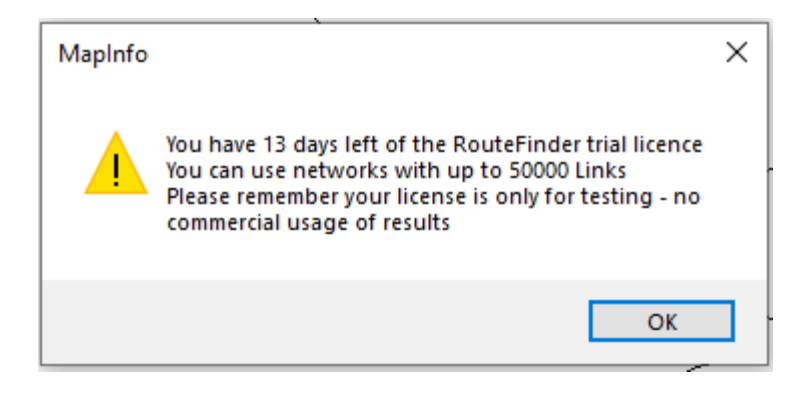

If you are running a trial and then purchase a full license, then you can click on the "New Serial" option on the main RouteFinder ribbon or menu and you will see the following dialog:

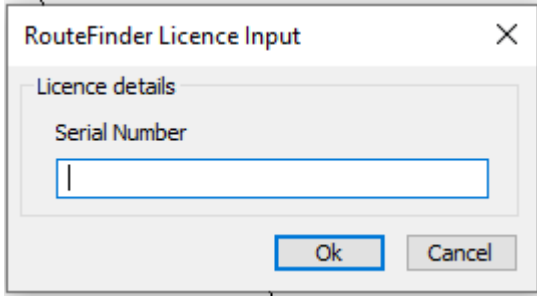

When you enter you serial number - it will be validated and, if correct, will give you full access to RouteFinder.

The license file will automatically be stored in the current users local folder - see "Settings Folder"

If no valid license is found, RouteFinder starts in "Free mode" with much reduced functionality:

It will only allow a maximum of 3000 links and it is only possible to do shortest and fastest routes and a simple isochrone.

#### **Installed files**

RouteFinder6.mbx: Main Mapbasic application rwnet4.dll: routing library RFIcons.dll in 32-bit version FILELib.dll in 64 bit version RouteFinder6.chm: This document

#### **Icons folder**

Used to display the menu items and for any symbol used to indicate restriction on a map.

#### **EFAL folder** This folder allows the production of tables within RouteFinder.

In the 64 bit version these are all NativeX tables, however this means that the result tables cannot be used in a 32 bit version of MapInfo.

#### **Settings folder**

routefinderoptions.ini: Program options file routefinder6.lic: license file, don't modify this programerrors.log: Error log file (optional)

The settings folder $\mid$   $^{53}$  can be opened from within RouteFinder.

#### **Sample folder**

The sample folder $\vert$   $^{53}$  can be opened from within RouteFinder. This folder currently contains some Open Street Map data.

If you are a new user then we highly recommend you read the "Quick Start Guide $\mid$  7  $\mid$ " in the Help file.

If you were using a previous version of RouteFinder then please read the "Updating from RouteFinder 4 $\mid$ 19ों' or "Updating from RouteFinder 5 $\mid$ 18ों' as appropriate.

# **1.4 Quick Start Guide**

This guide is intended to get you up and running quickly with RouteFinder. It will allow you to create a network, adjust road speeds and then you can use the functionality that you need. When you are more familiar with the software you may want to create a new network using some advanced features, such as one way streets and turn restrictions, in your calculations.

You will need a topologically correct road network. There are such commercial datasets from TomTom, HERE and Ordnance Survey. You can also use Open Street Map and the UK Ordnance Survey free road dataset such as Meridian 2 and Open Roads. The minimum requirement is a numeric column that has a value between 0 and 31. This will be your road class column.

Open the network in MapInfo. Then start RouteFinder. You should be able to start RouteFinder by going to HOME > Tools > Registered / Tool Manager.

When you scroll down the tool list You should see RouteFinder 6.06 in the main box.

# **8 RouteFinder 6.06 for MapInfo**

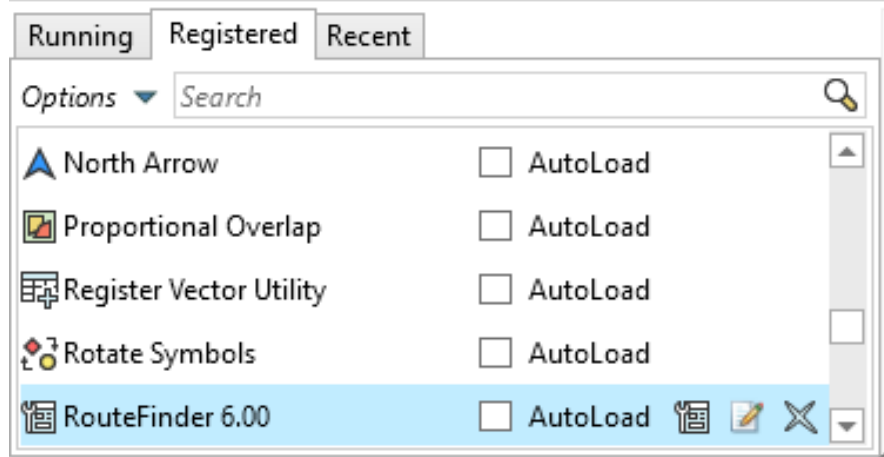

If you click on the load tool Icon, then the tool will be added to the MapInfo Ribbon.

To start you need to create a network - This function is in the first part of the RouteFinder Ribbon

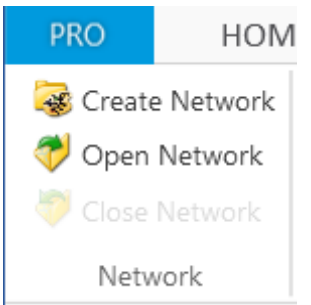

You will then have the following dialog:

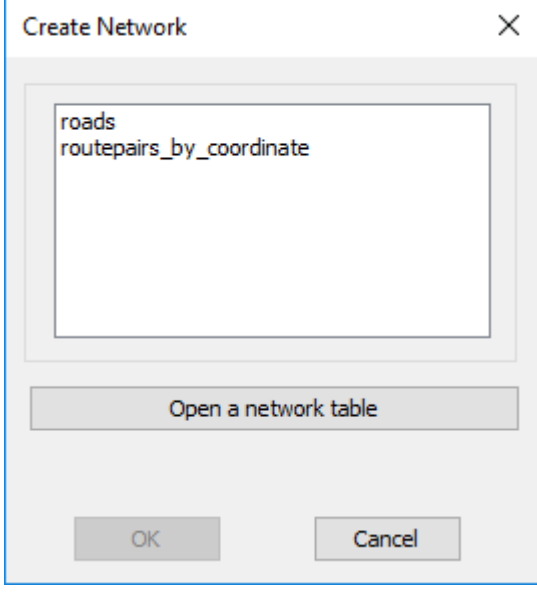

Select your network table from the list and press OK. You will then get to pick the column with the 0-31 values.

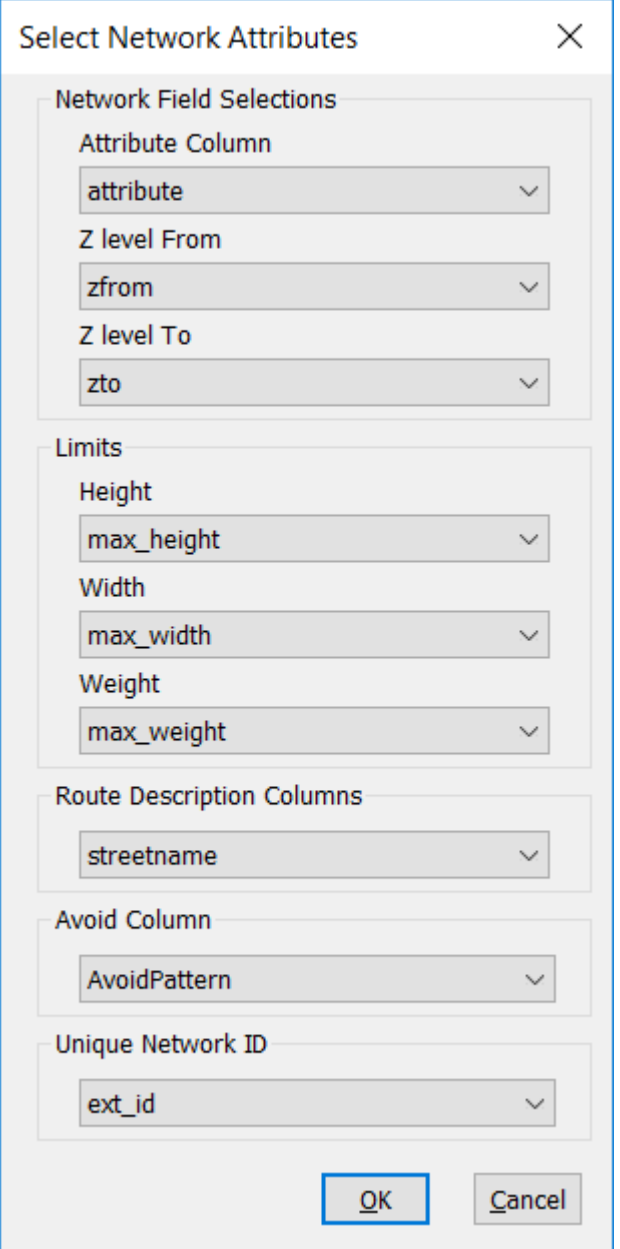

If you have used one of RouteWare standard translators then you might get values in the Attribute, Z Level From and Z level To fields.

If you do get those drop down boxes for z-levels filled in then it is fine to continue. These fields just indicate links that form a part of a bridge or underpass and gives more accurate routing results.

When you click OK the network files are created and the RouteFinder features are enabled. You will see a message telling you options are set to by default.

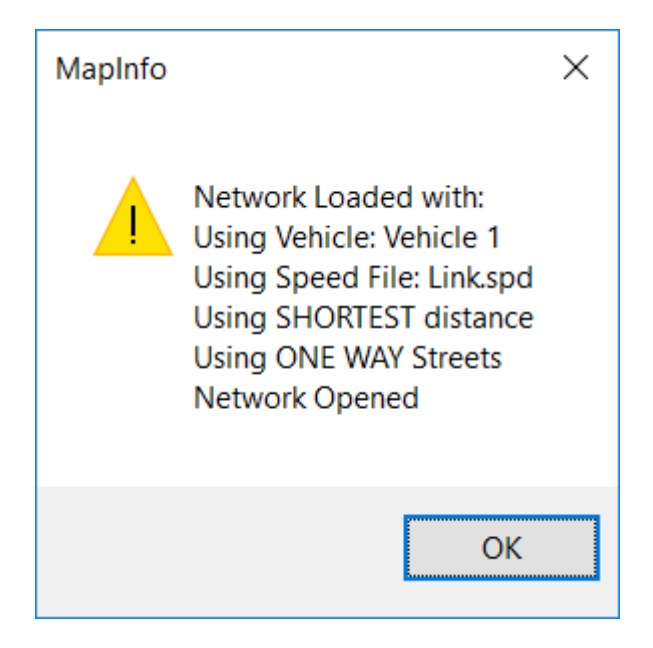

More details can be found in the Creating a Network $|22\rangle$  chapter.

The first step will be to input your roads speeds.

In order to do this you will need to know what number in the Attribute field relate to what kind of road.

E.g Class 1 might be a Motorway, Class 2 might be a major road and so on. To change road speeds you would go to the Options > Set Road Speeds.

The following dialog is displayed:

**11**

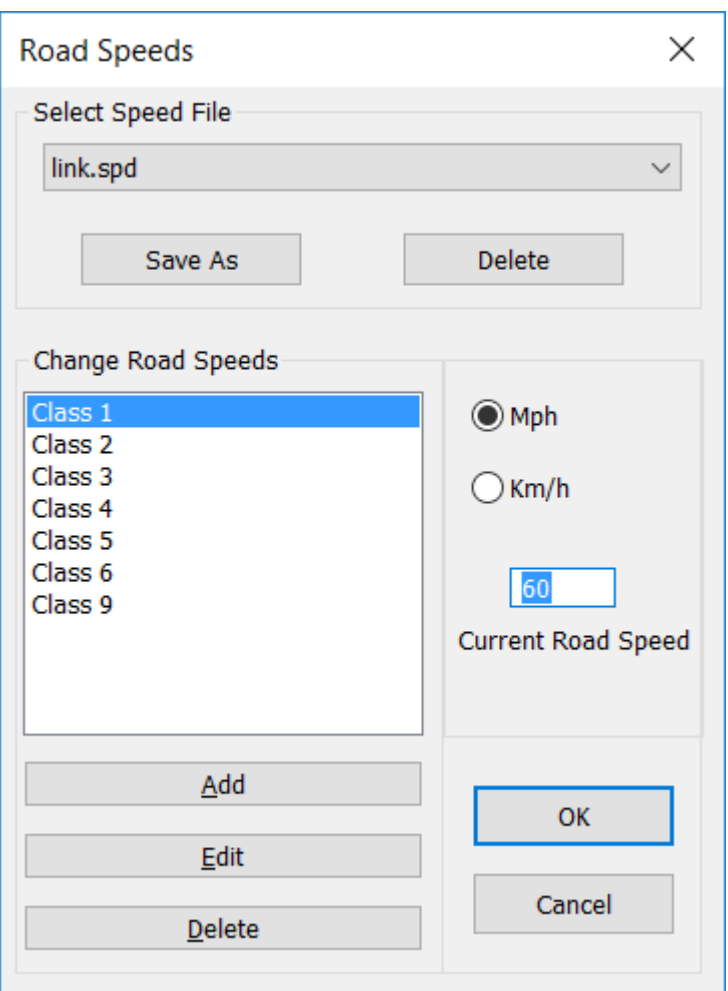

First select if you want Mph or Km/h.

To change a road speed click on a class and then input the required speed into current road speed box.

You can optionally also click the edit button to input a new name for the road class.

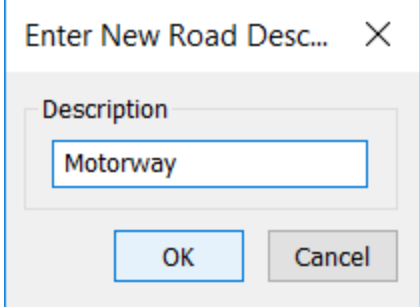

By doing this you can make the roads speeds name more understandable.

**12 RouteFinder 6.06 for MapInfo**

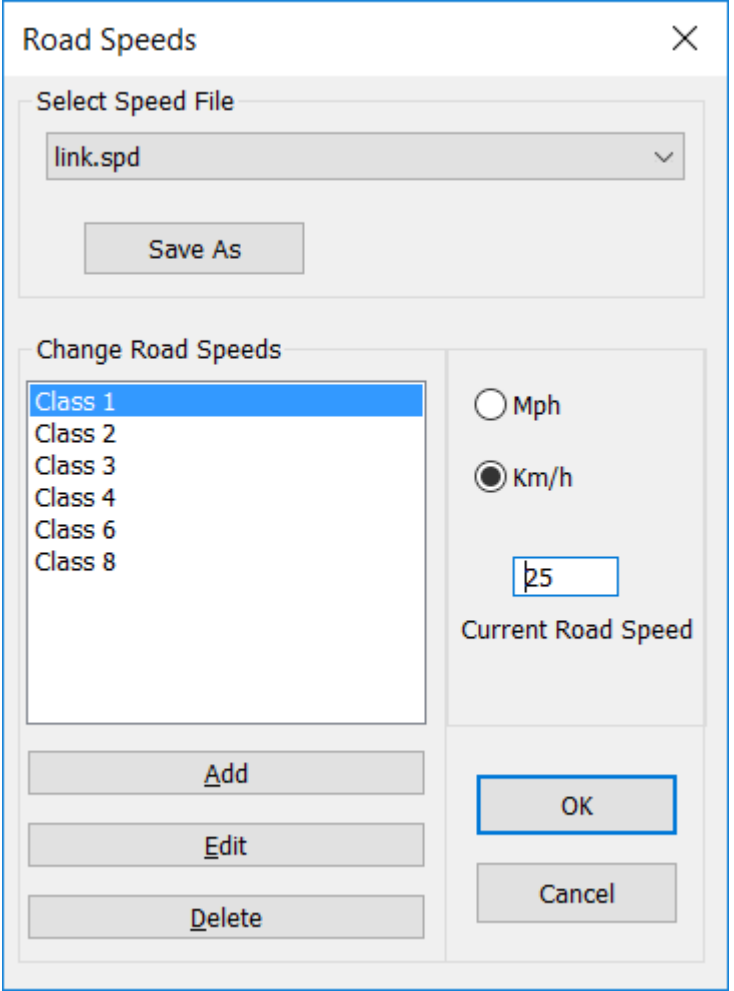

Further details of this function can be found in the Road Speed Options  $\ket{\mathfrak{3}^{\dagger}}$ chapter

Once you have done this you are ready to start using the functions in RouteFinder. You can set the type of calculation you want to do by using Options > Route.

**13**

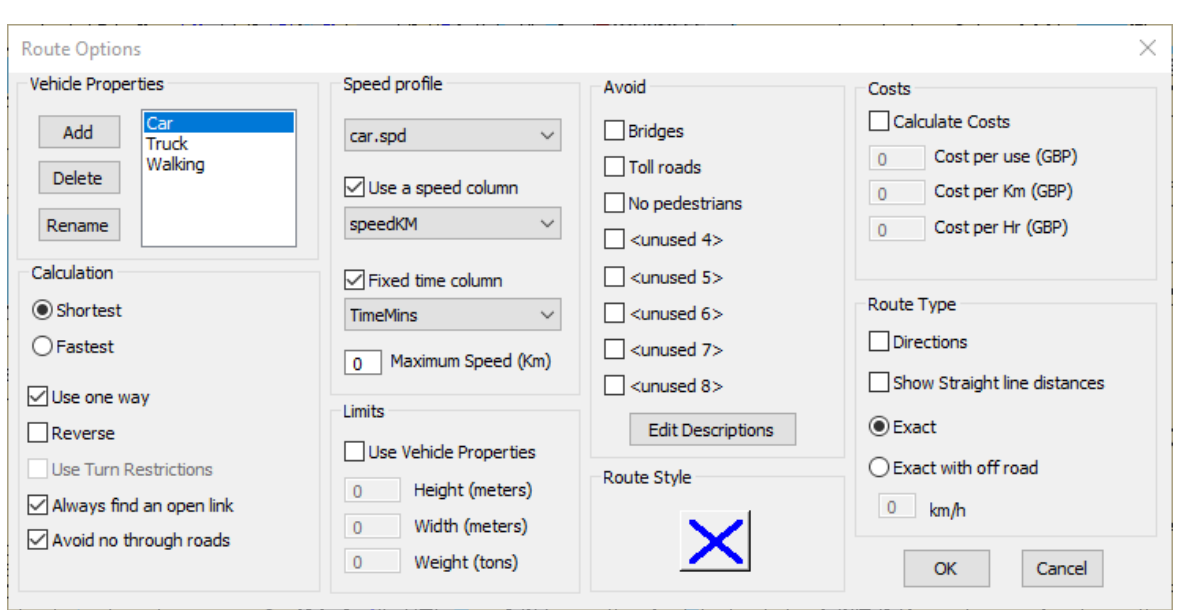

This is one of the major changes in the interface from previous version of RouteFinder. We now have the concept of a vehicle and that vehicle could have a number of properties such as using one way streets or calculating costs. Each vehicle can have its own speed file associated with it. So you can have a car that uses one set of speeds and a Heavy Goods Vehicle, which has a different speed file. This combined with the calculation of costs and the use of limits makes it very easy to calculate for vehicles with different uses. You can learn about the details of this dialog by looking at the Route Options $\ket{34}$ chapter

In this dialog you can choose if you wanshortest ofastest calculation type.

Please refer to the rest of the help file for information on how to use the tools in RouteFinder.

# **1.5 List of Network Files**

This is a list of the files you will typically be working with. You need to have write access to the folder with these files, but the roads table itself can be read-only for most operations.

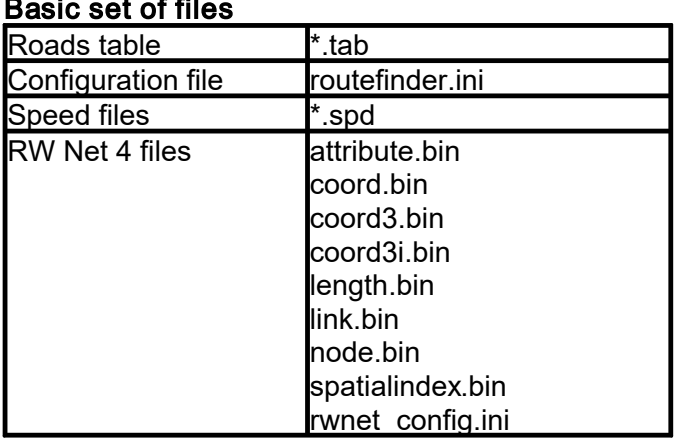

#### Basic set of files

#### Optional files

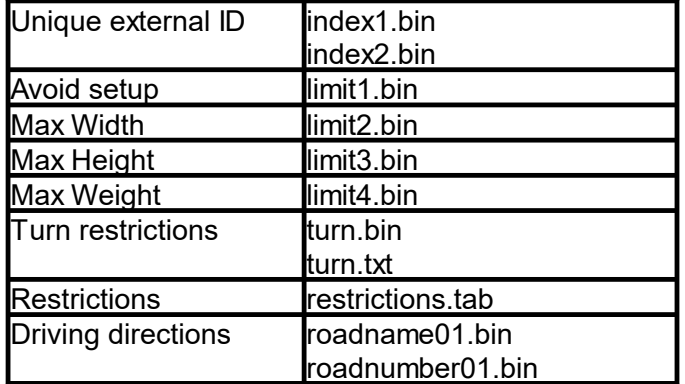

#### **1.6 Support**

You get free support via e-mail during your evaluation period and a further 30 days of support from the date of purchase.

If you require support after this period, contact us at contact@routeware.dk for details of our additional support contracts.

### **1.7 History**

#### **Version 6.06 - 23rd June 2023 (build 19)**

New turn report.txt generated when importing turn restrictions. Bug fix related to closing/re-opening a network with speed column defined. Bug fix related to TSP calculation when multiple points snapped to the same network location.

#### **Version 6.05 - 8th Mar 2023 (build 18)**

Bug fix related to using miles in a few isochrone functions. Final version available as "MapInfo RouteFinder".

#### **Version 6.05 - 19th Feb 2023 (build 17)**

Cluster 1 analysis│<sub>103</sub>ो method added. Minor bug fixes

#### **Version 6.04 - 30th Oct 2022 (build 16)**

Minor bug fix for routing with NoDriveThrough in combination with NearestOpen.

#### **Version 6.04 - 26th Jan 2022 (build 15)**

Fix for opening network in MapInfo version 2021. Minor bug fixes

#### **Version 6.03 - 10th June 2021 (build 14)**

Fix for TABx with UTF-16 and long char fields

# **Version 6.03 - 21st July 2020 (build 12)**

Fix for licensing of >1 user

# **Version 6.03 - 25th May 2020 (build 11)**

Bug fix to Update Point File Bug fix to Table Joined By ID only calculating in km. Bug fix to Route Pairs only calculating in km. Bug fix to using tables with spaces in name. Better support for duplicate links (See Creating a Network $\ket{28}$ Table name in alphabetical order in drop down boxes

# **Version 6.02 - 25th Nov 2019 (build 9)**

Fixed output to UTF-8 format in 64-bit version to prevent codepage issues.

# **Version 6.01 - 6th Nov 2019 (build 8)**

Fix for UTF-16 encoded tables with decimal fields.

# **Version 6.01 - 30th October 2019 (build 7)**

Ability to select which links are used for Isochrones added. See Isochrone options $\ket{^{42}}$ for more information.

Bug fix for generation of empty data sets.

Bug fix to batch service area function

- Name of service are now updated
- Isochrone cut-off value now works in both Km and Mi

# **Version 6.00 - 1st July 2019**

# **Major new release!**

You can see the main changes from version 5 here $\,$   $\,$  15  $\,$ 

# **Version 5.16 (Build 59) - 10th February 2019**

Final version 5.x

# **Version 5.00 - 25th June 2016**

**Major new release!**

This is the first version available for the 64 bit version of RouteFinder for MapInfo Professional.

# **1.8 Changes from RouteFinder 5**

### **Licensing**

RouteFinder now uses a serial number to activate. It is now licensed per user and you get 4 activations per license.

This means that if you have a single user user license then you can activate it on the same PC for different logins but it is not a roaming license.

The PC or laptop name that it is installed on is recorded in our database.

If you are on maintenance then we can check for updates and if within time maintenance period, then you will be granted access to updates and a message will be displayed to the user to inform them of an update. The PB version will also check for updates on our server. You will see this message:

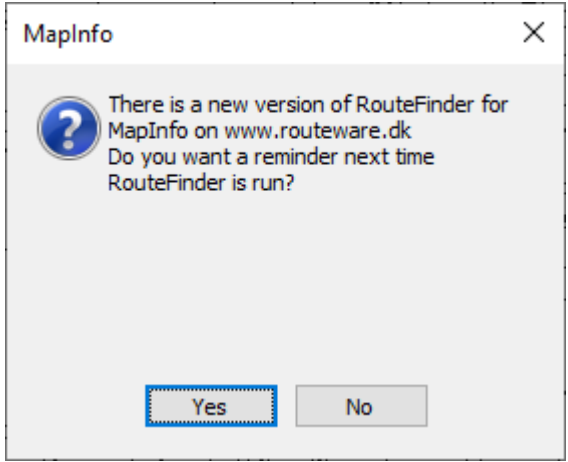

#### **System support**

#### **Support for LARGEINT**

We can now use the LargeINT field type in tables.

#### **EFAL for output**

We now use the Extended File Access Library (EFAL) to produce the result tables used in RouteFinder.

In the 64 bit versions RouteFinder will produce the results in NativeX format. This allows for very large result tables to be produced.

#### **Loop link check**

When creating a network in RouteFinder the system will check for loop links in the Network. If any are found then a message will be displayed and the network creation process will be halted.

The user will need to remove or split the loop links before a network can be produced.

#### **Subnet Check**

When opening a network a quick subnet check. If any subnet exist then a message is displayed.

This message can be ignored until the next time the network is created or you can be reminded the next time the network is loaded.

We recommend you remove subnets as they can cause errors in the routing calculations.

#### **Better Handling of Read Only files**

RouteFinder will now disable functionality automatically if file cannot be used because it is read only. The files that will be checked are speed files, RouteFinder.ini and and the network table.

#### **New Features**

#### **Graduated Isochrone** 61

New isochrone type that does not have fixed boarders so the colours graduate. In this version the colours are fixed.

#### **Cluster Analysis** 105

Cluster a point dataset around a user defined number of centres to minimise travel time or distance.

#### **Location to Facilities** 109

Cluster a set points to user defined facilities. Facilities have a capacity but will minimise travel time or distance.

#### **Centre Point of Network** 113

Define the centre point of the network based on distance.

#### **New Route Options dialog** 34

The dialog has been redesigned to group similar operation together. New options have been added.

#### **New No Through Road option**

Routes can now be calculated to take into account no through roads. Routes can still start or end on a link defined as *No Through Road* but it cannot be traversed as a part of longer route.

#### **Allow a Fixed Travel Time on a link** 130

Links can now be set to a fixed time to traverse the link. This could be because of road works.

#### **Time display**

Display time as string eg 1h 25m 35s, as well as a decimal number. For batch functions both formats are still generated.

#### **Attribute Calculator** 124

Road classes and other options can be set for one or more links.

#### **Keep display of interactive results** 51

Results of previous interactive measurement can be left on the screen and only cleared by the user.

#### **New currency symbol format** 51

Currency is now displayed as three letter to represent the selected currency such as GBP, EUR or USD.

#### **Max Speed on Vehicle** 34

You can now set a speed at which a vehicle cannot exceed no matter what speed is defined on a link.

#### **Various small improvements to existing functions**.

More batch Isochrones work in dynamic segmentation mode.

Maximum cut-off value on matrix calculations.

Cost field name has the currency appended if one has been defined in the program options|51].

Improved reporting when using a time limited or link limited license.

Better handling when loading points in batch functions with deleted row or rows with no object or points outside of the network.

Allow changing of avoid descriptions from the Route Options $|\! \stackrel{34}{\, }|$ dialog.

Avoiding creating networks with projections that could cause problems.

Better handling when creating tables greater than 2GB in the 32bit version.

Better handling of turn restriction when using external id's.

#### **Preparing networks for RouteFinder 5, with RouteFinder 6**

If you prepare a network in RouteFinder 6, but have to send it to a RouteFinder 5 user, please follow these steps after preparation:

1) In RouteFinder.ini, set version = 5 in the [Info] section. The ini file contains several other new elements, which will be ignored in version 5.

2) If you have imported (turn) restrictions with 64-bit RouteFinder, the restriction table will be in NativeX format.

Change that to Native format, if you are going to use it with 32-bit RouteFinder.

3) In restrictions table, delete type=16.

# **1.9 Updating from RouteFinder 5**

If you open a version 5 network in RouteFinder 6 you will see the following message:

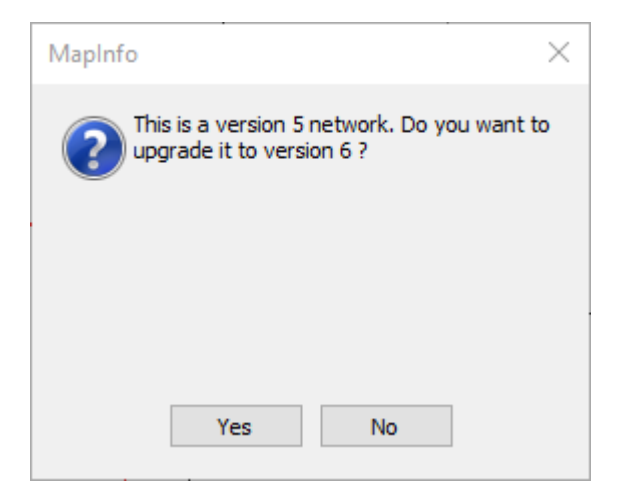

No further changes will be needed to use the network, but it will not be able to be used in version 5 of RouteFinder.

**19**

If you try to open a version 4 network in RouteFinder 6 then you will see the following message:

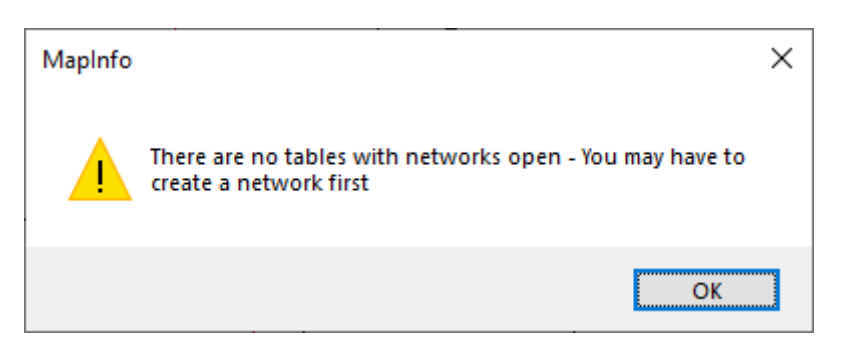

Please see the chapter on updating networks from version 4.

# **1.10 Updating from RouteFinder 4**

RouteFinder 6 cannot use any of the binary files from a version 4 network. If you have existing street networks from RouteFinder 4, follow these steps to update:

- · Copy the main TAB file to a new folder.
- · If you have a turn.txt file, copy it to the same folder.
- · Bit 5-6-7-8 (mode bits) in the attribute field should be cleared, if set ( that is if you have added 32, 64, 128, 256 to any attributes).

Now you are ready to create a network from the TAB file.

The rest of the files are not compatible with RouteFinder 6:

- 1) routefinder.ini
- 2) \*.spd files
- 3) \*.bin files
- 4) restrictions.tab (if generated by RouteFinder)

### **1.11 License Agreement**

#### **RouteFinder 6 for MapInfo Professional**

© 2001-2023 by RouteWare and Higher Mapping Solutions All rights reserved

#### SOFTWARE LICENSE

A single user license permits the use of RouteFinder on a single computer. Multiple user licenses will be subject to the terms and conditions granted in such license. You may not translate, reverse engineer, decompile, disassemble, modify or patch the RouteFinder executable files or documentation in any way. You may not use the RW Net 4 DLL outside of RouteFinder in any way.

LIMITED WARRANTY

RouteWare warrants that all disks provided are free from defects in material and workmanship, assuming normal use, for a period of 90 days from the date of purchase.

RouteWare warrants that the program will perform in substantial compliance with the documentation supplied with the software product. If a significant defect in the product is found, the Purchaser may return the product for a refund. In no event will such a refund exceed the purchase price of the product.

EXCEPT AS PROVIDED ABOVE, ROUTEWARE DISCLAIMS ALL WARRANTIES, EITHER EXPRESS OR IMPLIED, INCLUDING, BUT NOT LIMITED TO IMPLIED WARRANTIES OF MERCHANTABILITY AND FITNESS FOR A PARTICULAR PURPOSE, WITH RESPECT TO THE PRODUCT. SHOULD THE PROGRAM PROVE DEFECTIVE, THE PURCHASER ASSUMES THE RISK OF PAYING THE ENTIRE COST OF ALL NECESSARY SERVICING, REPAIR, OR CORRECTION AND ANY INCIDENTAL OR CONSEQUENTIAL DAMAGES. IN NO EVENT WILL ROUTEWARE BE LIABLE FOR ANY DAMAGES WHATSOEVER (INCLUDING WITHOUT LIMITATION DAMAGES FOR LOSS OF BUSINESS PROFITS, BUSINESS INTERRUPTION, LOSS OF BUSINESS INFORMATION AND THE LIKE) ARISING OUT OF THE USE OR THE INABILITY TO USE THIS PRODUCT EVEN IF ROUTEWARE HAS BEEN ADVISED OF THE POSSIBILITY OF SUCH DAMAGES.

Use of this product for any period of time constitutes your acceptance of this agreement and subjects you to its contents.

# **1.12 SDK**

RouteFinder is built on top of RW Net 4, which is available as a separate SDK (software development kit).

Please see the RouteWare website for details about RW Net 4.

#### **1.13 Acknowledgements**

Thanks to Peter Møller for use of his RibbonLib for menu building in 64-bit MapInfo.

EFAL is Precisely library for writing TAB files and much more.

Thanks to OpenStreetMap for providing what is the basis of our sample data. However, our version is heavily modified to illustrate various elements of RouteFinder.

# **Part II**

# **Basic Functions**

# **2 Basic Functions**

This section explains how to create a network from a MapInfo Table and how to set the options that affect how routes or isochrones are calculated.

You can also set various options for some program wide settings.

## **2.1 Creating a Network**

# *Go to Create Network*

In order to create a network to use for routing with RouteFinder, these steps should have been prepared first:

#### **Input file**

You need to have a TAB file in either native format or native extended format (64 bit only). Tabular data must be stored in DAT or DBF file.

It should only contain lines and single-sectioned polylines. Loop polylines should be split. The table must be packed.

The coordinate system must be geographical or projected / cartesian. For instance Web Mercator can not be used.

#### **Road class attribute**

This field will define the different classes of roads. The basic classes of road should be between 0 and 31. To define a one way street add 512. Add 1024 to create a one-way street that has been digitised in the wrong direction.

Each road class from 0 to 31 can be assigned a different speed through the Road Speed $\left|\right.^{3}$  options after the network has been created and loaded.

An example: If the first link in the network is a class 1 road (e.g. a motorway), which can only be travelled in the direction of digitizing, the attribute will be  $1 + 512 = 513$ .

There are more settings you can add manually to a link and they are:

Add 256 if it is a no through road. A route can start or finish on the link but it cannot be used as route through to another link on the network

Add 512 if it is a one-way street, which may be travelled in the digitised direction. Add 1024 if it is a one-way street, which may be travelled in the opposite to the digitised

direction.

Add 2048 if a link is part of a roundabout. This is used in generating driving directions. Add 4096 if a link is a "non-driving" link. This can be used to mark ferries and car trains, so their length is not included in driving directions.

Add 8192 if it is not allowed to make U-turns at the from-end of the link.

Add 16384 if it is not allowed to make U-turns at the to-end of the link. Add 32768 if it is not allowed for a route to start on the link.

If you don't have any information about road classes, just add an integer field with all zero's. This means the same speed is used all over the network and all links can be traveled in both directions.

# *Actual creation of network*

When the steps above has been taken care of, you are ready to create a network. From the RouteFinder TAB select the "Create Network" from the first group of controls. The following dialog is displayed:

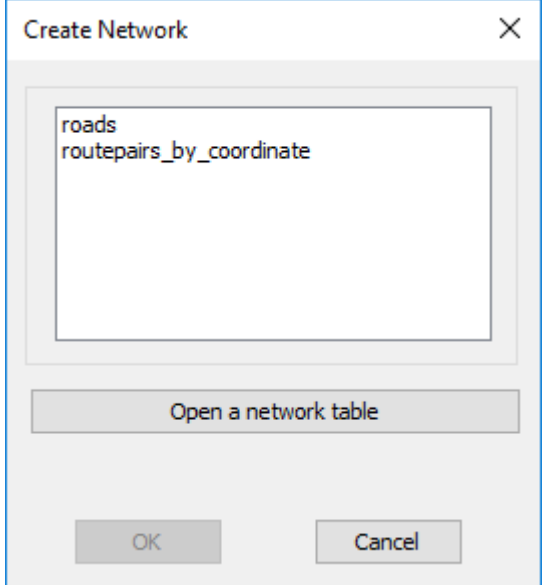

Select the required table from the list displayed

If the table required is not currently open then use the open table button to select the required table.

If your table has deleted rows you will be prompted to to pack the table before the rest of the process can continue.

A default speed file will be created if one has not been previously generated.

You can use Options > Set Roads Speeds to adjust the required speeds for each class of road.

You can also create other speed files $\ket{^{3\dagger}}$ to represent walking speeds, buses or any other transportation mode.

If a network for the selected table already exists, then you will be prompted to confirm overwriting of the network files.

*© 2023 Higher Mapping Solutions & RouteWare*

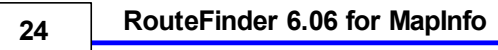

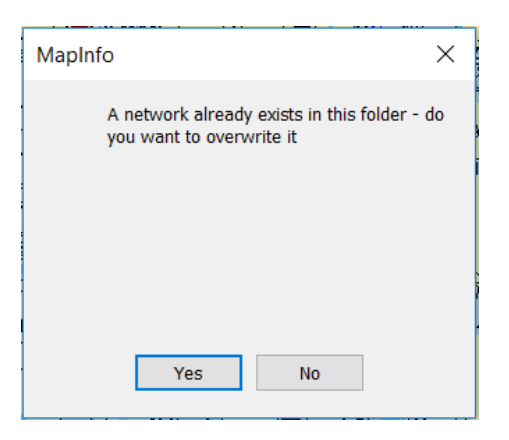

When the user clicks on the OK button the next dialog is displayed

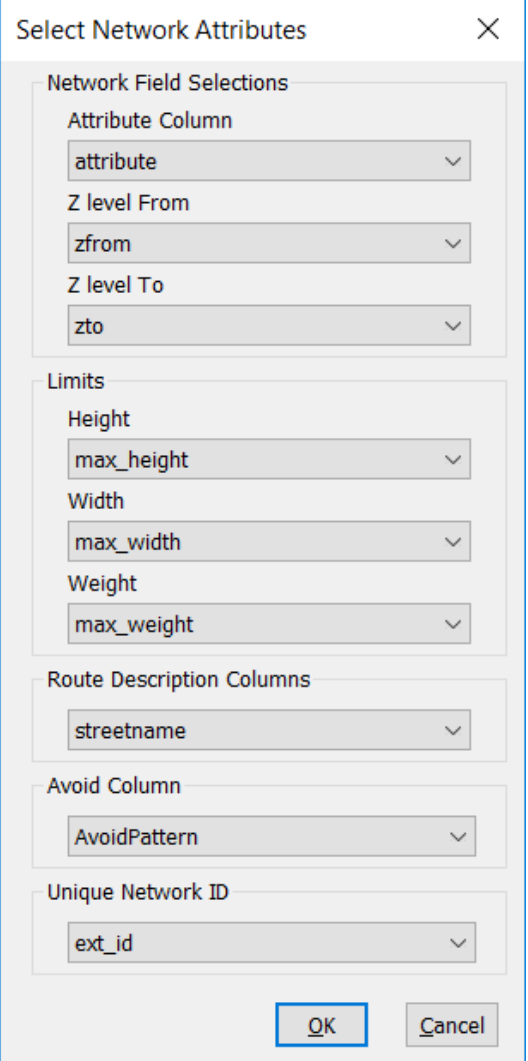

After pressing OK you may also be asked if you want to keep your existing speed file. This is useful when you are creating a network after a small change but the road classes have remained the same.

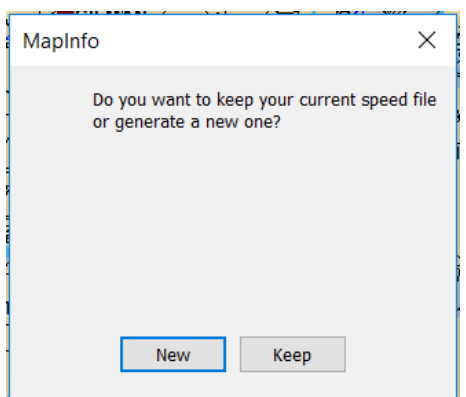

#### **Attribute Column**

Select the attribute column to use by selecting it from the drop down list. This field will have previously been set up as defined above.

#### **Z-Levels**

If the network has Z-Levels (Grade separations defining bridges and under passes), then you can use the next two drop down boxes to select the column for these values. Z-levels is a number from -9 to +9, with the majority of the values being 0.

#### **Limits**

It is possible to define height, width and weight restrictions and these are store in a smallint column (range 0-255) in the table and affect the link associated with that row.

Height restrictions are defined in tenths of a meter in 0.1 steps (i.e  $73 = 7.3$  meters) Width restrictions are defined in tenths of a meter in 0.1 steps (i.e  $52 = 5.2$  meters) Weight restriction are define in half a tonne steps (i.e 19 = 9.5 tonnes)

These values are stored in their own columns and more than one restriction can be defined on each link.

#### **Route Description Column**

The route descriptions are set from the column containing the relevant data and is selected from the drop down list.

When a route or traveling salesman has been generated, a window will appear with the directions and it will also be possible to click on each part of the route description and see it highlighted on the map.

#### **26 RouteFinder 6.06 for MapInfo**

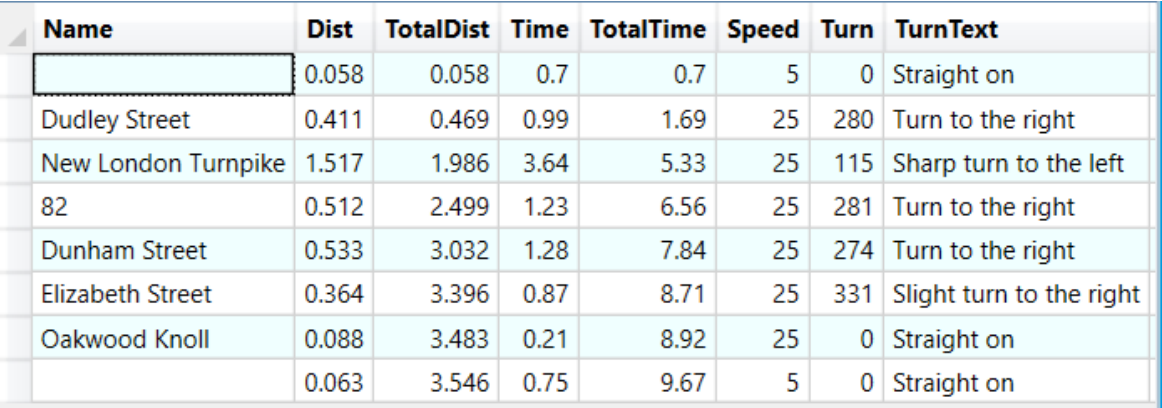

#### **Avoid Column**

This column will hold details of situation when this link should be avoided. It might be that the link is not safe to walk on or you may want to avoid toll-roads. Up to 8 avoids can be defined on a single link.

In order to define avoids you would add the following values to Avoid column in your table

- 1 Avoid setting 1
- 2 Avoid setting 2
- 4 Avoid setting 3
- 8 Avoid setting 4
- 16 Avoid setting 5
- 32 Avoid setting 6
- 64 Avoid setting 7
- 128 Avoid setting 8

The avoid values are additive so if you wanted a specific link to be avoided in option 1, 2, 5 and 6 then the value in the avoid column in your table would be:

 $1 + 2 + 16 + 32 = 51$ 

You can manage these settings via the Set Avoids $\ket{\varnothing}$ option in the restrictions group.

#### **Unique Network ID Column**

This column would contain a unique reference for a link in the database. It would be used when you want to import turn restrictions that are based on a Link ID rather than a row id. When picking a field, it is checked if it is actually unique.

#### **Loop Links**

If your network contains any loop links then you will see this message:

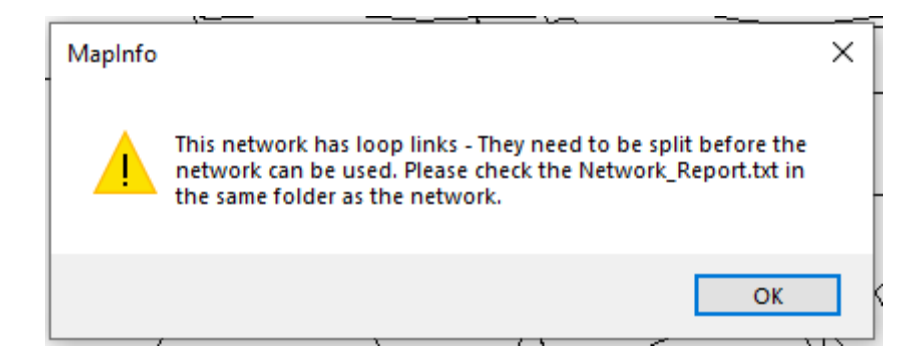

An example of a loop link is shown below.

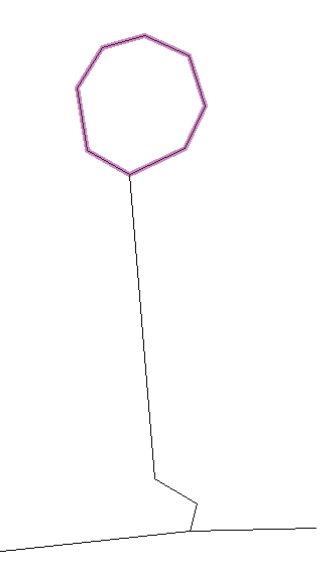

You will need to split these links before a network can be created.

It is also possible that you will see the following message:

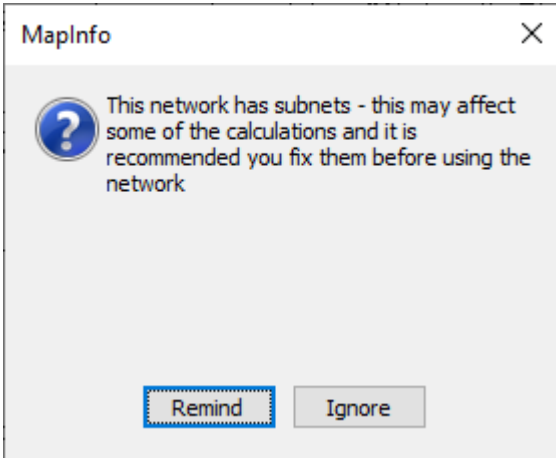

If any subnets exist in the network being opened then a message is displayed.

This message can be ignored until the next time the network is created or you can be reminded the next time the network is loaded.

We recommend you remove subnets as they can cause errors in the routing calculations. You can use the subnet check $\mid$ 144) in the analyze menu.

On a successful network loading you will see a summary screen detailing the current settings.

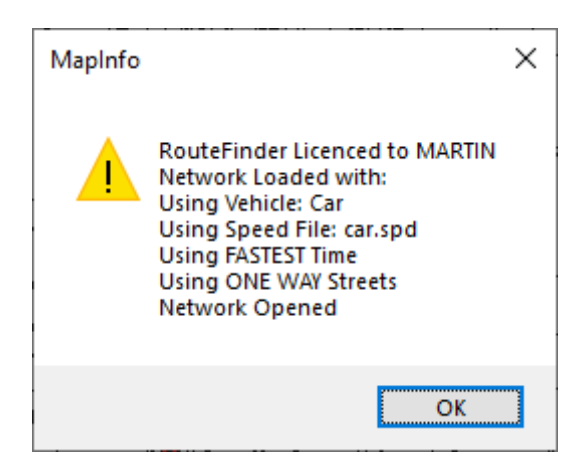

#### **Working with duplicate links**

From version 6.03 there is now limited support for duplicate links. For example:

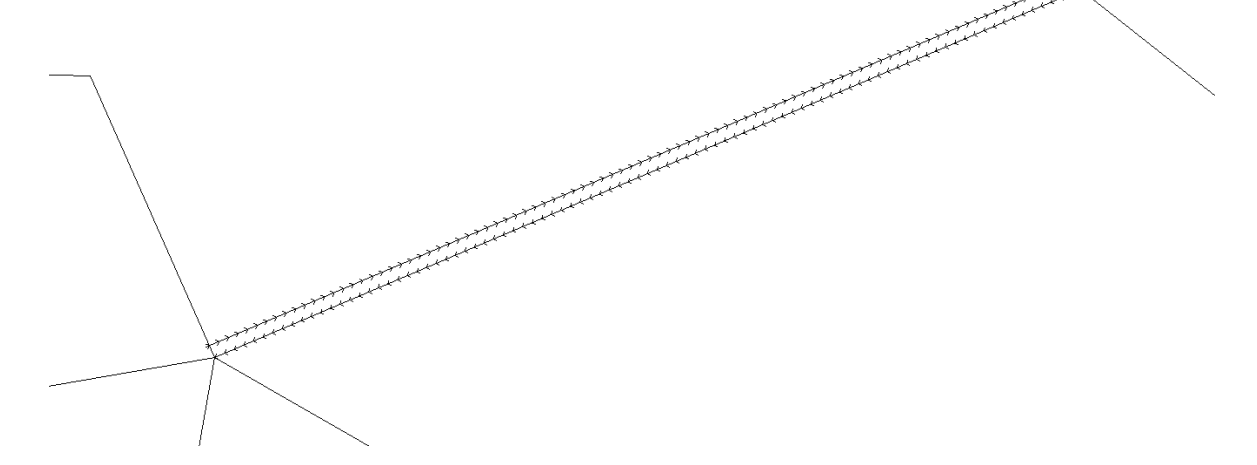

Here the duplicate links have been separated to show the differences.

In this example there are 2 geometrically identical links, with opposite one-way restrictions (512 and 1024).

Each link can have its own class attribute associated with the link. This means that each link can have its own speed.

It might replicate a situation where a road may be free flowing in one direction but really slow in the other perhaps because of rush hour or regular congestion.

*© 2023 Higher Mapping Solutions & RouteWare*

RouteFinder will take that into account when doing these calculations:

- · Route
- · Route Pairs
- · Joined Table
- · Select Locations without optimization
- · Traffic Volume
- · Update Point File

It is supported here, if "avoid through roads" is true for the active vehicle:

- · Distance Matrix
- All optimizations (including TSP)
- Select Locations with optimization

It is not supported in:

- Nearest N Centres
- · Isochrones
- · Service area
- · Most kind of network analysis

# **2.2 Network Topology**

# *Possible Network Errors*

Below is shown some examples on networks, which are NOT correct, but all look correct unless you check out the details:

#### Missing snap at an intersection

This means the network doesn't connect and the movement to from the disconnected section, isn't possible.

In the example below, the gap is just 1 meter and can't be seen at normal zoom levels.

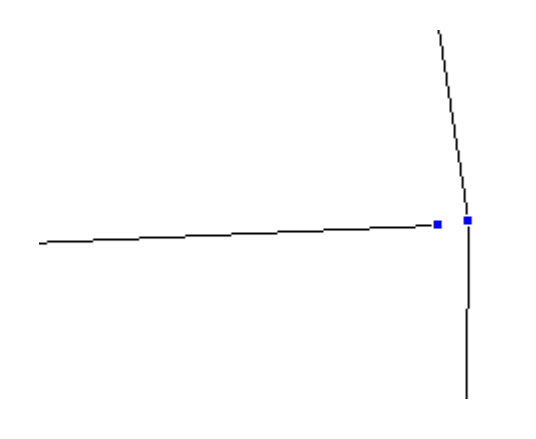

These can be detected by using the Close Node Check. 139

# Split at overpass / underpass

This means a lot of impossible turn movements are suddenly made possible.

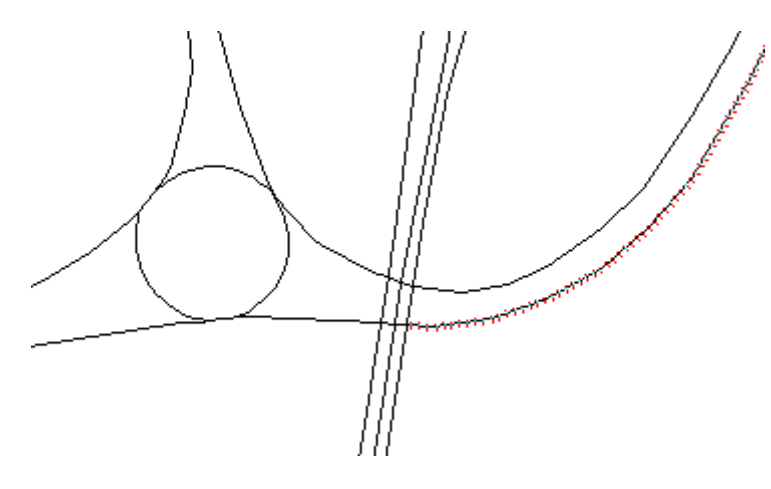

However your data may have z-levels in which case these are used to overcome this issue.

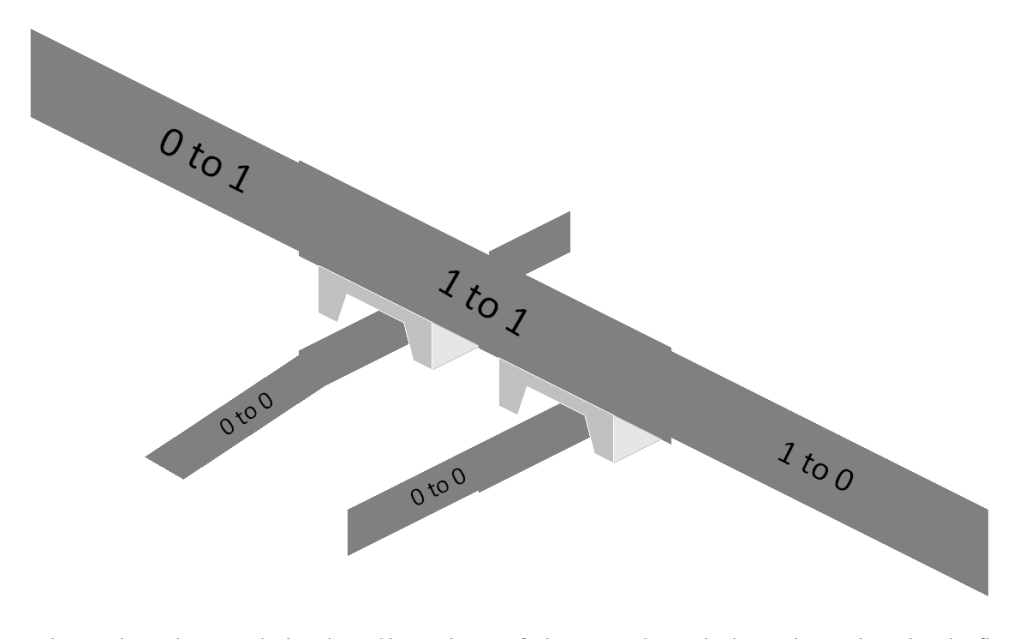

The z-levels work in the direction of the road and the elevation is defined by a series of numbers to indicate relative height. Numbers between -9 and 9 are used for this purpose.

#### Doesn't split/break at intersections

This means turns are not possible at intersections, because no proper node exists at the point where they touch.
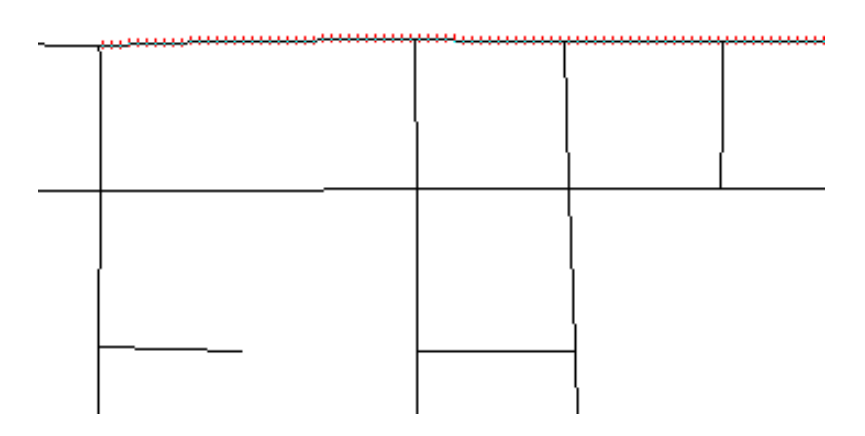

These errors can be detected by using the Node-Link check  $\frac{1}{400}$ 

### Multi sectioned Polylines

Polylines with more than 1 section are ignored. They will not form part of any route.

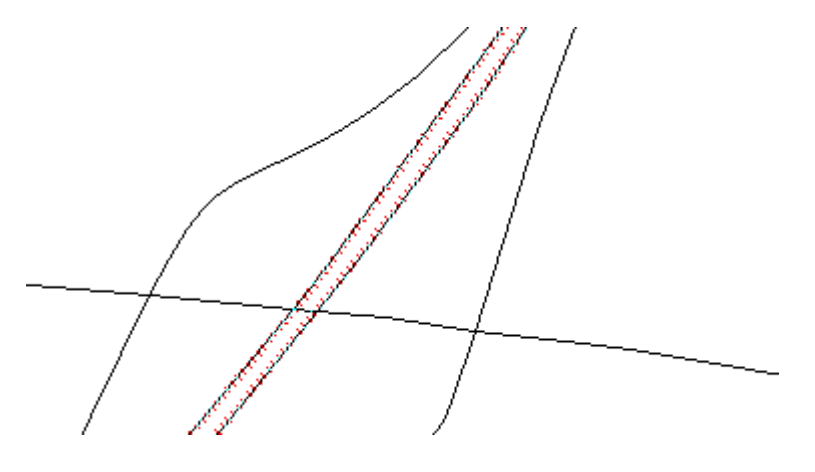

These errors are detected during the network creation process. There will be a file called Network\_Report.txt in the same folder as the network table. We recommend you check this file after creating a network 22

# **2.3 Road Speed Options**

# *Go to Options > Road Speeds*

If the speed file is read only you will see this message. You will not be able to change any of the options in this dialog.

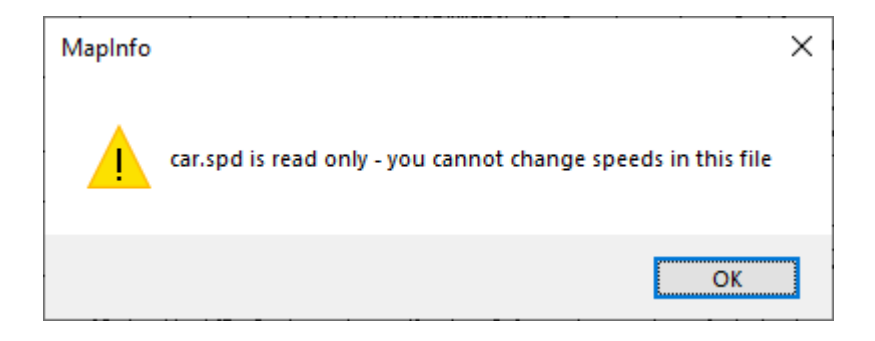

If the file is not read only then you will see the following dialog:

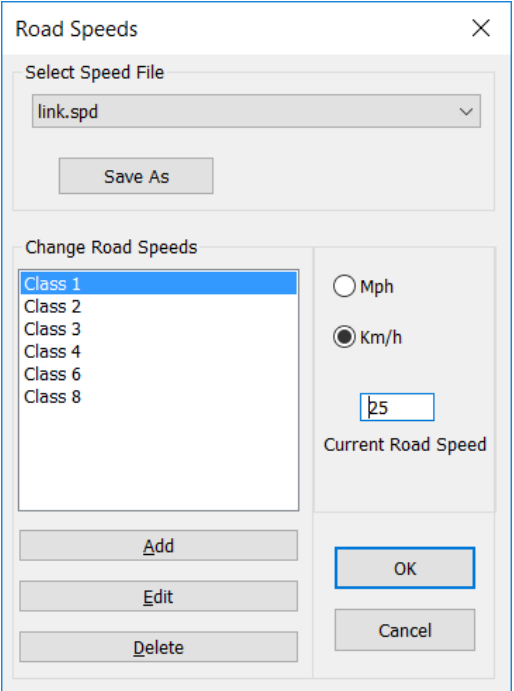

This dialog is used fomaintaining all the speeds files used for this network. You would then allocate a speed file to a vehicle in the Route Options Dialog - It does not change the current speed settings unless it is the current speed file in use. The speeds for different classes of road are defined in a \*.spd file that will be in the same directory as the network files. This is a simple text file that can be edited, but care will be required and we do **NOT** recommend you do edit files outside of RouteFinder. *If you do so it will be at your own risk*.

# *Select Speed File*

You can have multiple speed files that hold different speed for the same network. This means you can have a speed file for peak, off peak or even walking speeds. To edit a different speed file, simply select it from the drop down list.

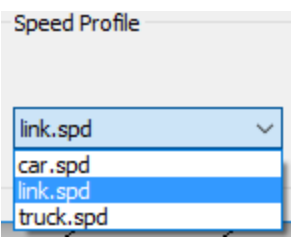

The setting for the selected speed file is then displayed.

# *Save As*

If you want to create a new speed file then saving a copy of an existing file is a good place to start.

If you click on "Save As" the following dialog is displayed:

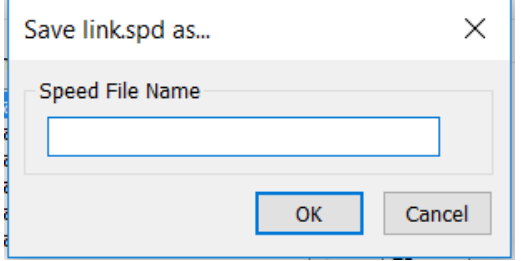

When you enter a new name a new speed file is created and added to the drop down list.

This next part explains how you maintain the classes and descriptions within a speed file.

# *Adding a road class*

When the user clicks on the "Add" button they will be prompted to enter the type of class (a number from 0 to 31) and a description for this class. This is shown below:

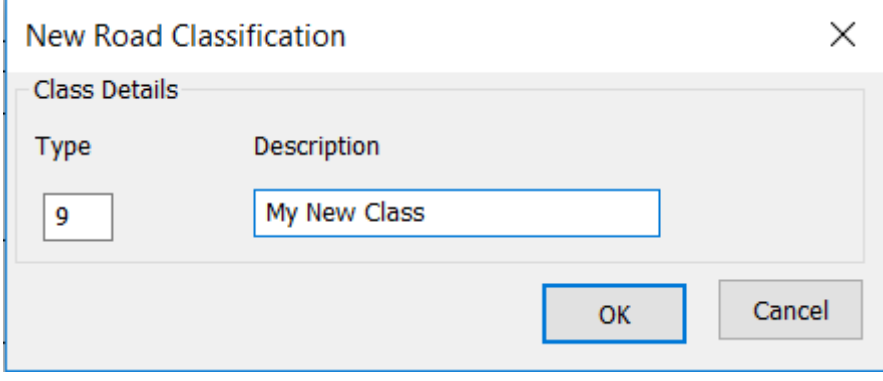

# *Editing a description*

Selecting the relevant item from the list and then clicking on the edit button can change the description displayed in the list box. The user is then prompted for the new description.

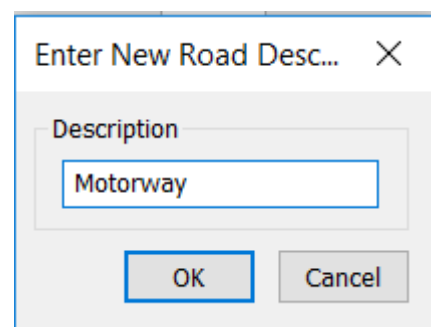

# *Deleting a road class*

Selecting the relevant item from the list and then clicking on the Delete button will remove that class from the list box.

# *Changing the road speed*

- i) Selecting the relevant class from the list.
- ii) Input the new speed in the "Current Road Speed".
- iii) When you select another class the speed is updated

# *Distance Units*

The distances returned by the routing operations and the speed units are set by selecting either "Mph" or "Km/h".

It is important to understand the hierarchy of how the speeds are applied to road links.

The first level is through the road classes and the related speeds you have just entered. These speeds are then superseded if a column with speeds per link are loaded through the Route Options $|\sqrt[34]{\cdot}$  If any road link in a column has a zero in it, then it is ignored. These speeds are then superseded if a column with time per link are loaded through the Route Options $|\sqrt[34]{\cdot}$  If any road link in a column has a zero in it, then it is ignored. Finally, if the user overrides the speed on a link by using the Change Road Speed  $\ket{^{128}}$  tool then this speed will take precedence over the other settings.

# **2.4 Route Options**

# *Go to Options > Route*

We have the concept of a vehicle and that vehicle have a number of properties such as using one way streets or calculating costs. Each vehicle has it own speed file associated with it. So you could have a car that uses one set of speeds and a Heavy Goods Vehicle which has a different speed file. This combined with the calculation of costs and the use of limits makes it very easy to calculate for vehicles with different uses.

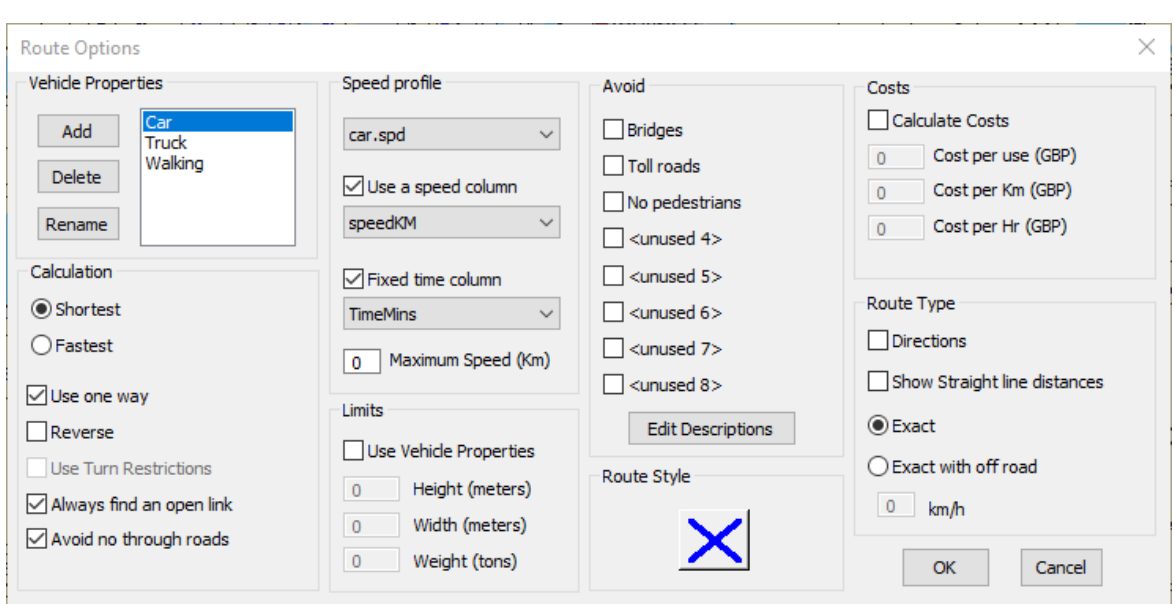

When the item is clicked the following dialog is displayed:

# *Calculation Group*

#### **Shortest or Fastest**

You should select the calculation type required shortest or fastest. This will determine whether upon calculating a route, the shortest or fastest path is generated. This also affects the Drive Time Polygons and all other calculations. In "Fastest" Mode the polygons represent actual drive time, whilst in "Shortest" mode the polygons will represent Drive Distances. The menus are changed to show which mode you are currently working in.

#### **Use One Way**

With this option checked one-way street restrictions are obeyed. When unchecked then the network effectively becomes a walking network where you can go both ways on a one way street or any direction around a roundabout.

#### **Reverse**

With this option checked then all the one-way street restrictions are reversed. This is especially useful in combination with isochrones which are calculated *from* the center. If your interest is an isochrone showing how to get *to* the center, use this option. Note: You can not reverse turn restrictions the same way.

#### **Use Restrictions**

This will allow your network to use any turn restrictions that are available on the network. The restriction will have been previously set up on the network either manually or via the Import Turn Filel பில் option. It should be noted that turn restrictions are not used when generating multi-centred isochrones (that is link and voronoi isochrones).

#### **Always find an open link**

If the user clicks and the nearest link is closed because of the Avoid settings or some other reason then this option will find the next nearest link that is open and routing can take

place. While this gives greater usability for the user they have to be aware it can lead to misleading results and so they use this at their own risk.

#### **Avoid no through roads**

If this option is checked then if there are links that have been defined as no through roads then this will be taken into account when performing route calculations. However there are some functions where the no through attribute is ignored and these are Nearest N Centers, All Isochrones including Service Area and Center of Network.

Calculating matrices gets a lot slower, so don't set this option, unless you actually have "nothrough-roads" and these are important to your calculations.

### *Speed Profile*

Each vehicle can have its own speed profile or use a speed column in the table. You can have multiple speed files that hold different speeds for the same network. This means you can have a speed file for peak, off peak or even walking speeds.

To set a speed file for the current vehicle just click on the drop down box and select the required one.

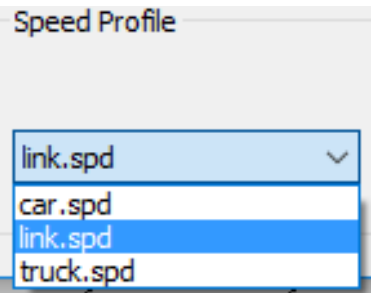

If your road dataset has a speed allocated to each link then you can overwrite the default road class speed as defined by the attribute. By checking the Use a Speed Column option you can pick a relevant numeric field. The first thing you will see is a warning to make sure the speeds in any column you select will be the same units as the currently loaded speed file:

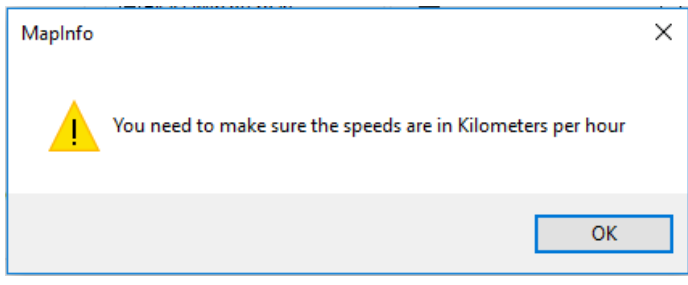

Then you can select the column from you table:

*<sup>©</sup> 2023 Higher Mapping Solutions & RouteWare*

#### ○ Use a speed column

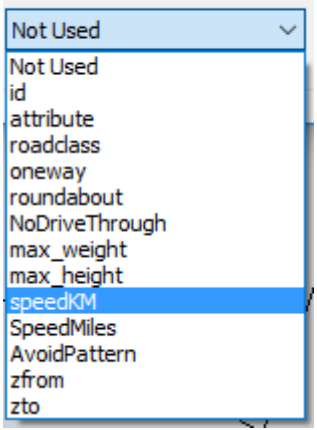

Any records that have a zero will be ignored and the default road speed will be used.

If you have a column in your table that has links with Fixed Times then you first check Fixed Time Column then you can select the column in the network table that has the times in minutes.

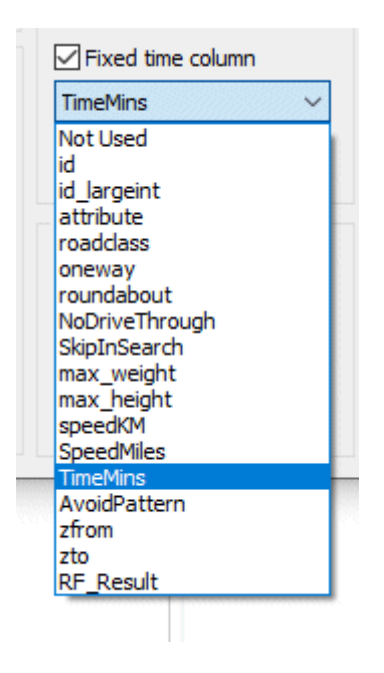

#### **Maximum Speed**

If you put a value in this box then it will set the current vehicle to a speed which the vehicle will not exceed no matter what the speed is on any particular link.

# *Limits*

Use Vehicle Properties

In order to use this section you will have had to have imported any height, width and weight restriction columns as a part of the network creation process. If you have done this then you will be able to enter limits for your vehicle that are then taken into account during any calculation process. To enter the limits for the current vehicle, tick the "Use Vehicle Properties" box and then any limits that can be used will be enabled.

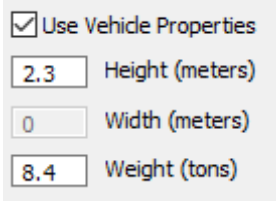

Enter the required limits for the currently selected vehicle. The limits will be checked to make sure they do not exceed a valid range when the vehicle is changed or the OK button is pressed.

# *Avoid Group*

This option is only enabled if you have imported a column from your table that contains the avoid pattern as a part of the network creation process.

This will let you run the same network in different ways. For instance, you may decide you want to avoid all motorways or trunk roads (if you were walking for instance) then you can define those avoid values in a column in your table.

That value is then used if you set a particular vehicle to avoid certain types of roads during the calculation process. In order to define avoids you would add the following values to Avoid column in your table:

- 1 Avoid setting 1 2 - Avoid setting 2 4 - Avoid setting 3 8 - Avoid setting 4 16 - Avoid setting 5 32 - Avoid setting 6 64 - Avoid setting 7
- 128 Avoid setting 8

The avoid values are additive so if you wanted a specific link to be avoided in option 1, 2, 5 and 6 then the value in the avoid column in your table would be:

 $1 + 2 + 16 + 32 = 51$ 

This link would then be avoided if any of the 1, 2, 5, 6 check boxes were ticked.

You can set the names for each avoid option by using the Set Avoids $\left| \frac{nz}{2} \right|$  option in the restrictions ribbon group.

# **Route Style**

The route style button will allow the user to select the line style used to display calculated routes on the map.

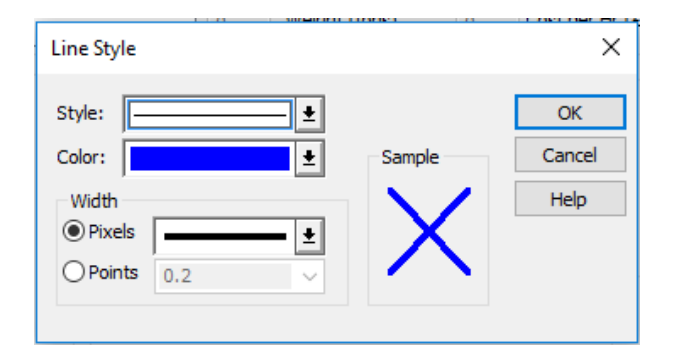

From here the user can choose the style, colour and thickness of the line used to display routes. This dialog may vary from version to version of MapInfo Professional.

### *Costs*

If you want to estimate the financial cost for using a vehicle the values can be entered here. To enter the limits for the current vehicle tick the "Calculate Costs" box and then three boxes below that will be enabled.

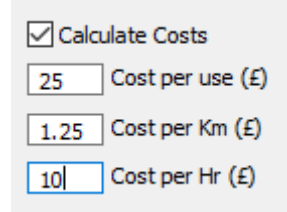

When a route calculation is performed you will see the cost appear in the message window or if it is a batch function, it will be an extra column in the result table.

```
Message
Time = 12.36 mins, Distance = 4.642 Km, Direct = 2.913 Km, Cost(E) = 32.86
```
# *Route Type Group*

#### **Route Descriptions**

The route descriptions are switched on or off for the calculation that produce a route. This option is only enabled if you have imported road names as a part of the network creation process.

#### **Also Calculate Straight Line Distances**

When this option is checked you will get a straight line measurement for the requested function as well as the normal Time and distance calculations. An example of this is shown below:

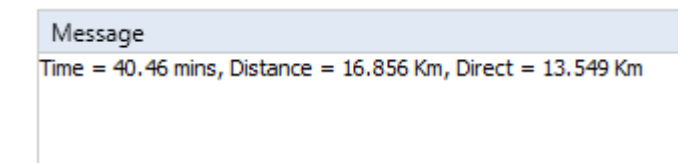

This is used to control the dynamic segmentation options. These are as follows:

#### **Exact (dynamic segmentation)**

The route is calculated from the nearest part of a link from where the user clicked. The resulting route will take into account the amount of time and distance to travel the partial segment of the link.

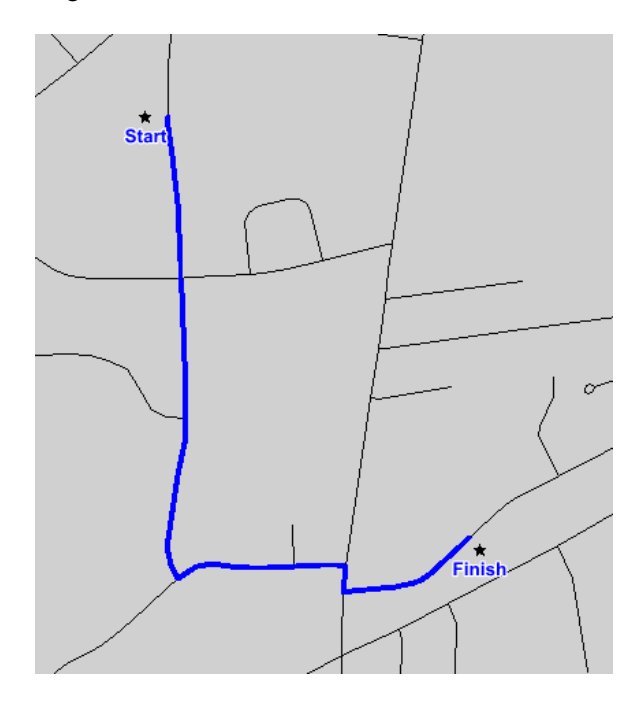

#### **Exact with Off road**

This is the same as the above option except it will also add a link from the point where the user clicked to the nearest part of the network. To use this option you will need to put in an off road speed. This is used to estimate the amount of time it takes to get from the start and end points to the network. The resulting route will take into account the amount of time and distance to travel the partial segment of the link.

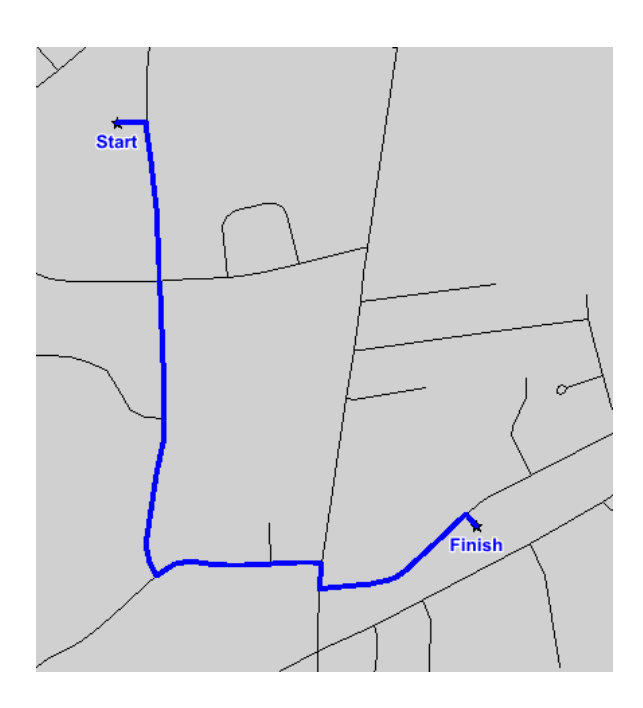

# **Adding and Removing Vehicles**

A default vehicle should always be set up by the program but you can add and remove your own vehicles.

#### **Add Vehicle**

When you click this button you will be prompted to enter a name for new vehicle.

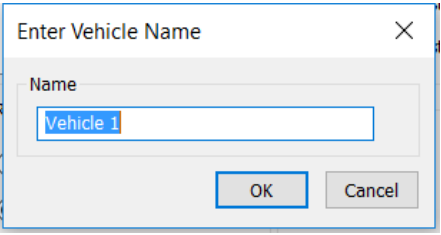

You can accept the default name or change it to something else. When you press OK this vehicle is added to the list and the options reset ready for you to enter a new set of details.

#### **Delete Vehicle**

When you click this button the currently selected vehicle is deleted from the list and the first vehicle is then loaded up.

#### **Rename Vehicle**

When you click this button then you are prompted to enter the new name for the currently selected vehicle.

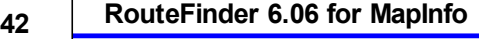

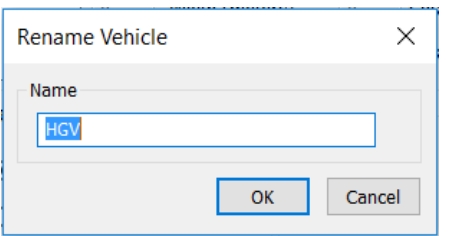

When you have made all the changes required and OK is clicked then the settings are applied.

It is important to understand the hierarchy of how the speeds are applied to road links.

The first level is through the road classes and the related speeds you have just entered. These speeds are then superseded if a column with speeds per link are loaded through the Route Options $\frac{34}{4}$ . If any road link in a column has a zero in it then the road class is used. Finally, if the user overrides the speed on a link by using the Change Road Speed  $\ket{^{128}}$  tool then this speed will take precedence over the other settings.

# **2.5 Drive Time Options**

# *Go to Options > Drive Time or Drive Distance*

The following dialog is displayed which allows you to add, delete or amend the number of zones or the way they look.

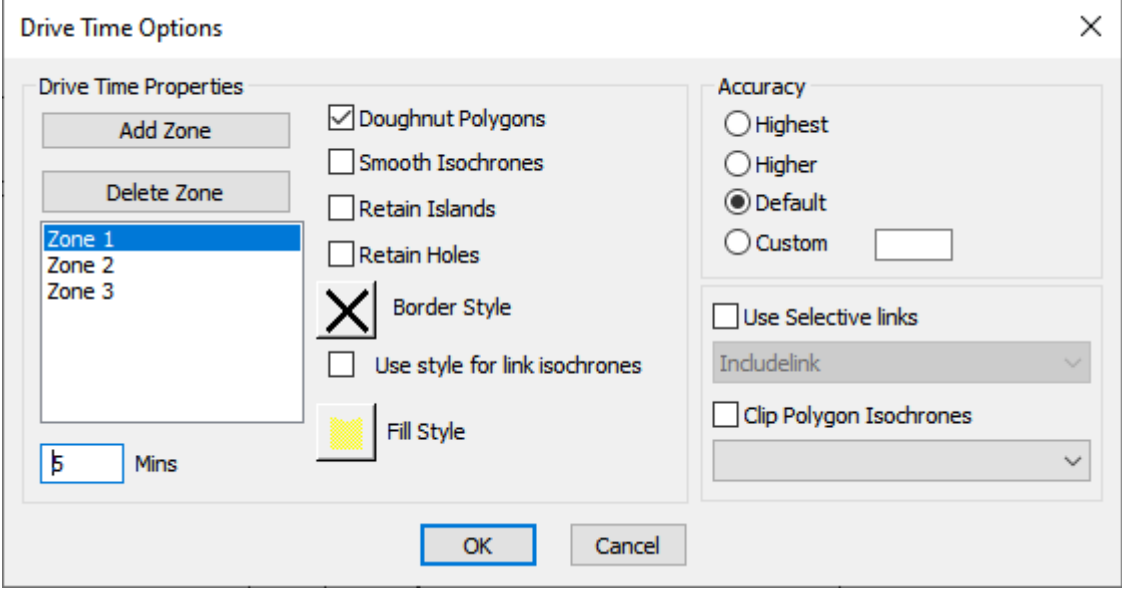

The dialog shows a list of zone's added for generation of isochrones. The values reflect either distance or time depending on the choice of shortest or fastest route. Default values are 3 zones with values of 5, 10 and 15.

*© 2023 Higher Mapping Solutions & RouteWare*

#### **Adding a Zone**

When you click on the "Add Zone" button a new one is added to the list. It will always be one greater than the last zone shown in the list.

#### **Deleting a Zone**

When the user clicks on the "Delete Zone" button, the selected zone in the list is removed.

#### **Changing a Zone Border Colour**

To use this option you must first select a zone from the list displayed. By clicking on the button with the line, the user will be able to select a line style in which the border of the selected zone will be displayed.

#### **Use style for link isochrones**

If you tick this box then the line style used above is used when generating link based isochrones.

#### **Changing a Zone Fill Pattern**

To use this option you must first select a zone from the list displayed. By clicking on the button next to the line style button the user will be able to select a fill pattern for the selected zone.

You can have separate styles and values for Drive Time and Drive Distances.

#### **Doughnut polygons**

When this option is checked then the overlaying polygons are cut from larger polygons. This results in polygons that represent "bands" of time between two values, i.e: 0-5, 5-10 and 10-15. Otherwise 0-5, 0-10 and 0-15 polygons are generated.

#### **Smooth Isochrones**

This option will remove a lot of the spikiness of the voronoi and polygon isochrones to give them a more rounded look and feel. This do slightly reduce the overall accuracy of the resulting polygons. Also there are some circumstances when using the voronoi type polygons that gaps may appear between polygon vertices. It is up to the user to decide when to use them and when it is inappropriate to use them. Service Area polygons are not smoothed.

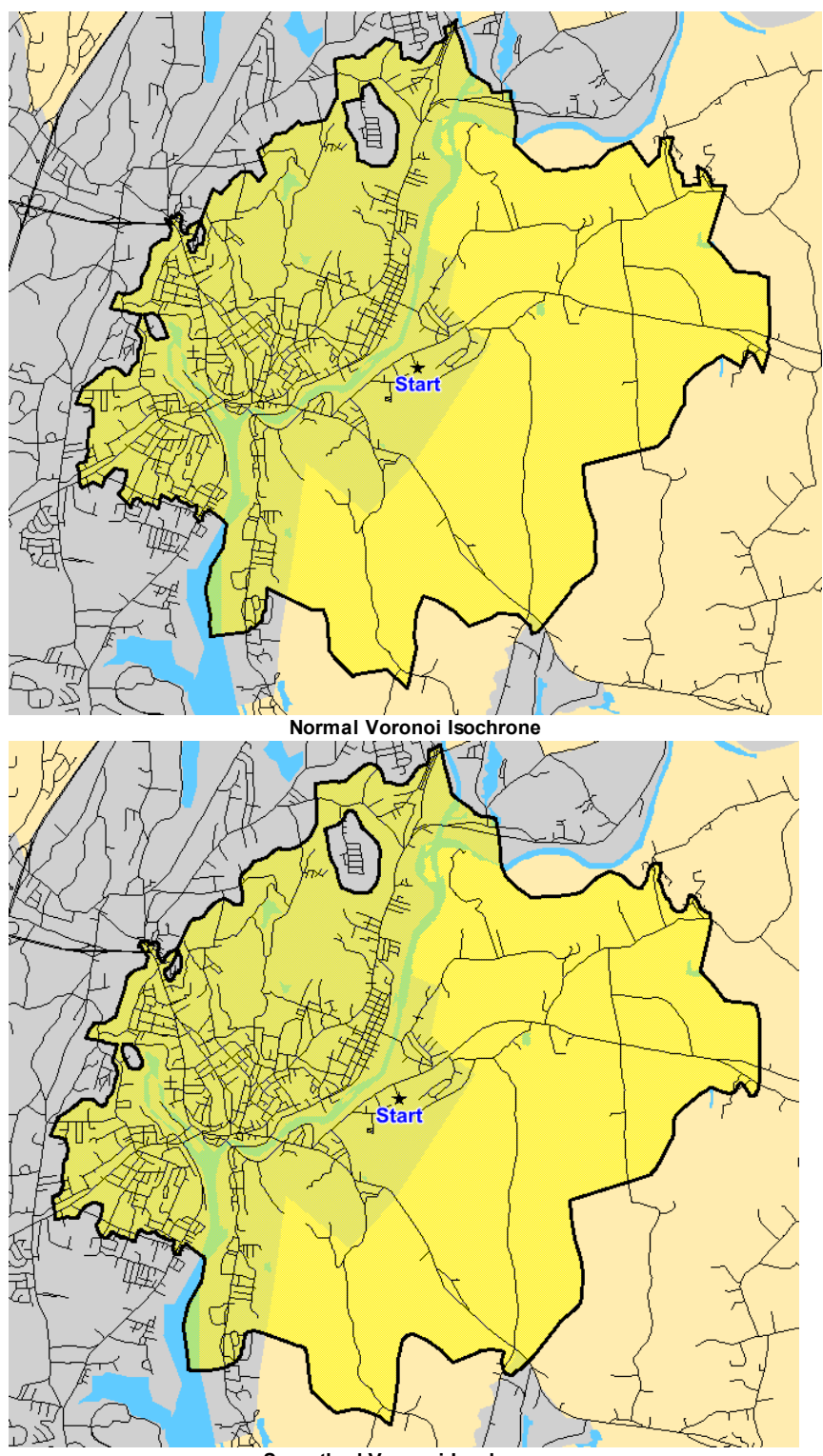

**Smoothed Voronoi Isochrone**

#### **Retain Holes / Retain Island**

This option will allow you to alter the look of your isochrones. If you unselect the retain holes option then any areas within the main isochrone that cannot be reached (because of the time or distance setting) is ignored. The same is true if you unselect Retain islands.

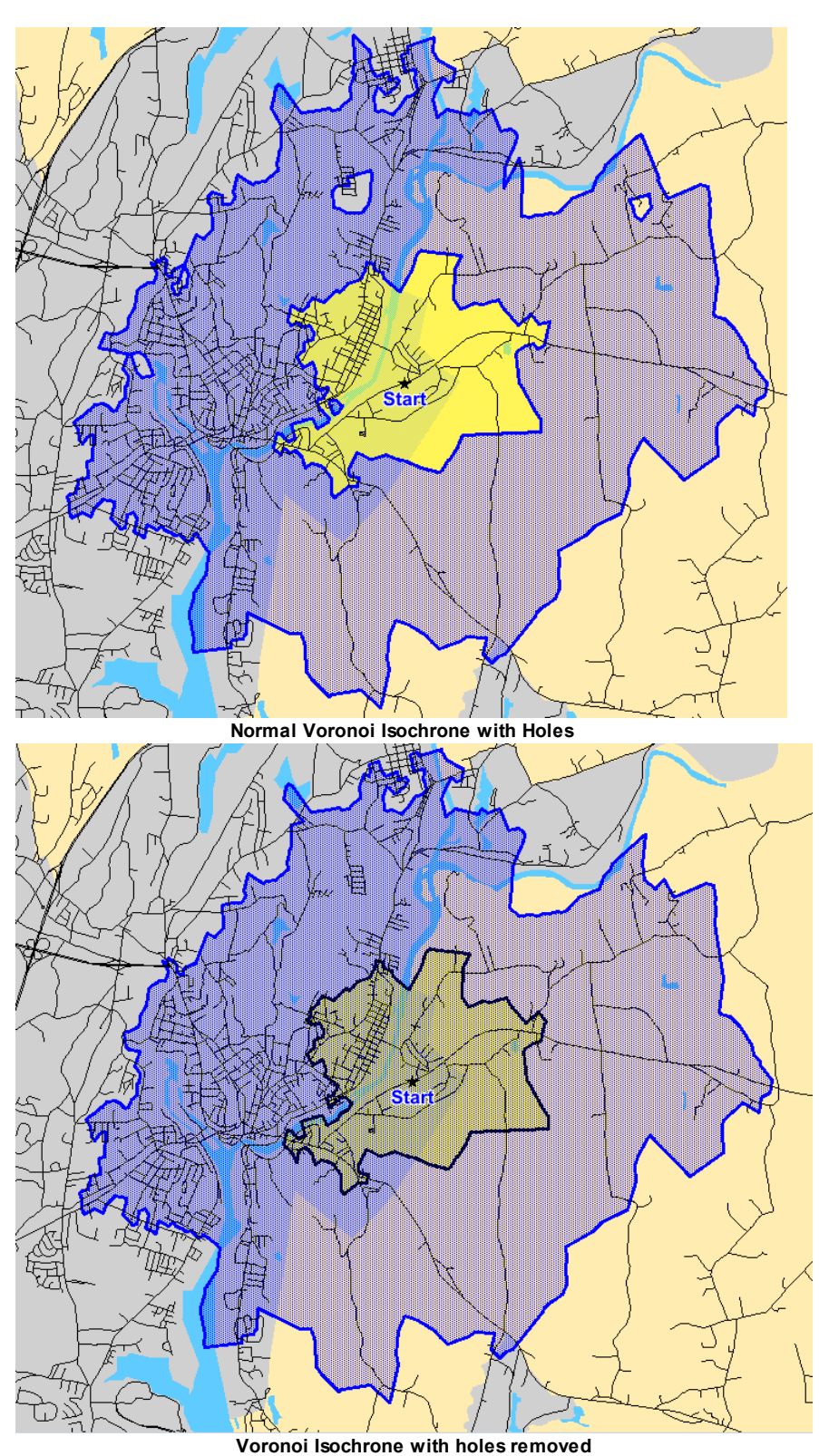

While this makes the isochrones aesthetically pleasing, it can lead to misleading results and so you use this at your own risk.

*© 2023 Higher Mapping Solutions & RouteWare*

#### **Accuracy**

The accuracy option will determine how the voronoi drive time boundaries and service area polygons are created. The same settings are used for both isochrone methods and is explained here:

During calculations additional nodes can be added dynamically along the links, so long links will get more nodes added, while shorter links will not. You can define the approximate additional nodes to have added compared to the initial number of nodes:

Most: 6 times more nodes.

Average: 3 times more nodes.

Least: No additional nodes (default).

Custom: Enter a number corresponding to the number of additional nodes you want (in the same way as above).

The larger the number, the more RAM is needed and the requirements increases fast, so don't just type in a very big number.

Most – The isochrone will reflect very accurately the extents of the boundaries using every link in the network. This results in very jagged looking boundaries.

Average – This will generalize some of the spikes to produce a smoother looking polygon. Least - This will generalize some of the spikes to produce a much smoother looking polygon.

Custom - This is automatically set to be the most accurate isochrones possible. The additional nodes do not affect this function in any other way.

#### **Use Selective links**

You can use this option to control which links are used for generating voronoi isochrones. This can allow you to produce nicer looking isochrones. The images below show the effect of leaving out some of the links:

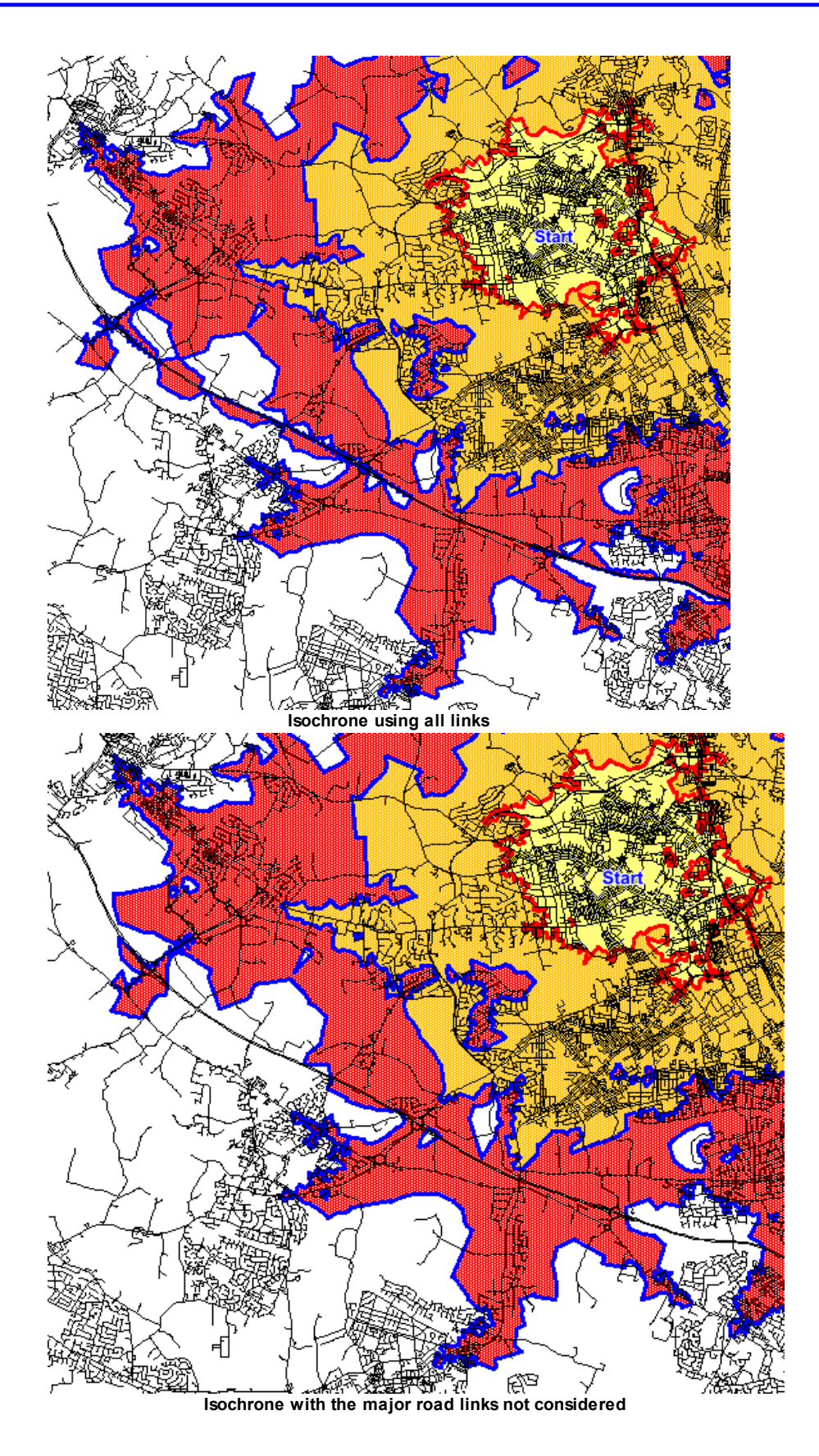

### **48 RouteFinder 6.06 for MapInfo**

So in the above image you will see that along the major road some small part of the isochrone are generated around its nodes. This can make them look untidy. So if the user tells RouteFinder not to use the major road links unless they form a part of the main isochrone. The result is a nicer, more understandable isochrone.

To use this option you would add a smallint field to your network table. You would update all the records to equal 1. Then those links you want to exclude from the isochrone generation you would mark with a 0 (zero).

In the dialog you would click on the checkbox to enable "Use Selective Links". Then you pick the column from the network table that contain the 1 and 0's. They will automatically be reloaded the next time the network is loaded if used.

#### **Clip Polygons**

This allows the clipping of polygons to another table, for instance a coastline, and will give a nicer presentation of the result. See the images below to see the difference in the options.

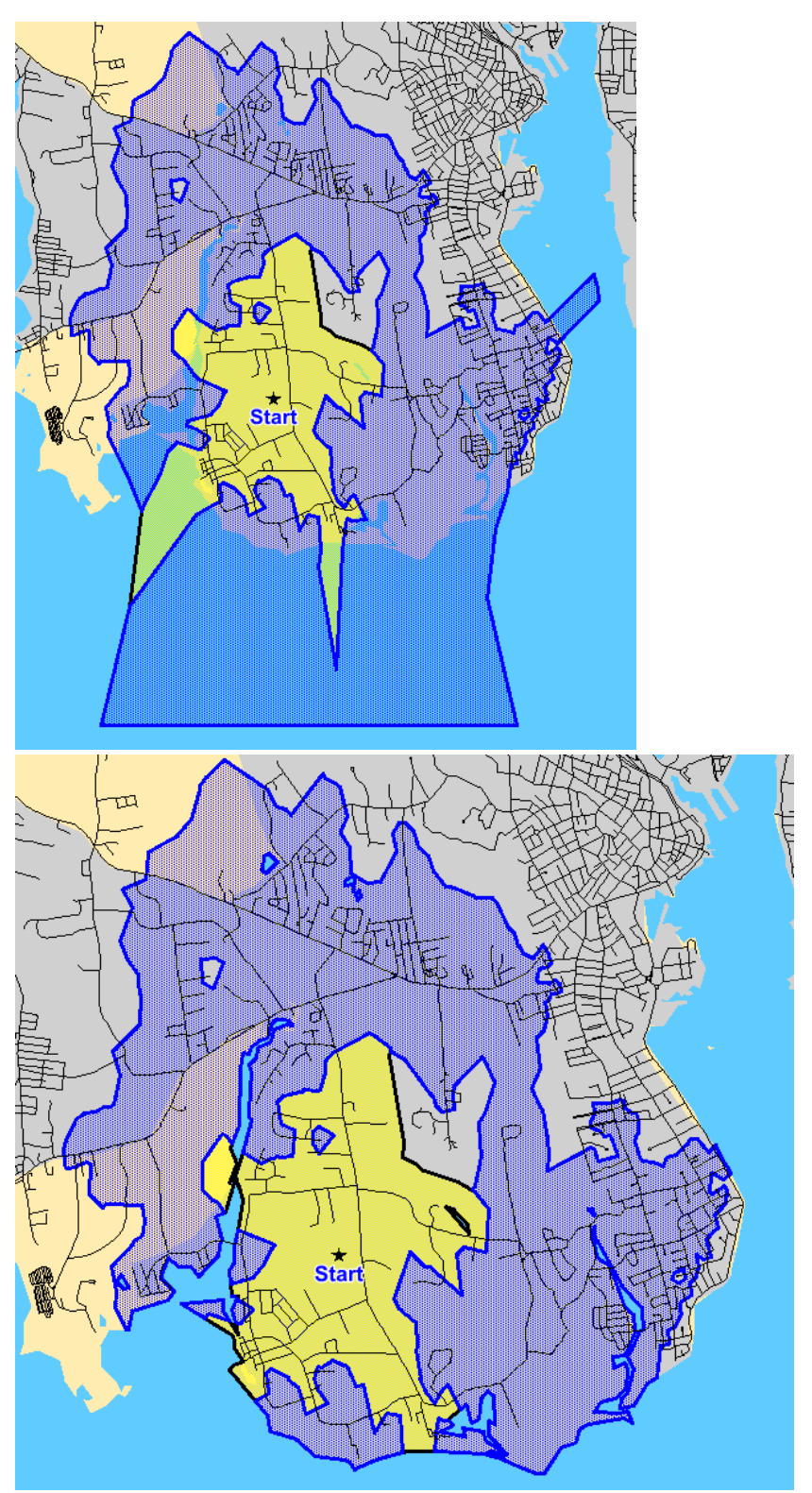

Drive time polygons not clipped / clipped to the coastline.

This setting applies to Drive Time Polygons and Service areas.

*© 2023 Higher Mapping Solutions & RouteWare*

# **2.6 Travelling Salesman Options**

# *Go to Options > TSP*

RouteFinder has a number of options for the Travelling Salesman routine:

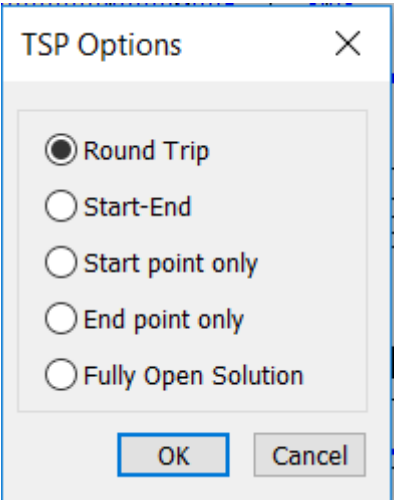

#### **Round Trip**

This is the default option. The route will Start and finish at the first point you click on the map / found in your table.

#### **Start-End Point**

The route will start at the first point and finish at the last point. The order of the points in between are optimised.

#### **Start-Point only**

The Route will start at the first point and the order of the rest of the points are optimised. You will typically end at a point far away from the start point with this option (but not always).

#### **End Point Only**

The Route will end at the last point and the order of the rest of the points are optimised. You will typically start at a point far away from the end point with this option (but not always).

#### **Fully Open Solution**

This will start and end at any location that has been entered.

# **2.7 Program Options**

# *Go to Options > Program*

This will set defaults for the way the program will work. It will then use the same settings no matter what network is loaded. When clicked you will see the following dialog.

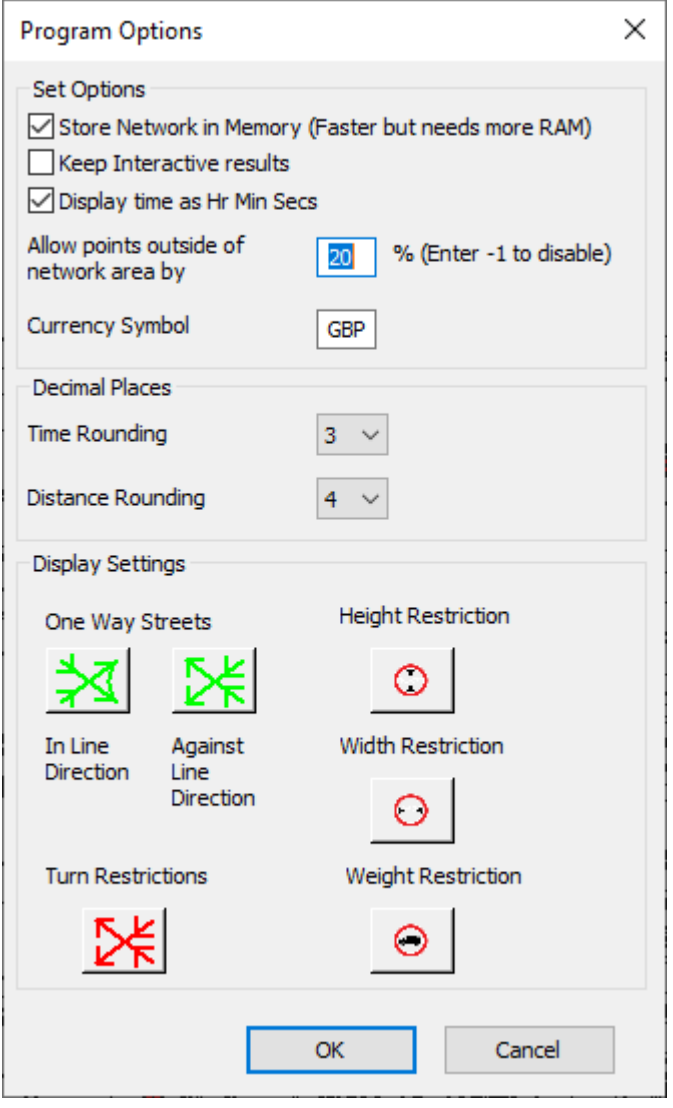

### **Store network in Memory**

When you use this option most of the network binaries are stored in RAM. This can lead to faster calculations but may run slower on computer with limited RAM. The easiest way to estimate the amount of RAM required is to look at the file sizes of the BIN files in the folder with the network.

#### **Keep Interactive Results**

This feature will *not* delete the result from an interactive measurement or Isochrone calculation automatically. This will allow you to show multiple results from the interactive tools. You will need to click on the Clear Current Result $|\!\!$   $\!\!$   $\!\!$  button to clear the map.

#### **Display Time as Hr Min Secs**

By ticking this option the time will be displayed in a string format rather than a decimal format. i.e 81.746 mins becomes 1h 21m 44s. This will make time more understandable but is not so easy sort into numerical order. In batch functions you will get both decimal and string format times if this option is used.

#### **Allow points outside of Network area by X %**

This option will check that the coordinates specified by clicking in the map window or specified by input files are within the Minimum Bounding Rectangle  $+ X$  % of the street network. e.g If the coordinate should be between 0 and 50 and Coordinate Window=20%, then only coordinates between -10 and 60 will be accepted. By setting Coordinate Window < 0, the check is disabled. This will prevent situations where you, by mistake, swap x and y coordinate or use lat/long coordinates when the street network was in a projected coordinate system or vice-versa.

#### **Currency Symbol**

We now use three letters to represent a currency. I.e GBP = Great British Pound, DKK = Danish Krone or USD = US Dollar. You can find a list of codes at https://www.iban.com/currency-codes

#### **Display Settings**

You can set the default style for various line style and Points styles that are used when turn restrictions are used. These should be set before importing or adding restrictions to your network.

### **2.8 Performance**

RouteFinder can perform many different kind of calculations and it is difficult to give broad indications of performance, because it depends upon many factors:

- · Size of network
- Size of input files and geographic distribution of objects
- $\bullet$  etc.

However, generally these settings have a negative impact on performance:

Route options:

- · When avoiding no-through roads
- When using turn restrictions

Drive time options:

· When setting accuracy high

Many functions:

· When adding route objects to the output

# **2.9 Open Sample Folder**

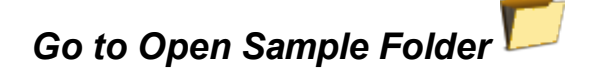

The sample folder contains OpenStreetMap sample data, which have been setup for illustrating various elements of RouteFinder.

# **2.10 Open Settings Folder**

# *Go to Open Settings Folder*

This option can be used to open a folder with various files, that are updated by the application.

The license file is stored here (generated when you enter a serial number).

The error log file contains any errors that have been generated by RouteFinder and can be useful in helping the support to determine problems or bugs in the program.

You will also see the RouteFinderOptions.ini file. This file should not be edited unless asked to do so by any support request.

When you select this menu item you will see something similar to this:

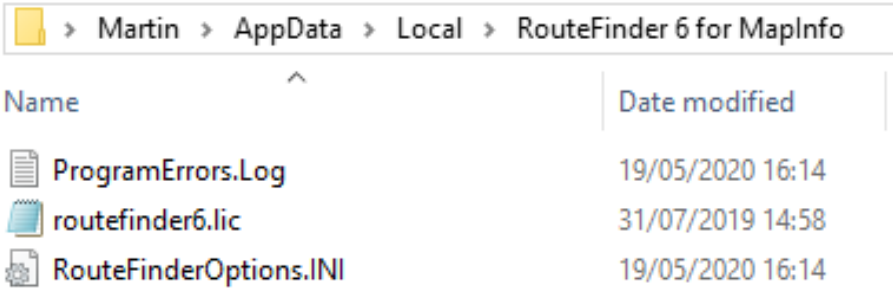

# **2.11 New Serial**

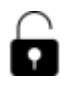

When using a demo, time limited or link limited license, it is possible to upgrade to a full version at any time.

By clicking on the "New Serial" button, you will see the following dialog:

*© 2023 Higher Mapping Solutions & RouteWare*

# **54 RouteFinder 6.06 for MapInfo**

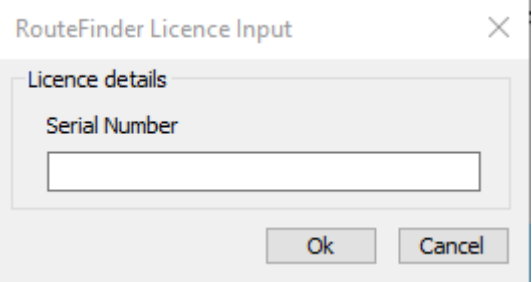

Enter the serial number that will have been supplied and click on the OK button.

Your new license should then be activated.

# **Part III**

# **Interactive Tools**

# **3 Interactive Tools**

The tools in this section are used by clicking in a map window when the network has been loaded.

Routes can be generated with:

- Route <sup>56</sup> can have driving directions
- Travelling Salesman 57 can have driving directions

Single or Multiple Isochrones can be generated with:

- Link Isochrone<sup>158</sup>
- Simple Isochrone
- Voronoi Isochrone
- Graduated Isochrone<sup>61</sup>
- Service Area  $62$

Various other functions:

- Update Point File
- Traffic Volume<sup>65</sup>

# **3.1 Route**

松木

Click to add starting point. The word "Start" will appear on the map.

Use the Ctrl-Click to add via's. The number of the via will then appear on the map.

Shift-Click to add the last point. The word "Finish" will appear on the map.

The route is then calculated and displayed on the map. Using the "Route Options $\vert$  34" on the Options Group can change the style of the line used to display the route

The time and distance (and optionally direct distance and cost) is displayed in the message window

An example route is shown below.

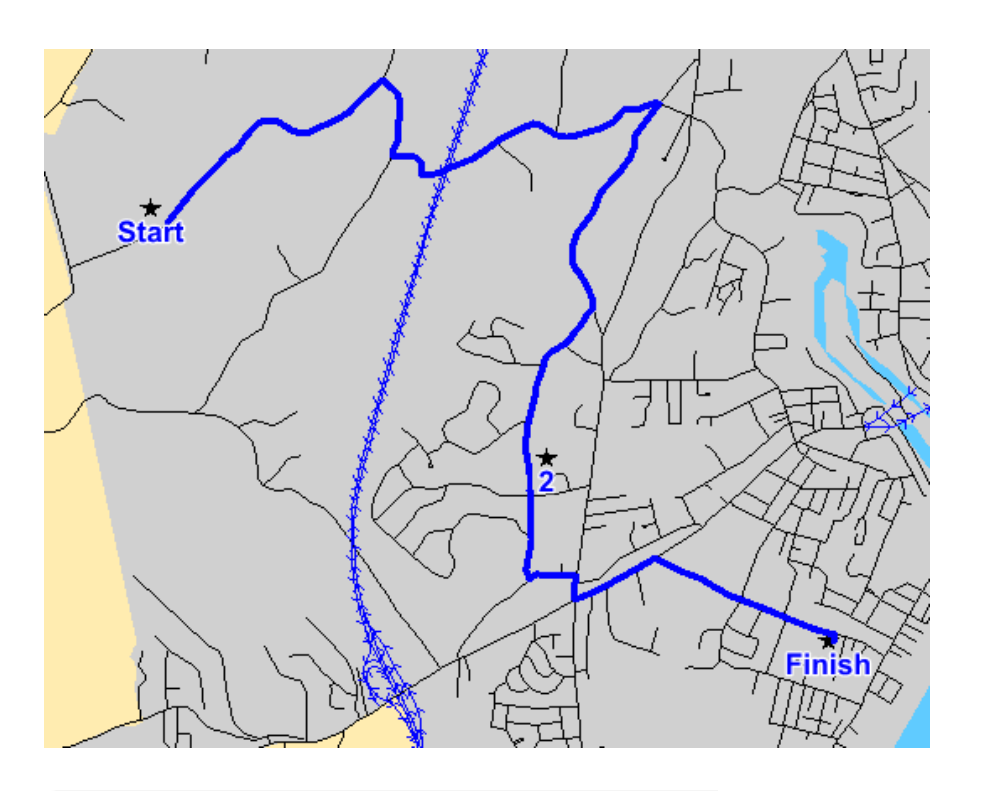

# Message

### Time =  $21.16$  mins, Distance =  $8.819$  Km,

To create routes based on points already recorded in a table, refer to either Select Locations $|76$  or other batch functions.

# **3.2 Travelling Salesman**

This function will show the optimised route between a series of points. For different modes of operations, see here $\mid$  50ী.

The points are entered interactively in the same way as in function Route $|\mathfrak{so}|$  .

Click to add starting point. Use the Ctrl-Click to add more points.

The word "Start" will appear on the map. A small diamond represents the points.

Then Shift-Click to add the last point. Then the optimal route is calculated through all the points.

The points are labelled to show the order in which to visit them. An example of this is shown below.

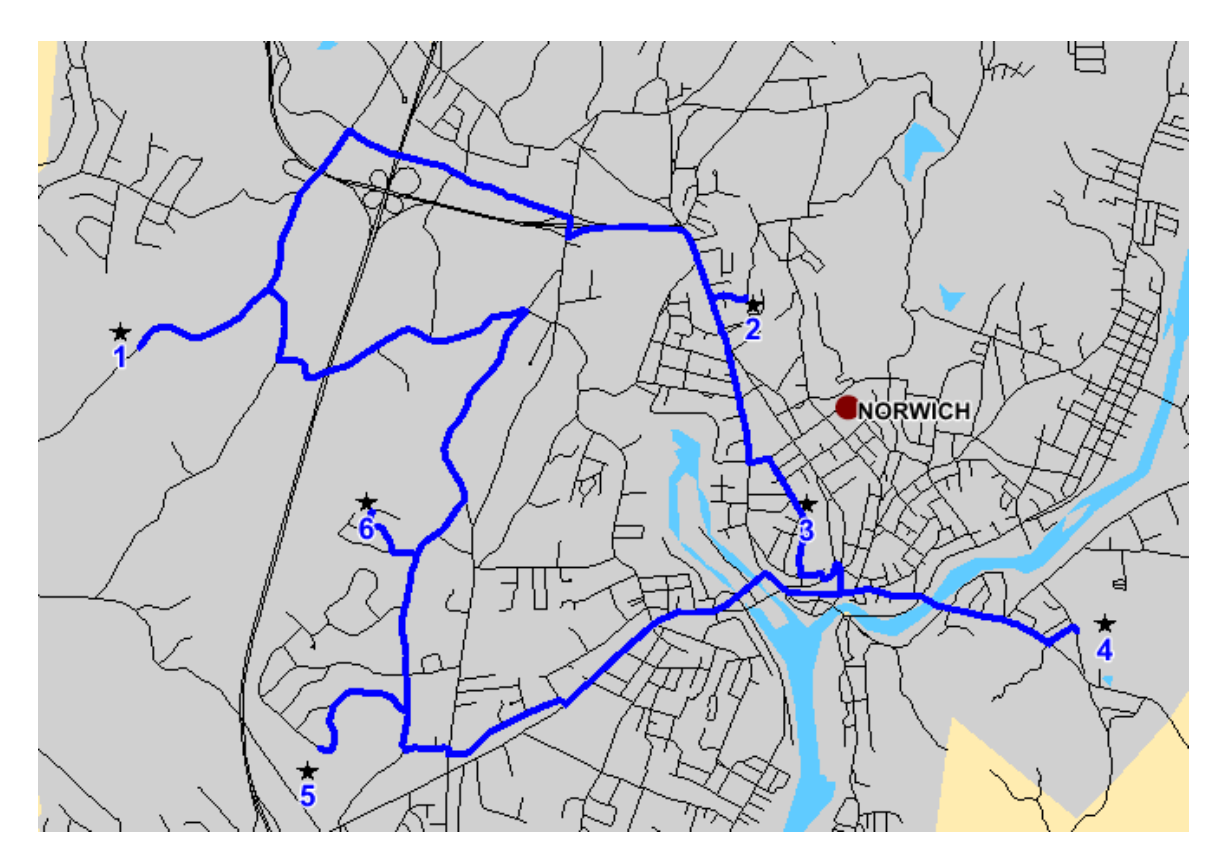

## **3.3 Link Isochrone**

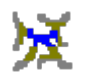

This function will create a new table, that shows drive times or drive distances from a point on the map.

After selecting this tool you need to click on the map that represents the start location. To do more than one isochrone just hold the "ctrl" key while clicking with the mouse button. To produce the isochrones hold the "shift" key down while clicking for the last Isochrone.

Link based isochrones has their origin at a network node if you select multiple starting points. If a single starting point, it uses exact mode. Actual drive-time steps are using dynamic segmentation.

An example link isochrone is shown below:

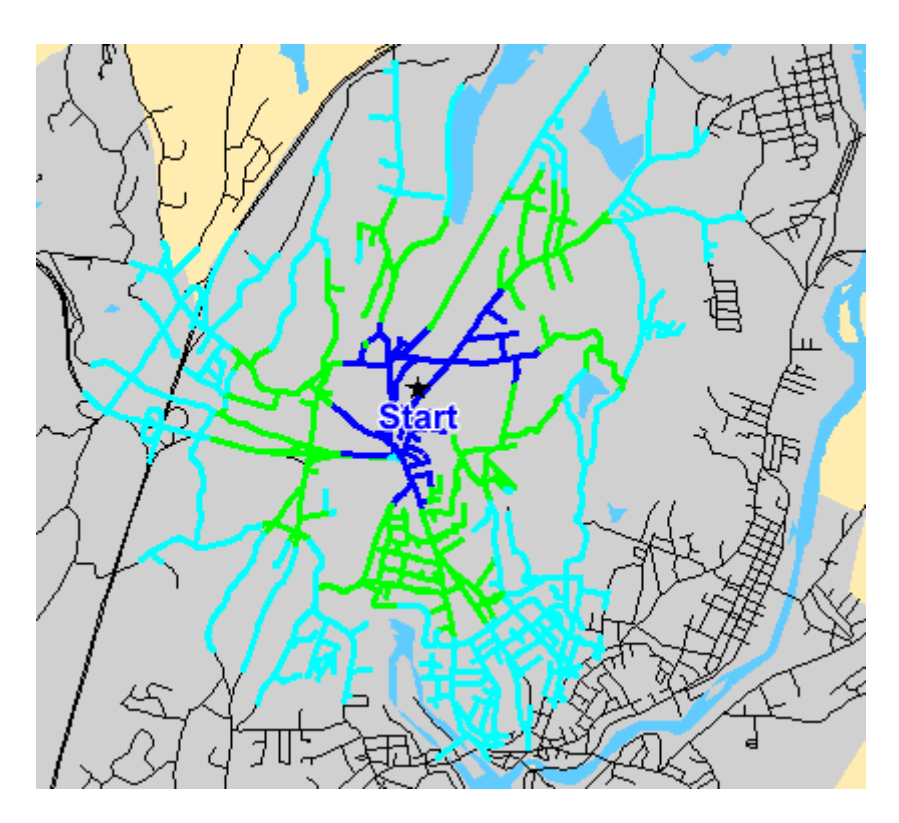

The result will be stored in a layer called "IsoLink"

# **3.4 Simple Isochrone**

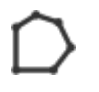

This is the fastest method for doing drive time polygons and less demanding on processing power. The drawback is it doesn't produce as accurate results as the voronoi method 60 and it can't create a single output layer for multiple centers with the interactive tools.

To do a single isochrone you simply click on the map. To do more than one isochrone just hold the "ctrl" key while clicking with the mouse button. To produce the isochrones hold the "shift" key down while clicking for the last isochrone.

You define the polygon setting through the Drive Time OptionsI42 menu, where the spikiness of the isochrones can also be changed.

An example is shown below:

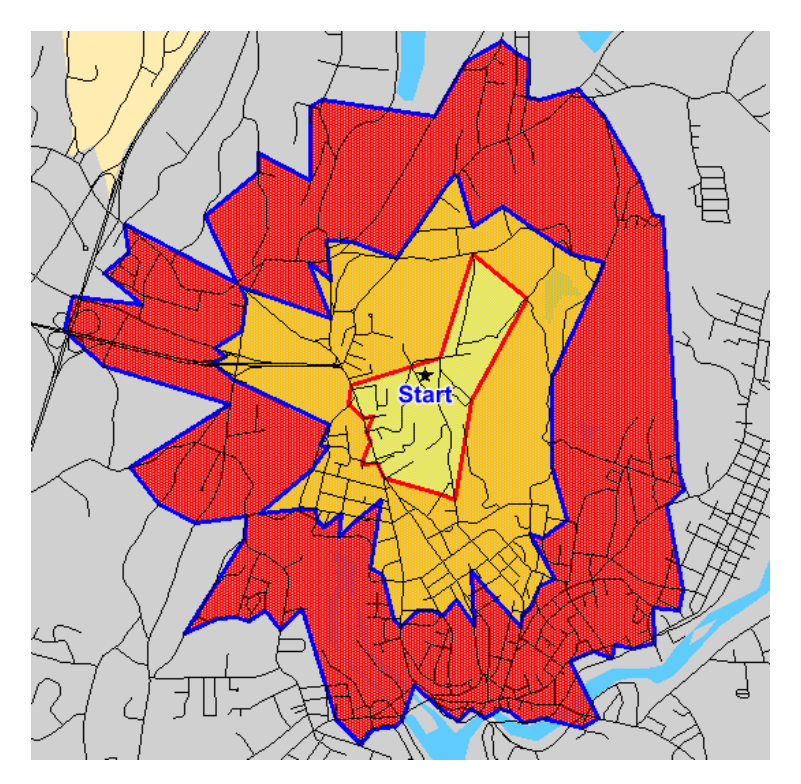

# **3.5 Voronoi Isochrone**

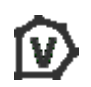

This is the most accurate of the 2, but also most demanding on processor time and RAM requirements. It is based on creation of voronoi boundaries.

To do a single isochrone you simply click on the map. To do more than one isochrone just hold the "ctrl" key while clicking with the mouse button. To produce the isochrones hold the "shift" key down while clicking for the last Isochrone.

You define the polygon setting through the Drive Time Options $|^{42}\rangle$ menu.

An example is shown below:

*© 2023 Higher Mapping Solutions & RouteWare*

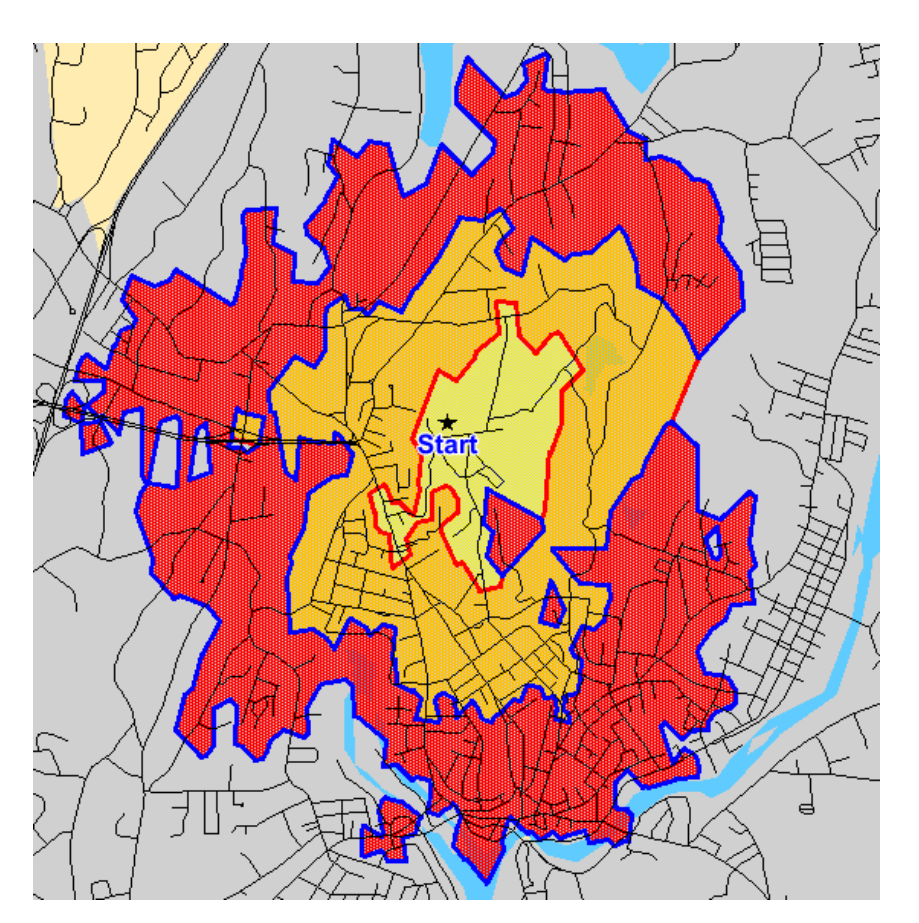

# **3.6 Graduated Isochrone**

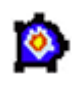

This is a new isochrone for version 6 and is also demanding on processor time and RAM requirements. Unlike the other type of isochrone this have no hard borders.

To do a single isochrone you simply click on the map. To do more than one isochrone just hold the "ctrl" key while clicking with the mouse button. To produce the isochrones hold the "shift" key down while clicking for the last Isochrone.

You define the polygon setting through the Drive Time Options $\ket{42}$ menu.

An example is shown below:

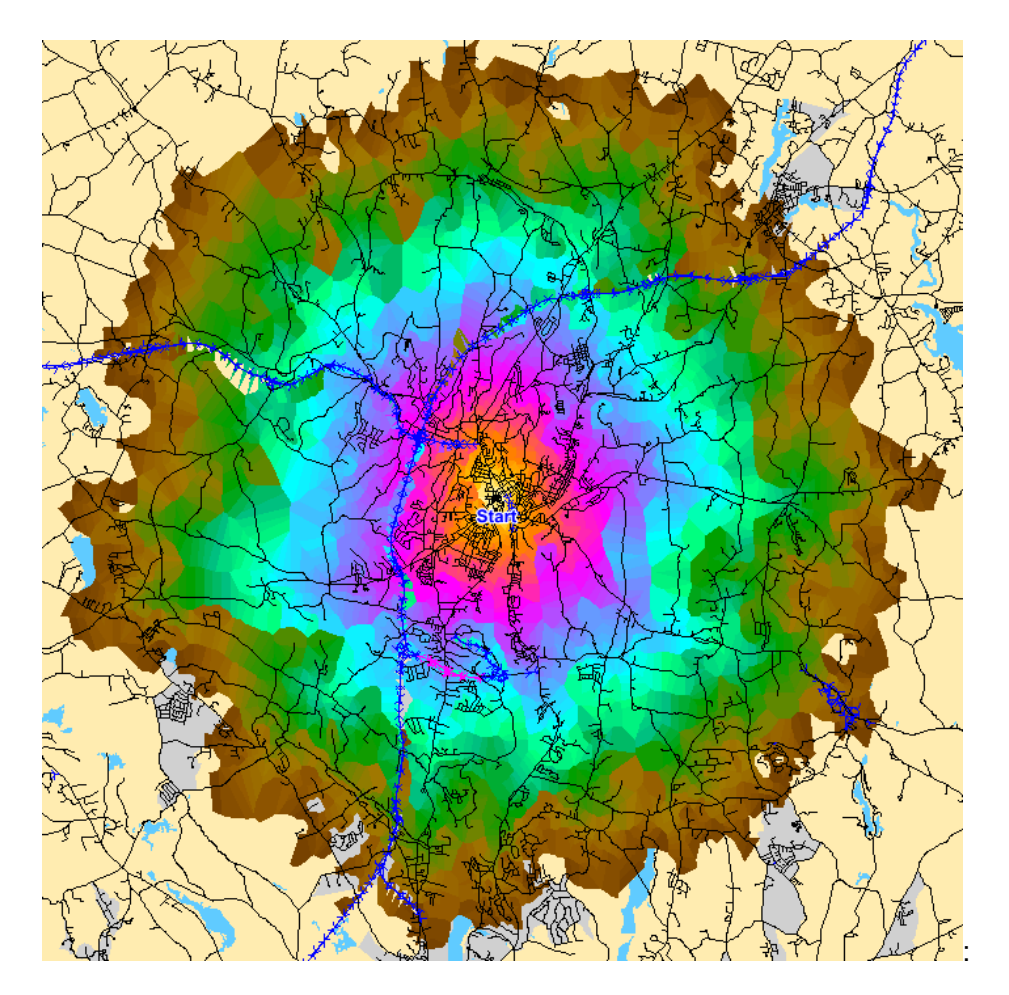

# **3.7 Service Area**

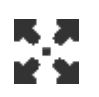

This function can be used to show polygons representing the parts of the road network that is closest to a number of designated outlets. It can be used as a first pass territory planning system.

Click to add starting point. A small diamond represents the point. If the clipping  $48$  options have been set then this layer will also be clipped using the selected layer.

Use the Ctrl-Click to add more points.

Then Shift-Click to add the last point.

**63**

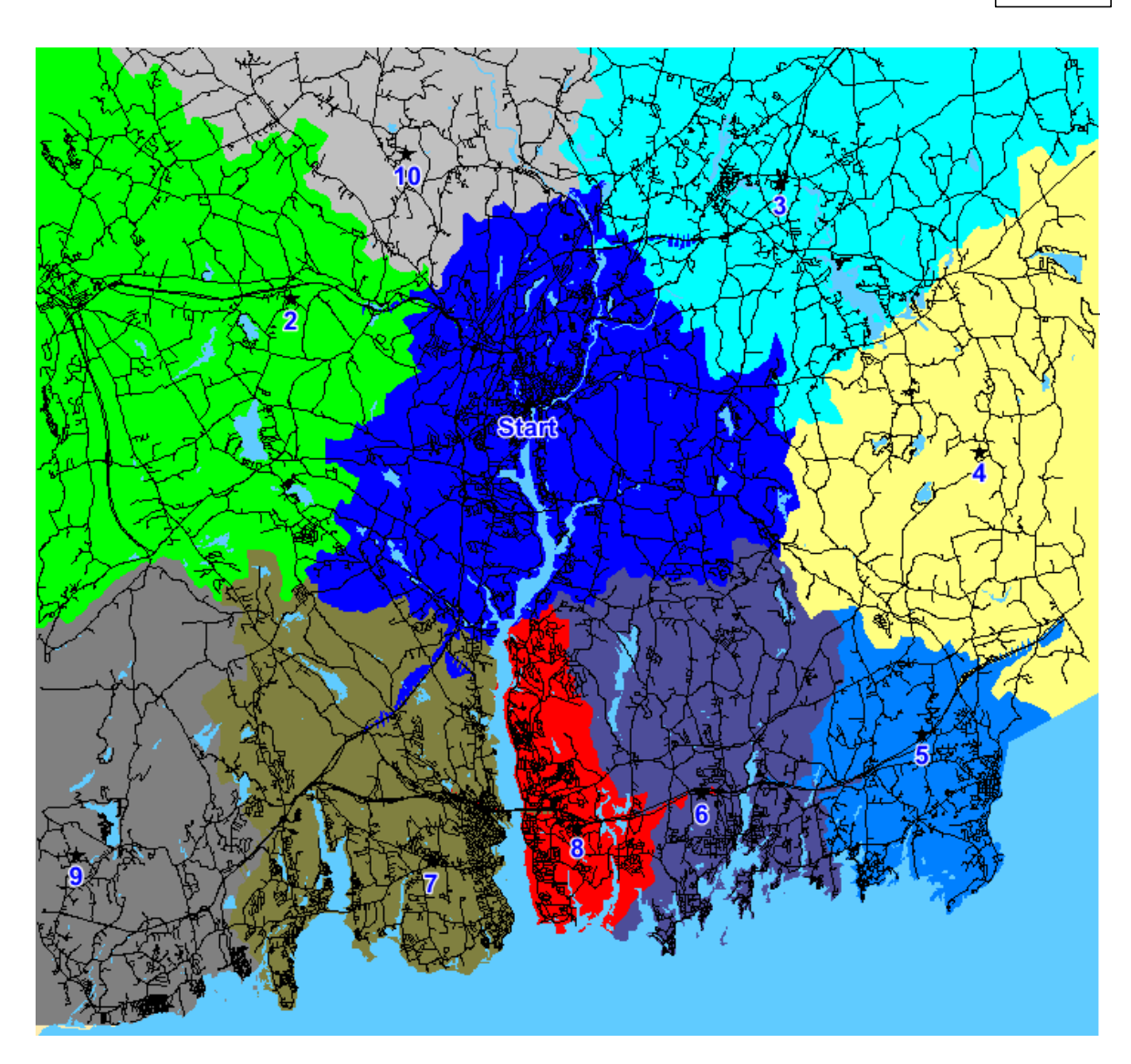

The result will be stored in a layer called "ServiceAreas"

# **3.8 Update Point File**

This function can be used to perform a quick update of a point table with distances and times to a point on a map.

After selecting this tool you need to click on the map that represents the start location.

The following dialog is displayed showing all the open tables:

*© 2023 Higher Mapping Solutions & RouteWare*

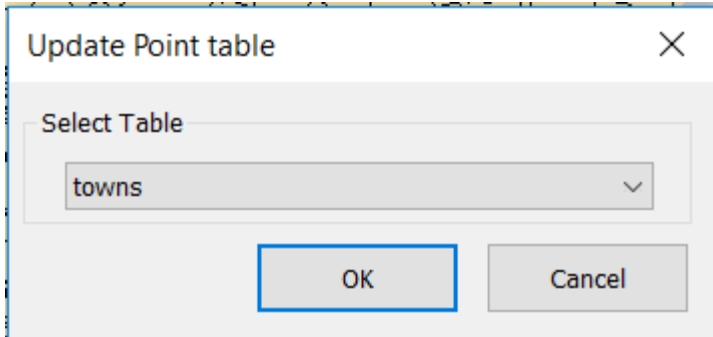

From the drop down box select the tables that you want to add the time and distance.

If your table does not have the columns to hold the result - you will be prompted to add them:

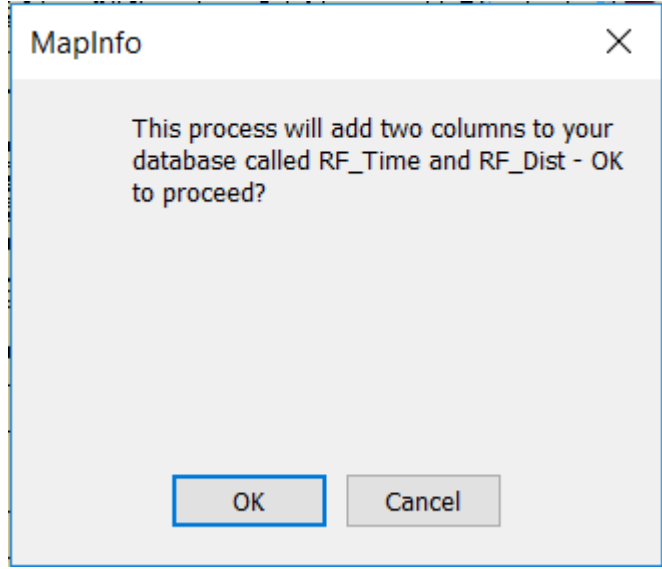

j.

Once the process is completed the table will have RF\_Time and RF\_Dist added.

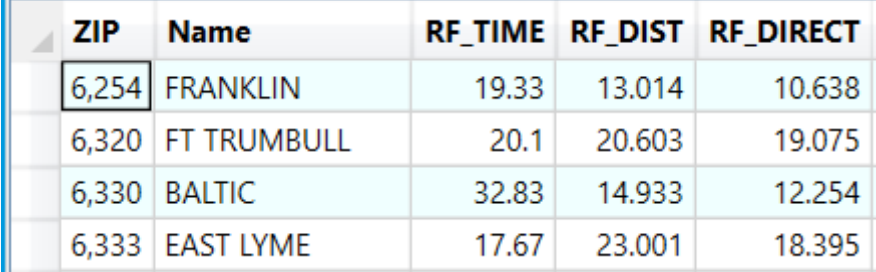

# **3.9 Traffic Volume**

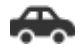

This function will allow you to calculate how many times an individual link is used, when routing to a single location from a number of points stored in a table.

After selecting this tool you need to click on the map that represents the start location.

The following dialog is displayed showing all the open tables:

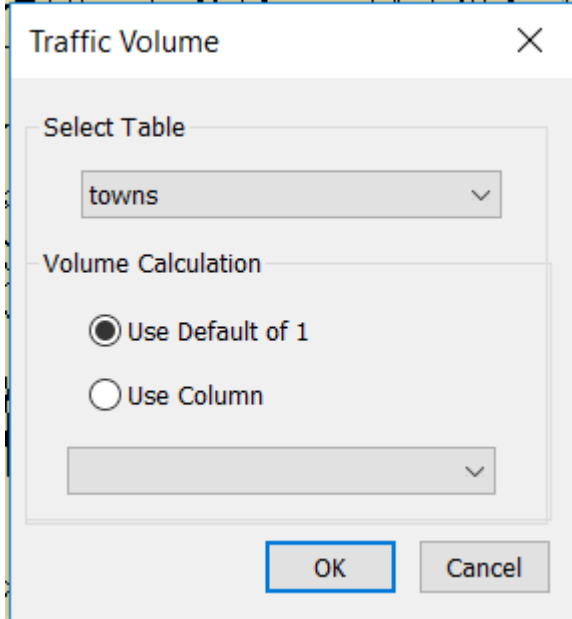

From the drop down box select the tables that you want to use.

You can also decide how to calculate the volume on a particular link. The default is just to count 1 each time the link is used. The second option is to use a column in your table to calculate the volume on a particular link. In this way you might apply a weighting to the sources of traffic.

An example of this is shown below:

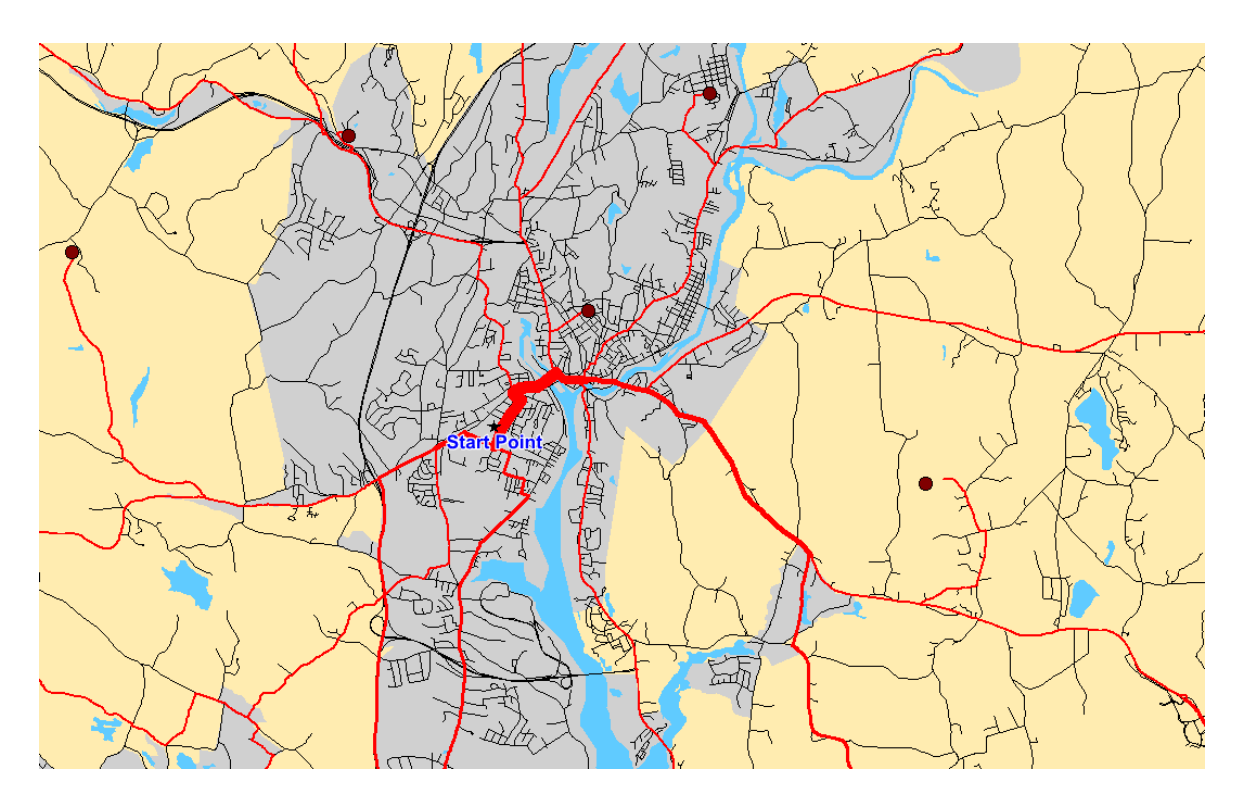

# **3.10 Clear Current Result**

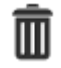

This function will close all temporary results generated by RouteFinder (not just routes also isochrones etc.) and clears the results from the message window.
## **Part IV**

# **Batch Jobs**

## **4 Batch Jobs**

This is a collection of functions which all require one or two tables as input.

The tables need to contain (mostly) point objects. They should be packed. All records should be geocoded (except for "Route Pairs by coordinate"). They can be in any coordinate system (except for "Route Pairs by coordinate"). Typically there need to be some kind of ID field.

### **Large scale matrices**

Distance Matrix $|\binom{68}{2}|$ Nearest N centres  $|z^2|$  (<sup>2</sup>)

### **Route Pairs**

Route Pairs $|\frac{7}{6}|^2$ ) Route Pairs by coordinate  $|82\rangle$  (1)

### **Routes with possible driving directions**

Travelling Salesman $|5\tilde{7}|$  (<sup>1</sup>) Batch TSP routes  $| \cdot \circ \cdot |$  (1) Select Locations 76 Route on a Joined Table by ID 85

### **Snapping to network**

Allocate point to network $\ket{\mathsf{so}}(\mathsf{1})$ 

### **Isochrones etc**

Drive Times / Service Area<sup>[92]</sup> (<sup>2</sup>) Drive Time from column  $|95\rangle$  (<sup>2</sup>)

### **It also applies to these interactive tools**

Update Point File  $|\cdot|^2$ Traffic Volume $|\,\scriptstyle \rm 65\,$  ( $^2)$ 

 $(1)$  = Only possible with native tables with write-access.  $(2)$  = Can also use query tables as input

### **4.1 Distance Matrix**

## *Go to Batch > Distance Matrix*

This function will allow generation of a matrix showing time and distance between a number of points. For example, depots to outlets.

The following dialog is displayed:

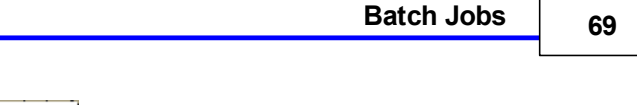

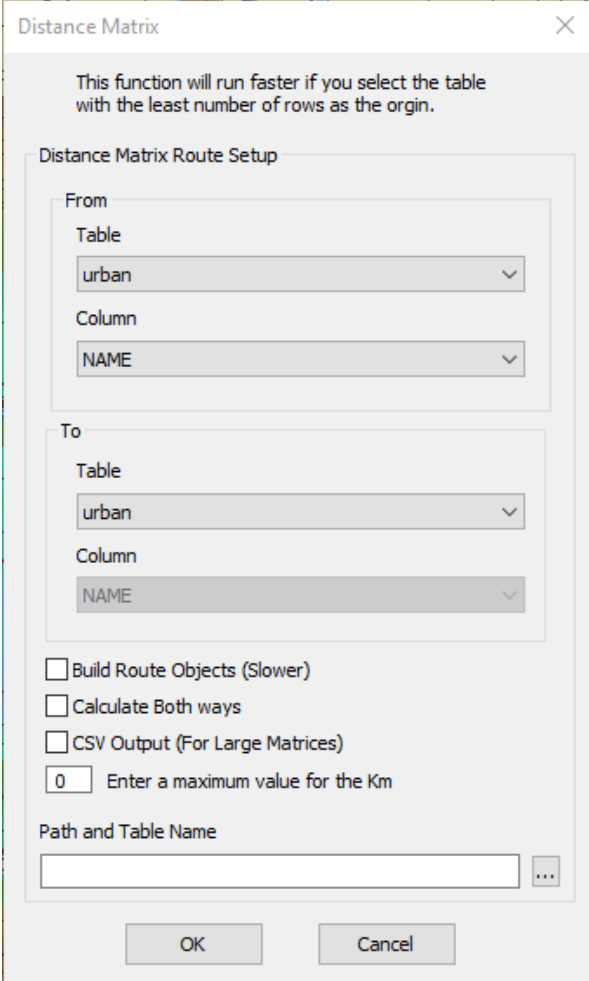

- 1. Select the table from the drop down list in the "From" box
- 2. Select the column that contains the identifiers (e.g. ZIP code, name etc.)
- 3. Repeat the selections from the "To" box

If the tables are the same you will have the option of calculating the routes in both directions. i.e. Town1 to Town2 and Town2 to Town1

The default is to calculate in one direction only.

You can also decide to not build the mappable routes. This option runs more quickly and will create a smaller route results table.

If you are trying to generate a large matrix the you can use the CSV output option. This will get over the 2GB limitation for MapInfo tables, however you will not be able to produce route objects.

You can enter a maximum value for the calculation. Any result greater than this value will not be included in the results.

*© 2023 Higher Mapping Solutions & RouteWare*

You can input a path and table name and the output will be saved to this location. You can also click the button "..." and you will be able to navigate to a folder and input a file name.

If the table contains invalid objects or has deleted rows then you will get one of the following messages:

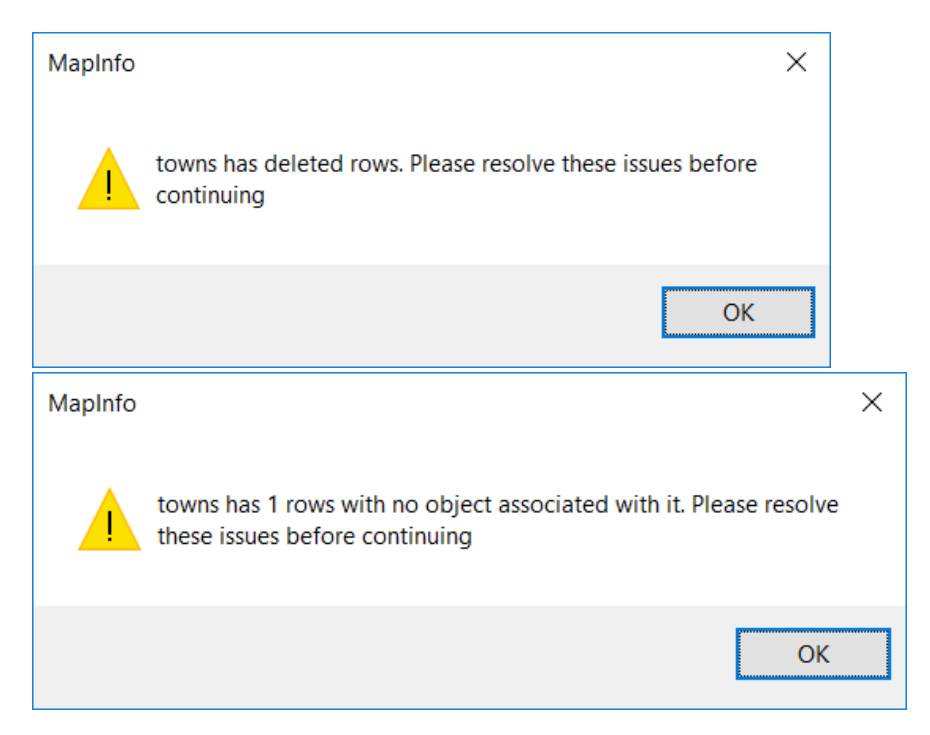

If some points fail to load you will see the following message:

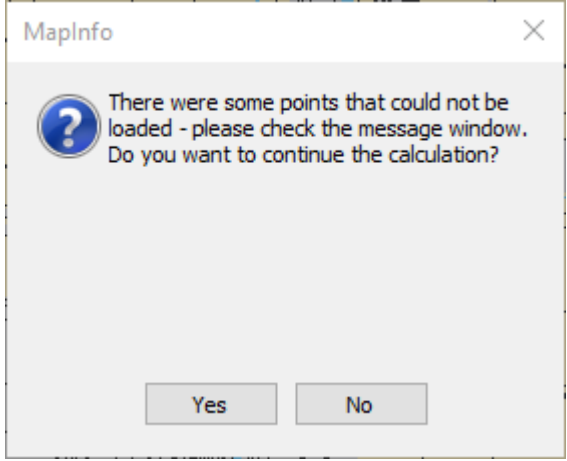

In the message window you will see the errors listed

Message 6336 is outside of the network tolerance 6365 is outside of the network tolerance

If you have asked for the Route Objects to be created, then the following message is displayed:

ů.

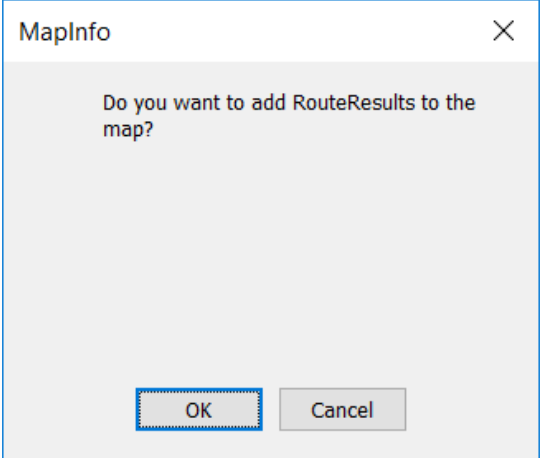

Then you will see the results:

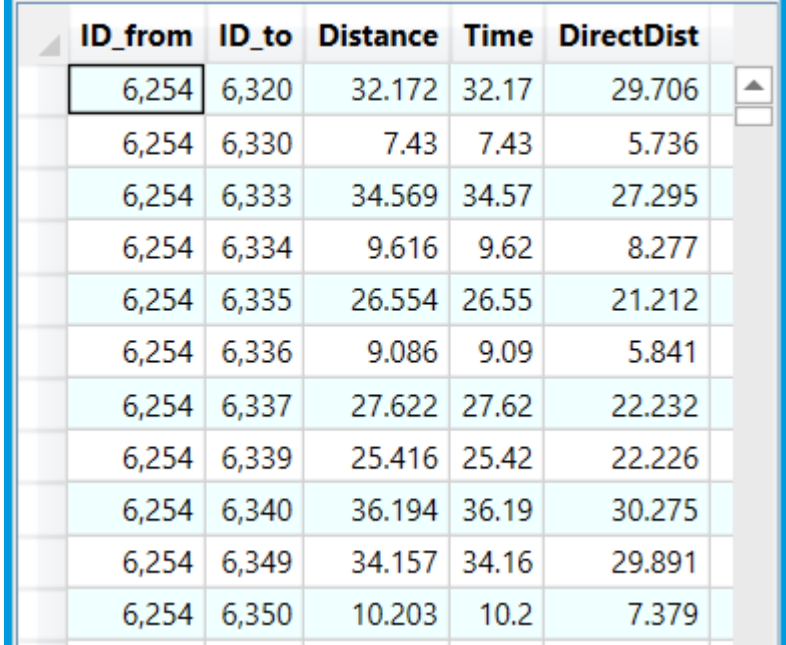

The distance column will be in the currently selected distance unit, either miles or kilometers. The time will always be returned in minutes.

Route Directions cannot be generated with this option.

If you have used the output to CSV option then you will see a message informing you of the output location.

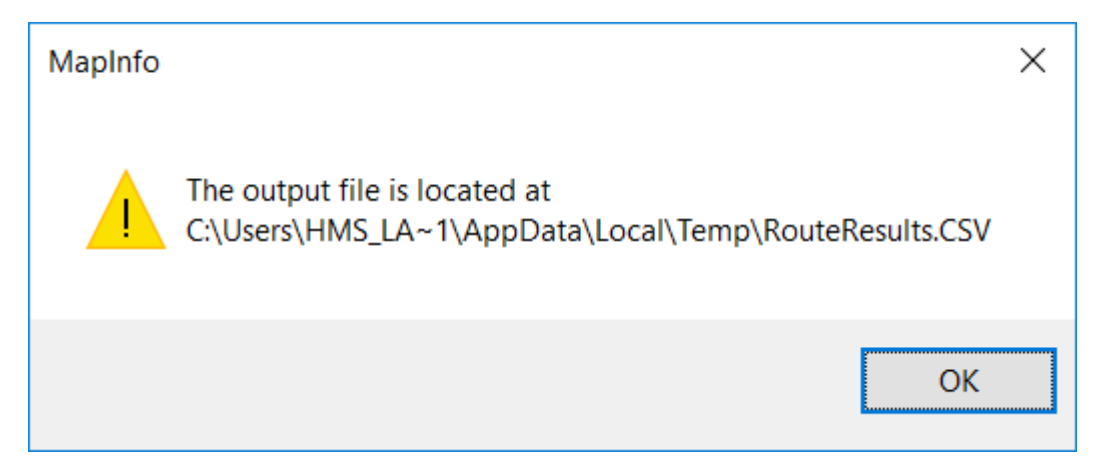

**NB: It is quicker to use this function by having the smaller table as the origins and the larger table as the destinations. You can decide if this makes a difference to the calculation you are attempting.**

### **4.2 Nearest N Centres**

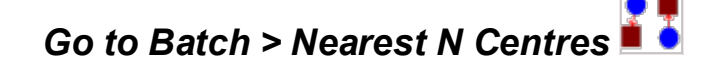

This function is useful for calculating the time and distance from a location until "Nearest" locations on the list has been reached.

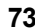

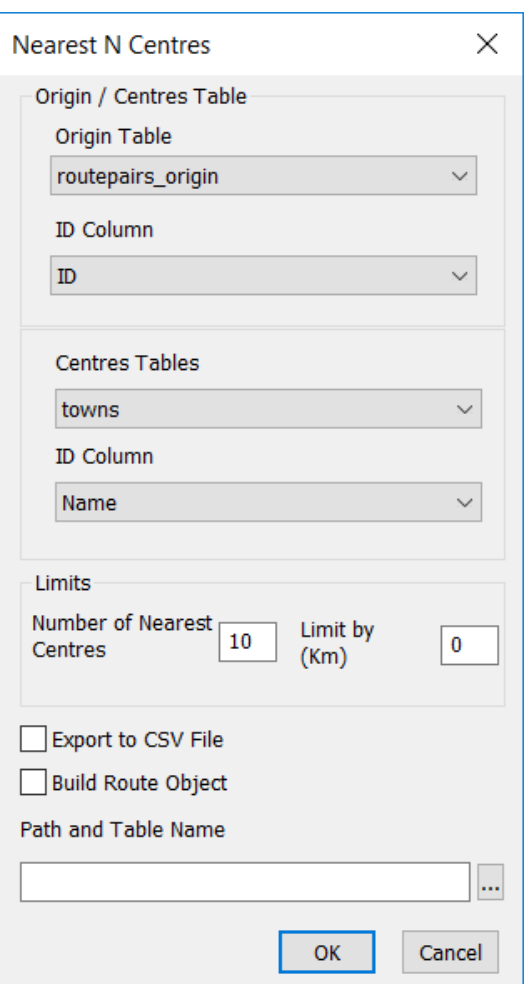

### **Origin Table**

Use the drop down boxes to select the table and the column to use as the identifier.

### **Centres Table**

Use the drop down boxes to select the table and the column to use as the identifier. This is then used by the function to get the nearest centres depending on the limits entered.

For efficiency routes are calculated from centres to origins, because there are normally many more origins than centres.

Therefore you may want to set "Reverse" $\ket{34}$ in the route options to take into account the one way street direction.

This will however not reverse turn restrictions. If is important for you to calculate routes *to* the centers and have turn restrictions, you should use the Matrix $\ket{\mathfrak{ss}}$  function instead and then do your own post-processing of the output (sorting and filtering).

### **Number of Nearest Centres**

If a number is entered in here then the function will find the nearest centres until this number is reached. You cannot specify more centres than are in the destinations table.

### **Time Limit**

If a number is entered into this box then it is used to find the nearest centres within the time limitation.

### **Build Route Object**

If you use this option then you will get routes that can be displayed on a Map.

### **Export to CSV File**

If you are trying to generate a large matrix the you can use the CSV output option. This will get over the 2GB limitation for MapInfo tables.

You can input a path and table name and the output will be saved to this location. You can also click the button "..." and you will be able to navigate to a folder and input a file name.

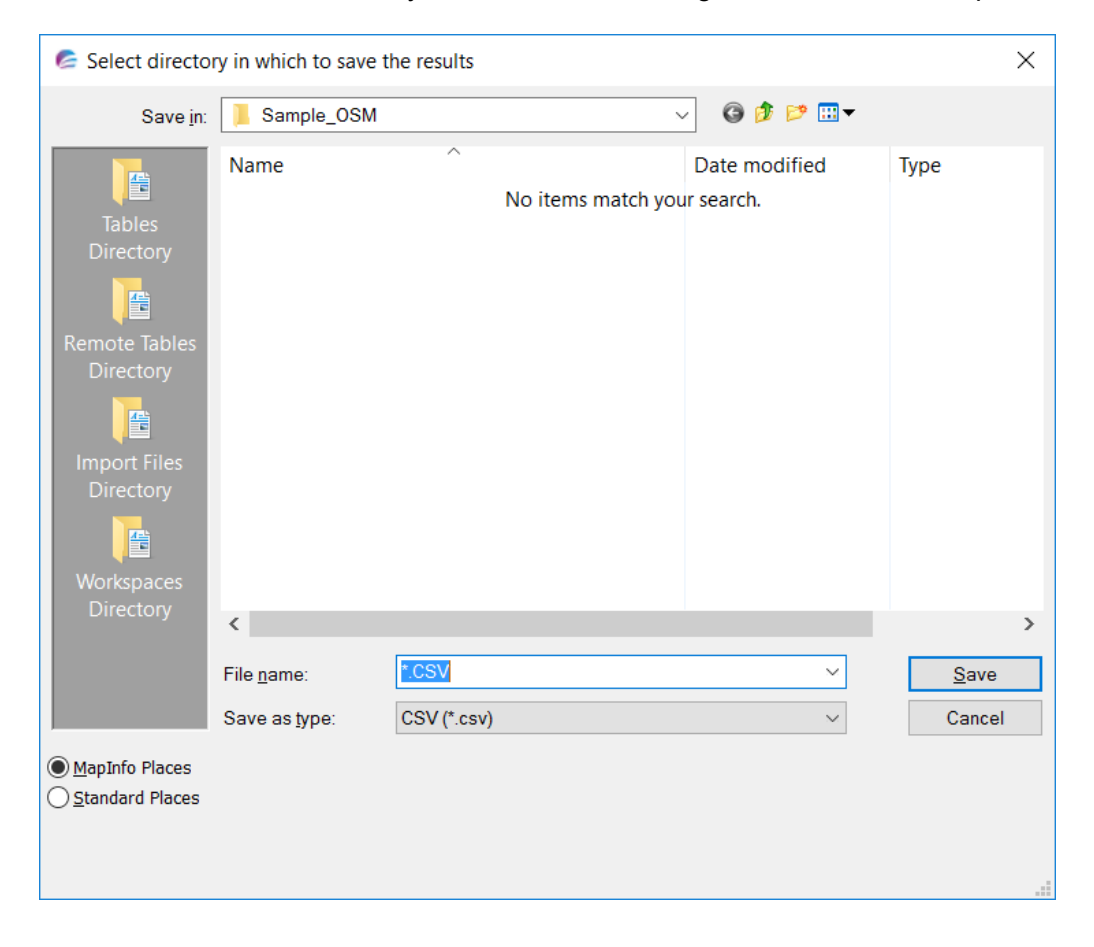

You can combine the two limits together to say find the nearest 10 centres and within 20 minutes of the origin. You should realise that this may return less centres than specified in the "Number of Nearest Centres" box.

You will get a message if that tables you select have deleted rows or have records that are not geocoded.

*© 2023 Higher Mapping Solutions & RouteWare*

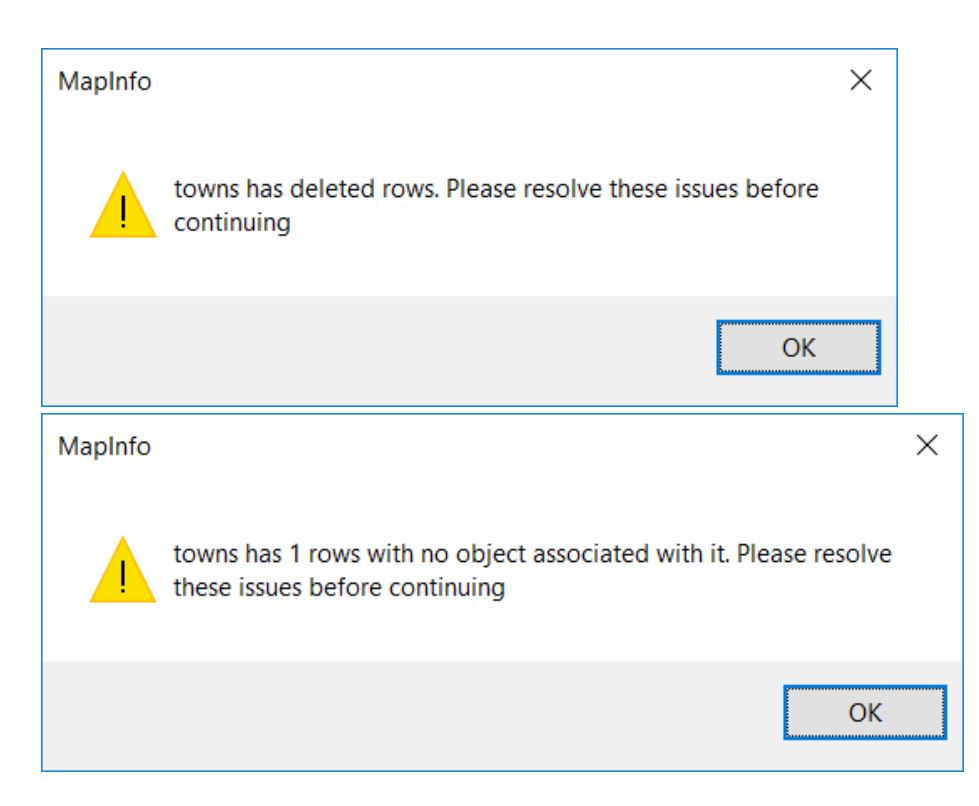

When the process has finished you will get a table like this:

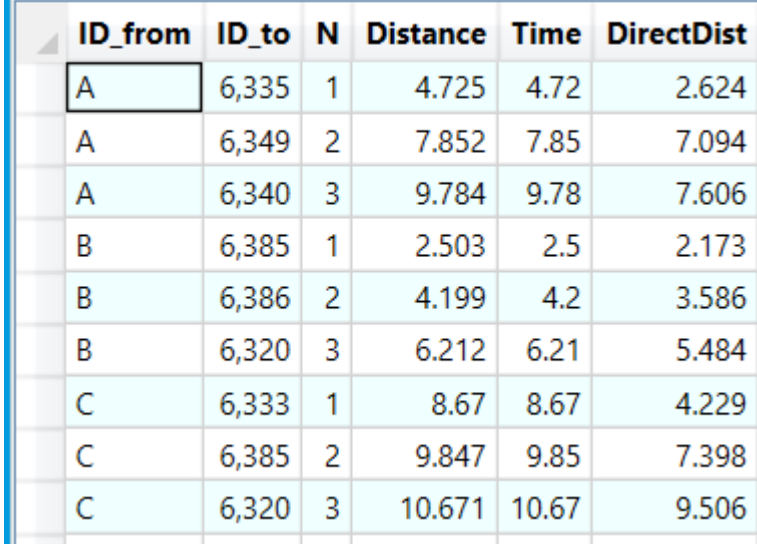

If you have used the output to CSV option then you will see a message informing you of the output location.

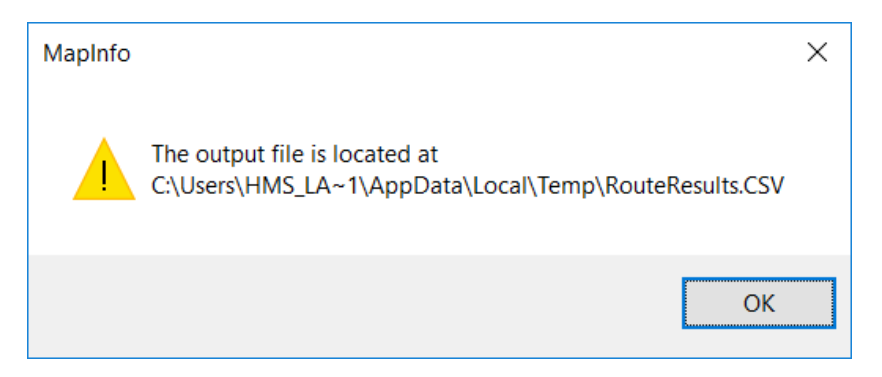

## **4.3 Select Locations**

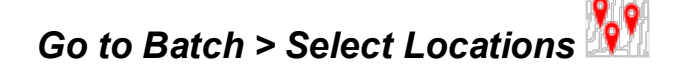

This function will allow the user to select the start location, any via's and the end destination point from a gazetteer. This will allow users to specify Norwich as a start point and Masons Island as the end point. The system will then produce a route from one to the other.

The following dialog is displayed:

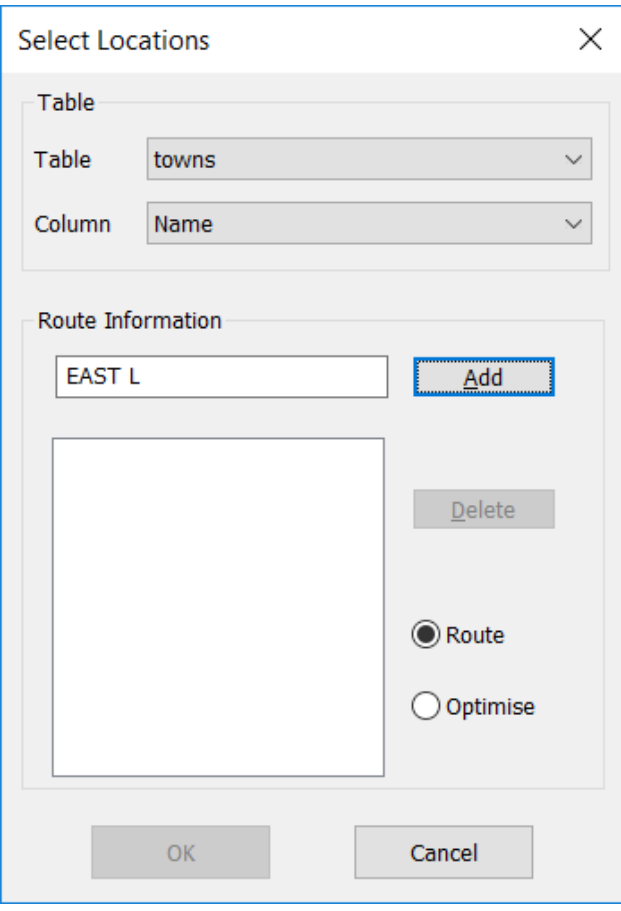

- 1. Select the table from the drop down list.<br>2. Select the column that contains the iden
- Select the column that contains the identifiers (e.g. Town)
- 3. Type in the name of the first location.

You may need to allow any column used to be index in order for this option to find it

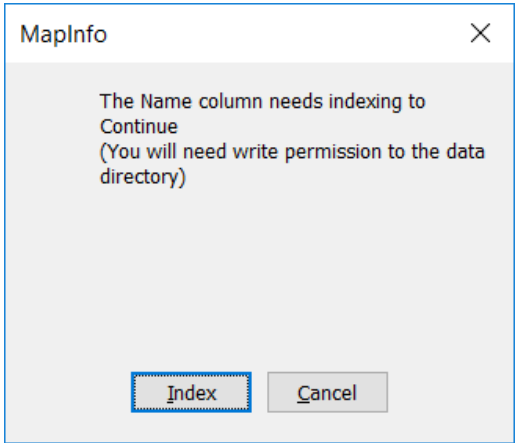

4. Click on the "Add" Button. If the location is not found in the table then close matches are displayed for the user to select from

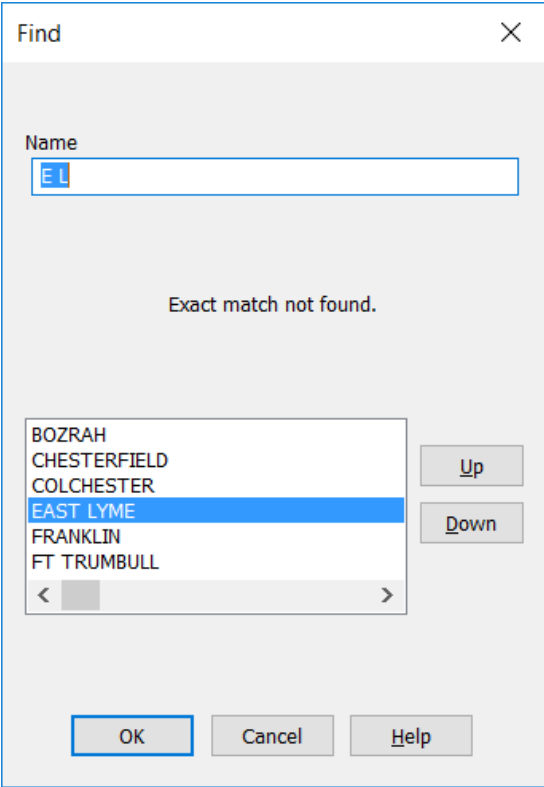

5. The location is displayed in the list box.

**78 RouteFinder 6.06 for MapInfo**

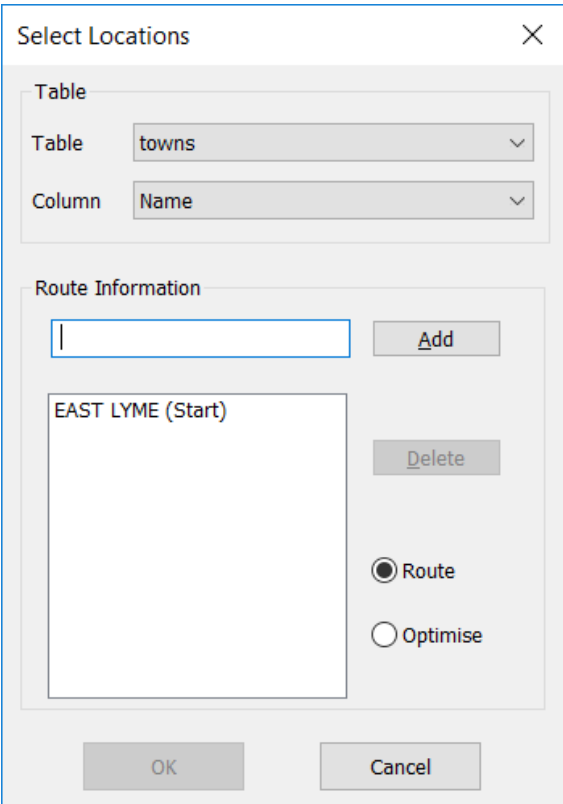

- 6. Repeat steps 3-5 to add locations. At least two must be selected.
- 7. Select between generating a "Route" and/or optimizing the route between the selected points.
- 8. Click on the OK button and the locations are processed and displayed on the map.
- 9. If you add a location by mistake then you can select the location from the list box and then press the Delete button.

### **4.4 Route Pairs**

## *Go to Batch > Route Pairs*

This function will allow routes to be generated between two points in different tables. The number of rows in each table must match for this function to work. When used the first row from table one is selected as the start point and the first row in the second table is used as the end point.

When selected the following dialog is displayed:

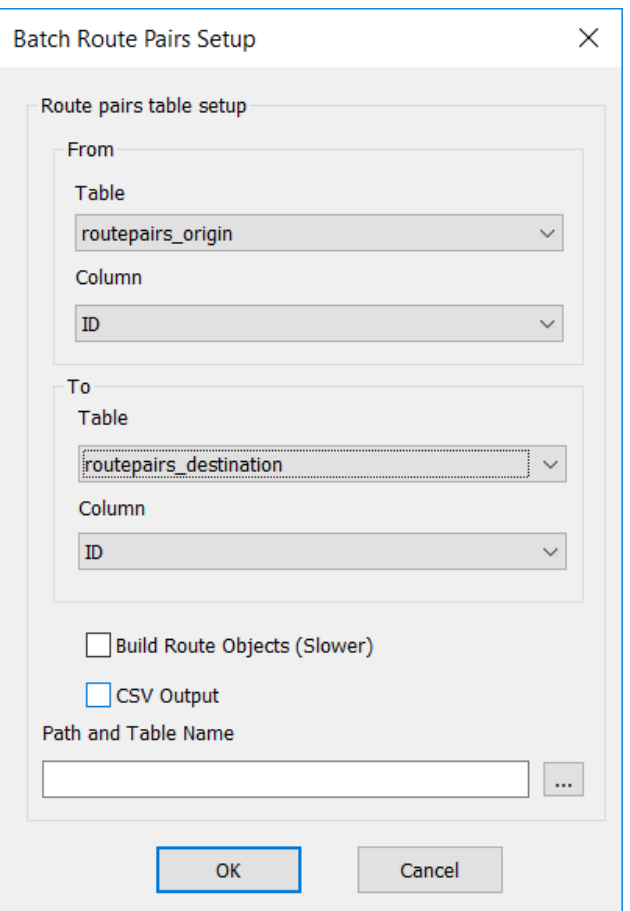

- 1. Select the first table from the drop down list in the "From" box 2. Select the column that contains the identifiers (e.g. ID)
- Select the column that contains the identifiers (e.g. ID)
- 3. Repeat the selections from the "To" box for the second table

If you are trying to generate a large matrix the you can use the CSV output option. This will get over the 2GB limitation for MapInfo tables, however you will not be able to produce route objects.

You can input a path and table name and the output will be saved to this location. You can also click the button "..." and you will be able to navigate to a folder and input a file name.

### **80 RouteFinder 6.06 for MapInfo**

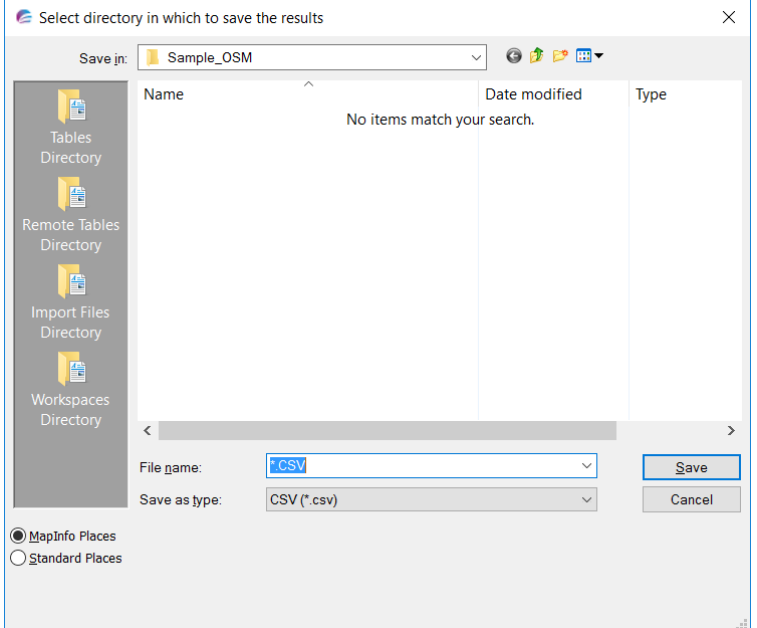

You will get a message if that tables you select have deleted rows or have records that are not geocoded.

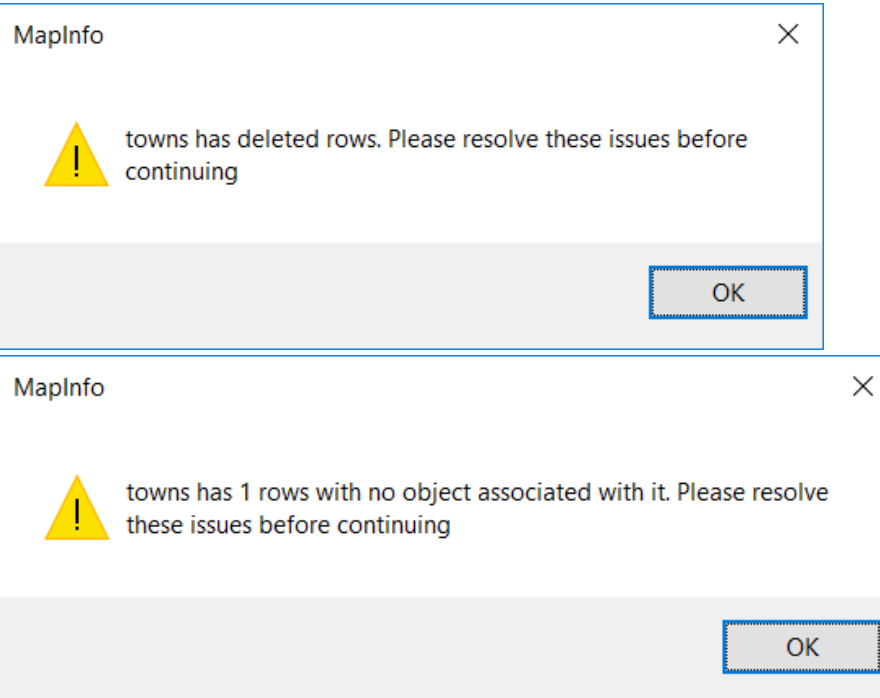

The other option is to build map objects of each of the routes generated. If you use this option then before the results are displayed you get the following question:

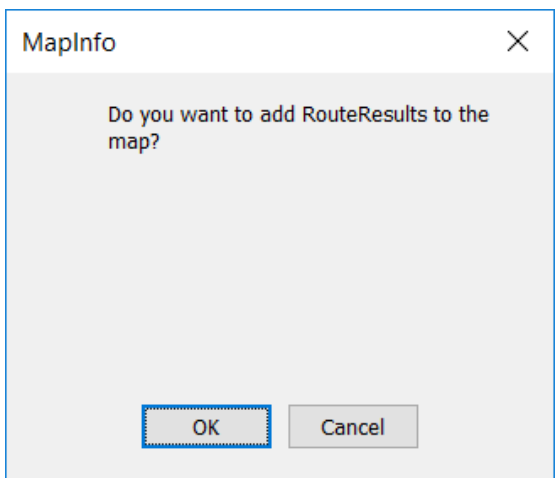

By selecting "Yes" the routes will be added to the map.

The results will look like:

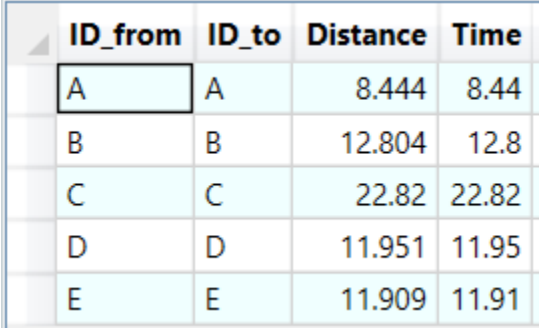

The distance column will be in the currently selected distance unit, either miles or kilometers. The time will always be returned in minutes.

Route Directions cannot be generated with this option.

If you have used the output to CSV option then you will see a message informing you of the output location.

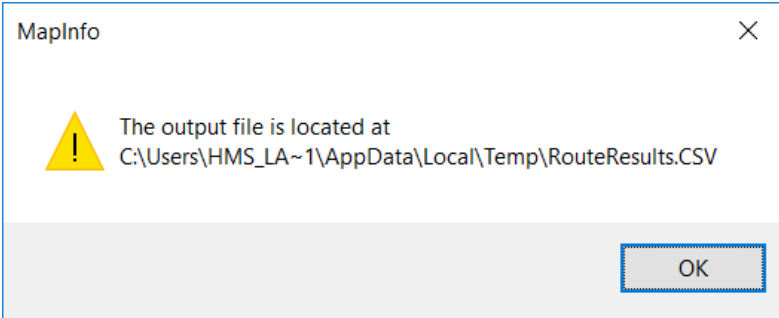

## **4.5 Route Pairs by Coordinate**

## *Go to Batch > Route Pairs by Coordinate*

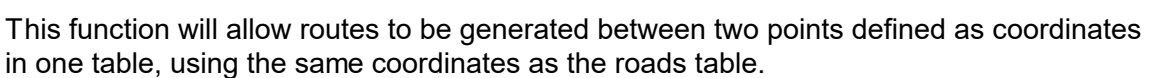

For instance if you have a table with two sets of coordinates like this:

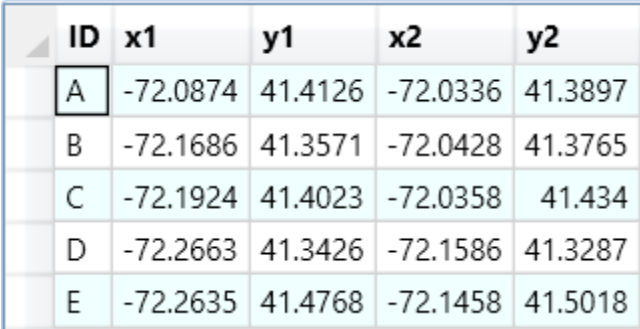

When you select Route Pairs by Coordinate you are prompted to select the table to use and the columns you want to use to produce a route between:

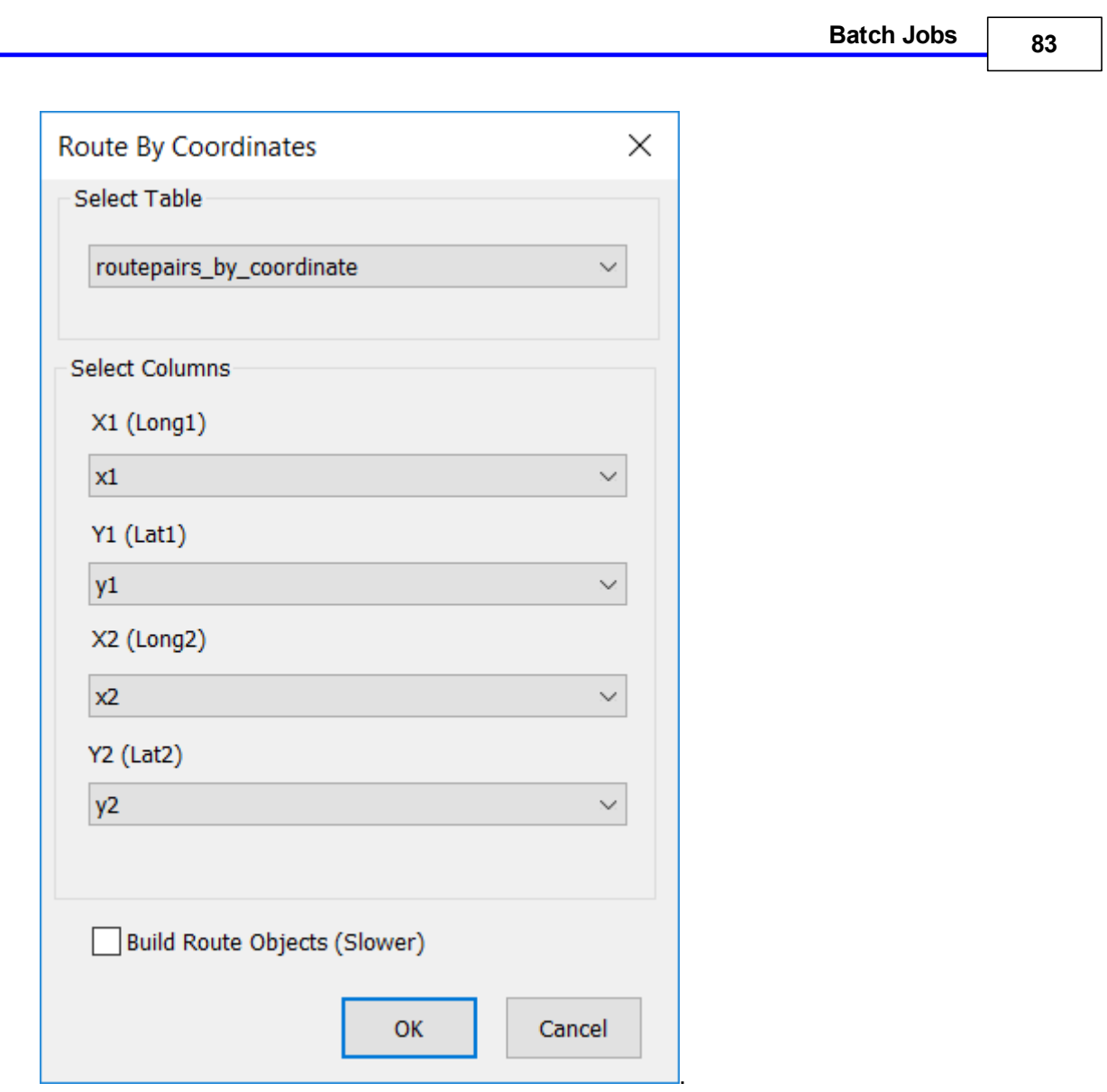

This function requires suitable columns in your table to hold the result. If they are not present then you will be asked permission to add these columns.

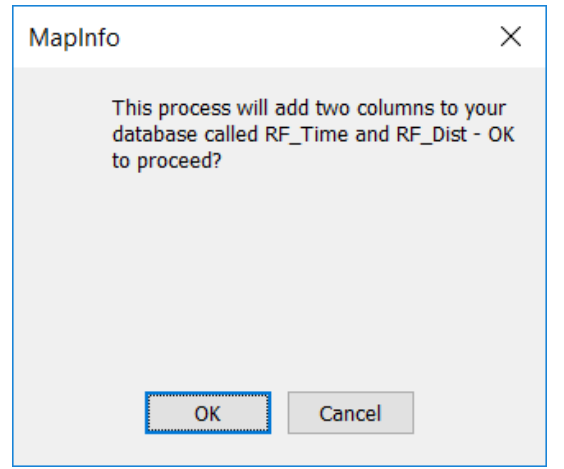

*© 2023 Higher Mapping Solutions & RouteWare*

Press OK to continue the process.

You can also decide to not build the mappable routes. This option runs more quickly and will create a smaller route results table.

If you do select this option, you will be prompted to make the table mappable, if it is not already mappable.

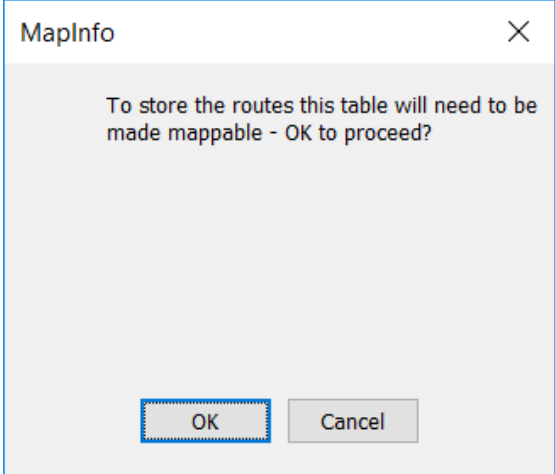

After processing if you have asked for routes to be produced, you will be asked if you want to see them on the map:

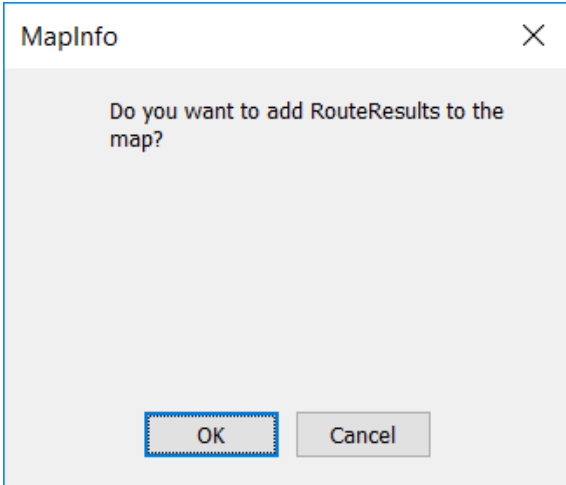

Finally a browser is displayed with the result.

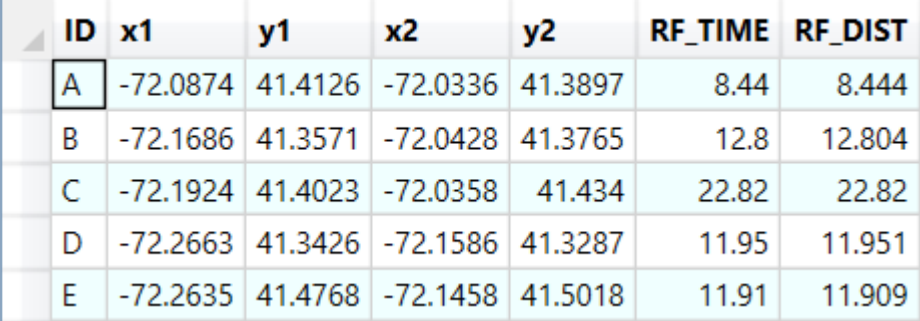

## **4.6 Route on a Joined Table by ID**

## *Go to Batch > Route on Tables Joined by ID*

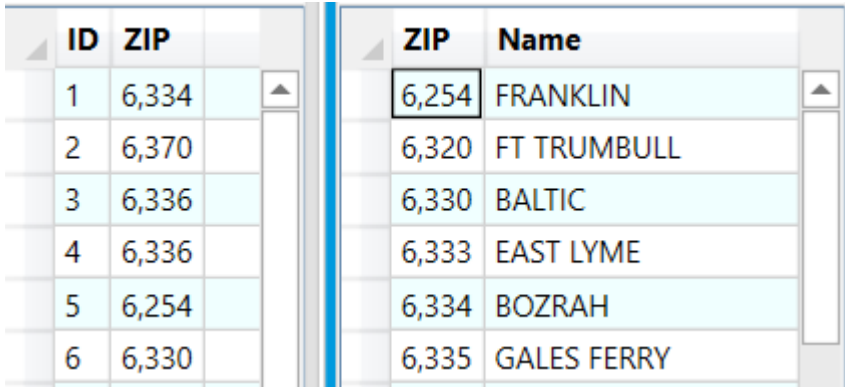

This function will take two tables as the input that have a common ID field between them.

When selected the following dialog is displayed:

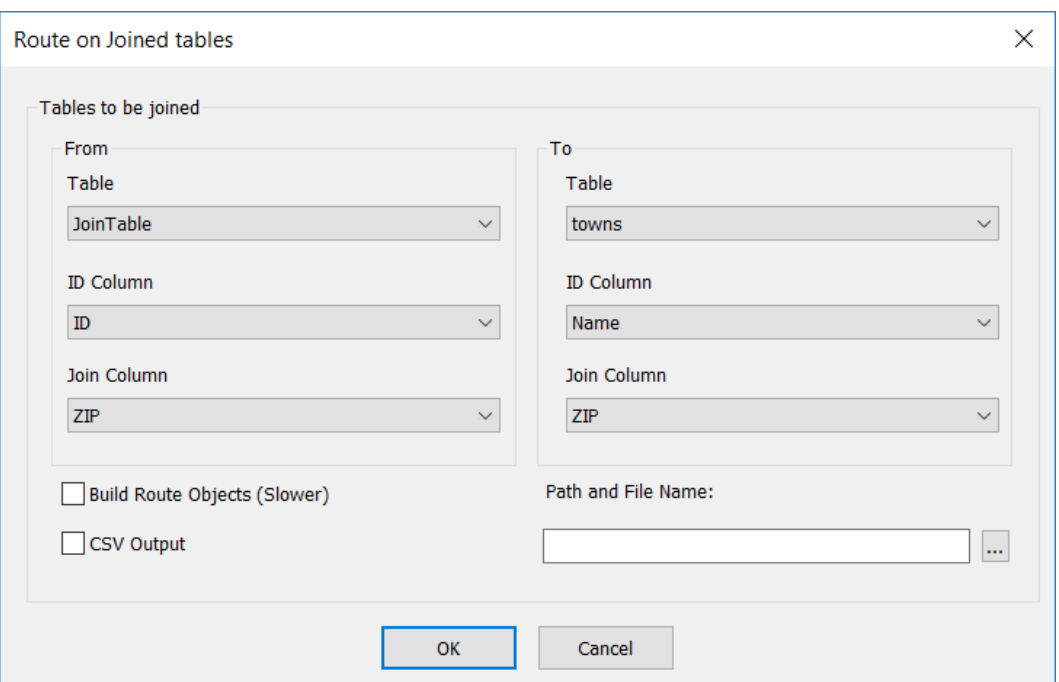

#### **From section**

Table - The origin point locations ID column - The identifier column to use for each origin Join Column - The name of the field that joins with the destinations table

### **To section**

Table - The destination point locations ID column - The identifier column to use for each destination Join Column - The name of the field that joins with the origins table

You can also decide to not build the mappable routes. This option runs more quickly and will create a smaller route results table.

If you are trying to generate a large matrix, then you can use the CSV output option.

This will get over the 2GB limitation for MapInfo tables, however you will not be able to produce route objects.

You can input a path and table name and the output will be saved to this location. You can also click the button "..." and you will be able to navigate to a folder and input a file name.

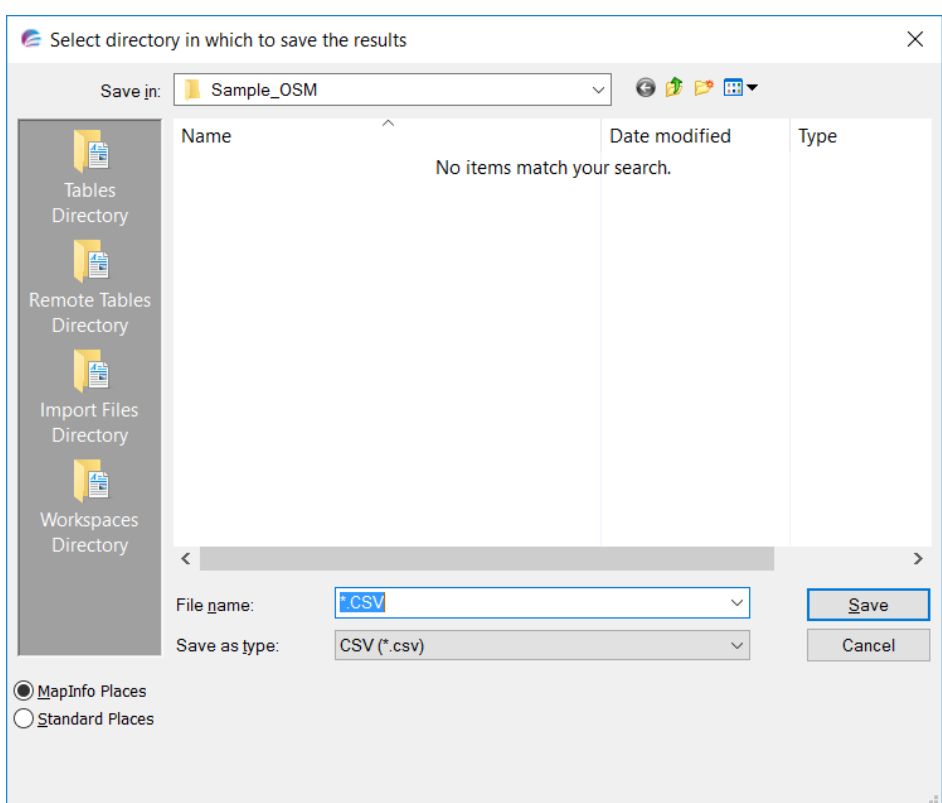

You will get a message if that tables you select have deleted rows or have records that are not geocoded.

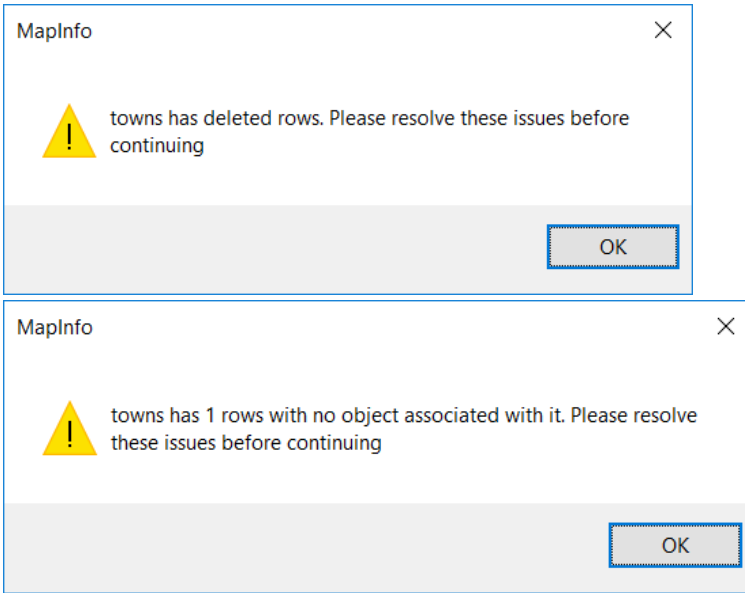

If you decide to generate map objects of each of the routes generated then you get the following question:

*© 2023 Higher Mapping Solutions & RouteWare*

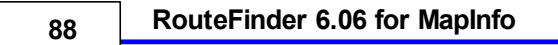

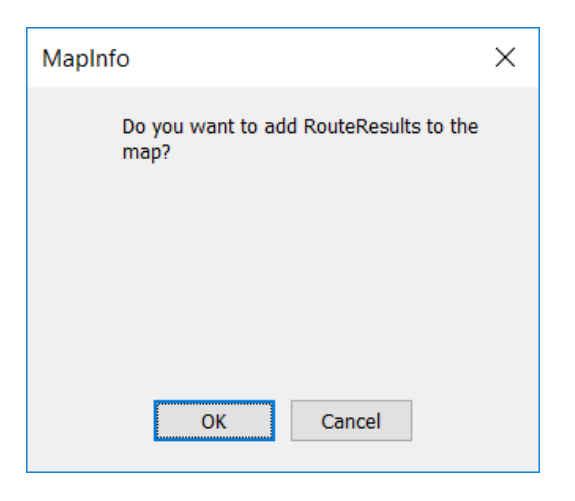

By selecting "Yes" the routes will be added to the map.

The results will look like:

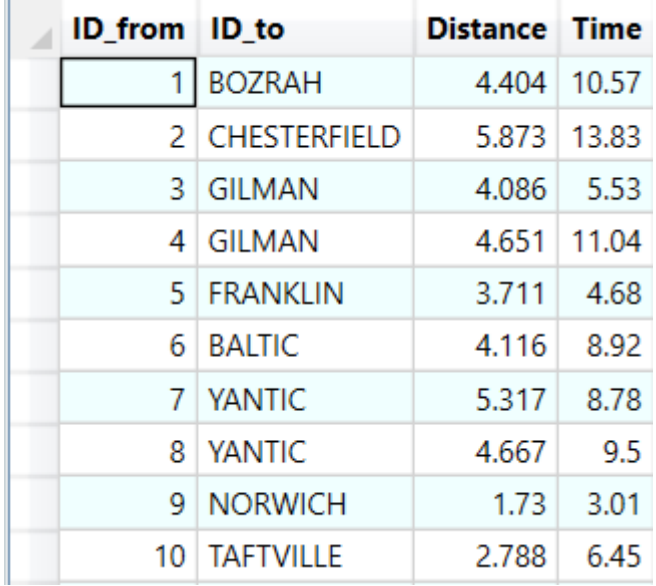

If you have used the output to CSV option then you will see a message informing you of the output location.

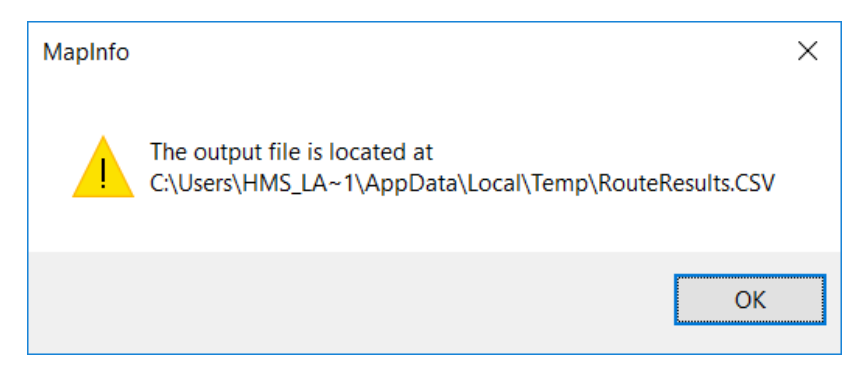

## **4.7 Allocate Point to Network**

# *Go to Batch > Allocate Point to Network*

This function will allow a point file to be allocated a unique link ID value or moved to the nearest link on the network.

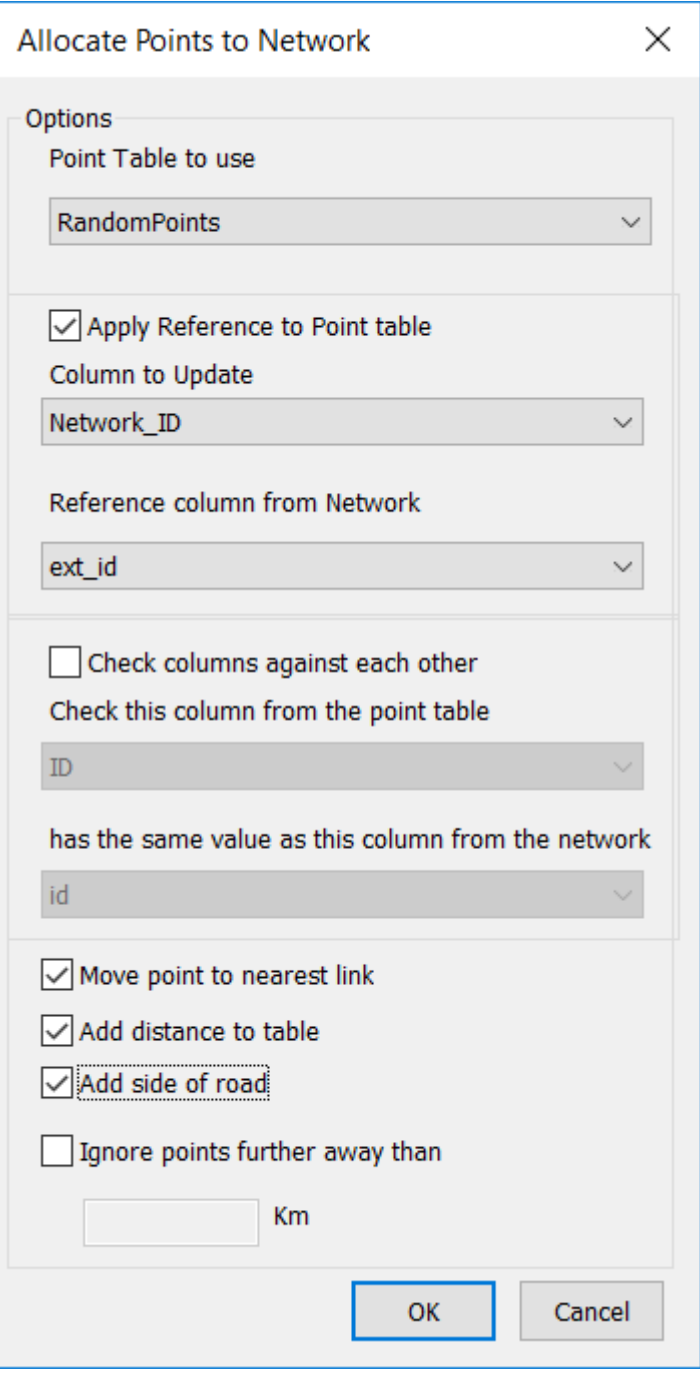

The first option is to choose the Point table you want to allocate. Then you need to decide what actions you want to do.

The first is to get the reference column from the road network table and put it into you point table. eg a street name.

### **Column to update**

This is a column in your point table

#### **Reference column**

This is a column in the network table.

You can validate the points so they are only updated if one column in the network table matches that in the point table being used. Eg the street names have to be the same.

#### **Check this column from the point table**

Use this column in your point table as a reference to check the link in you network table.

#### **Has the same value as this column from the network table**

This is a column in your network table - it will be checked against the point being allocated. If the references are the same the columns will be updated.

#### **Move Point to nearest link**

By checking this option the point will be updated with the new coordinates of the nearest point on the link.

#### **Add distance to table**

This option will add the "DisttoNetwork\_km" or "DisttoNetwork\_Mi" column to the point table indicating the distance of that point to the nearest link on the network. If the column does not exist then you will be prompted to add it.

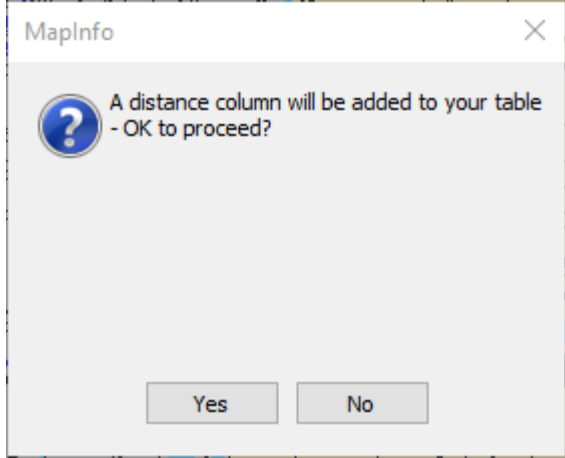

#### **Add side of the road**

This option will add "SideofRoad" to the point table. If the column does not exist then you will be prompted to add it.

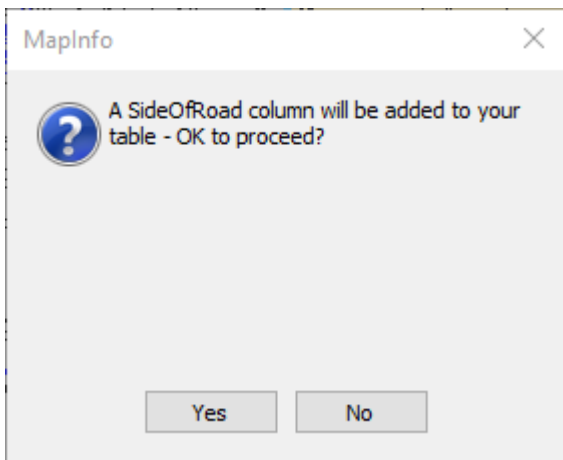

 $0 =$  Right side of the road

 $1 =$  Left side of the road

### **Ignore points further away than**

If the distance from the point to the nearest link is greater than the distance specified in the box then it is ignored.

You will get a message if that tables you select have deleted rows or have records that are not geocoded.

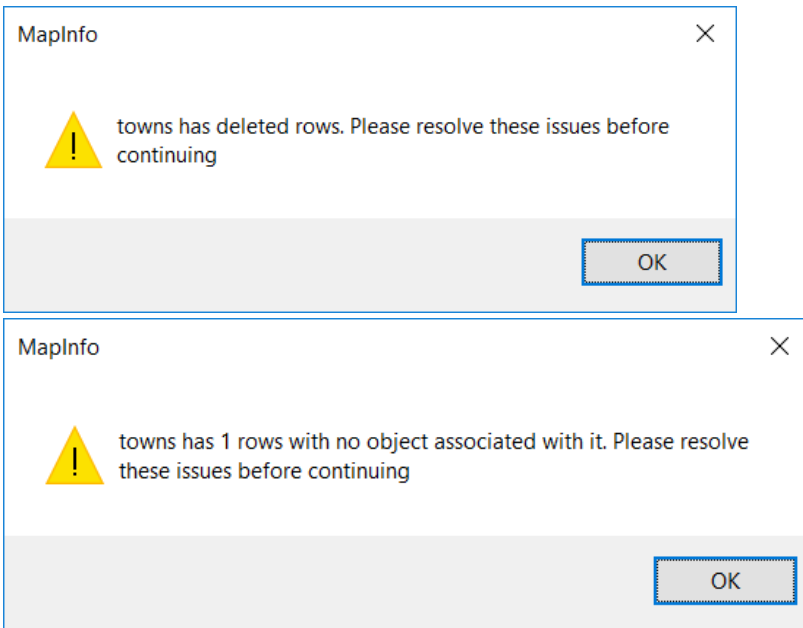

When the process is completed a browser is displayed with the result.

### **4.8 Drive Times / Service Area**

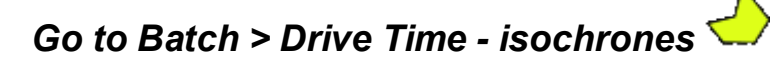

This function will allow generation of multiple polygon or link based drive time or drive distance polygons.

The following dialog is displayed:

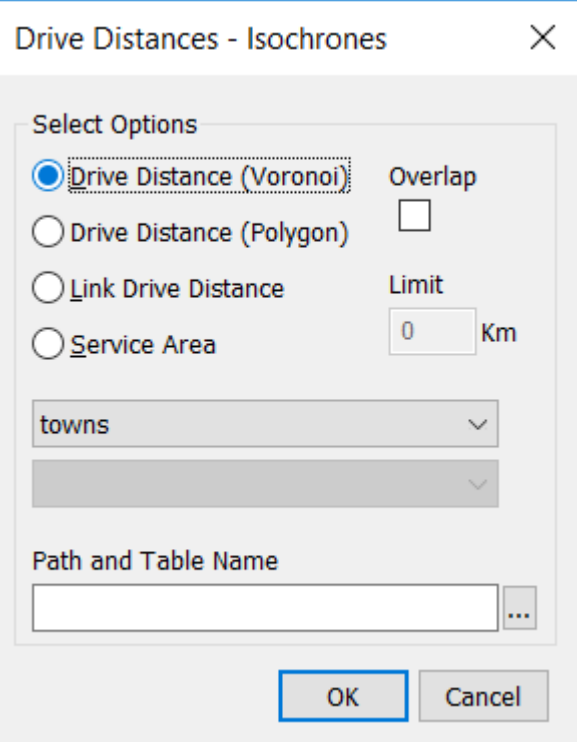

The first step is to select a table of point objects from which to produce isochrones.

There are 4 options available in the Batch Drive Time (or drive distances).

The first option is to generate Voronoi <sup>|60</sup>ীbased Isochrone polygons.

This next option is standard polygon isochrones. The style of these polygons is set using the Drive Time│গ্ৰী (or Drive Distances│গ্ৰী) option.

With the first two options you also have a choice of overlapping or non-overlapping polygons. If you want the isochrones to overlap then you check the "overlap" box.

Here is an example of an overlapping Isochrone:

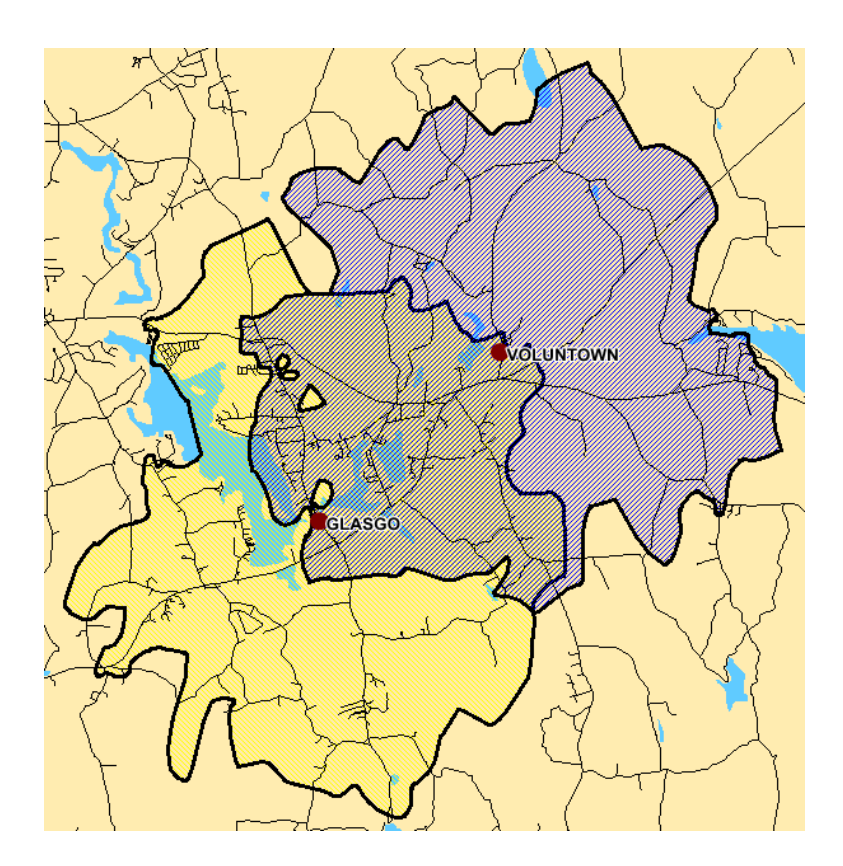

And in this example there is no shared area they are merged together.

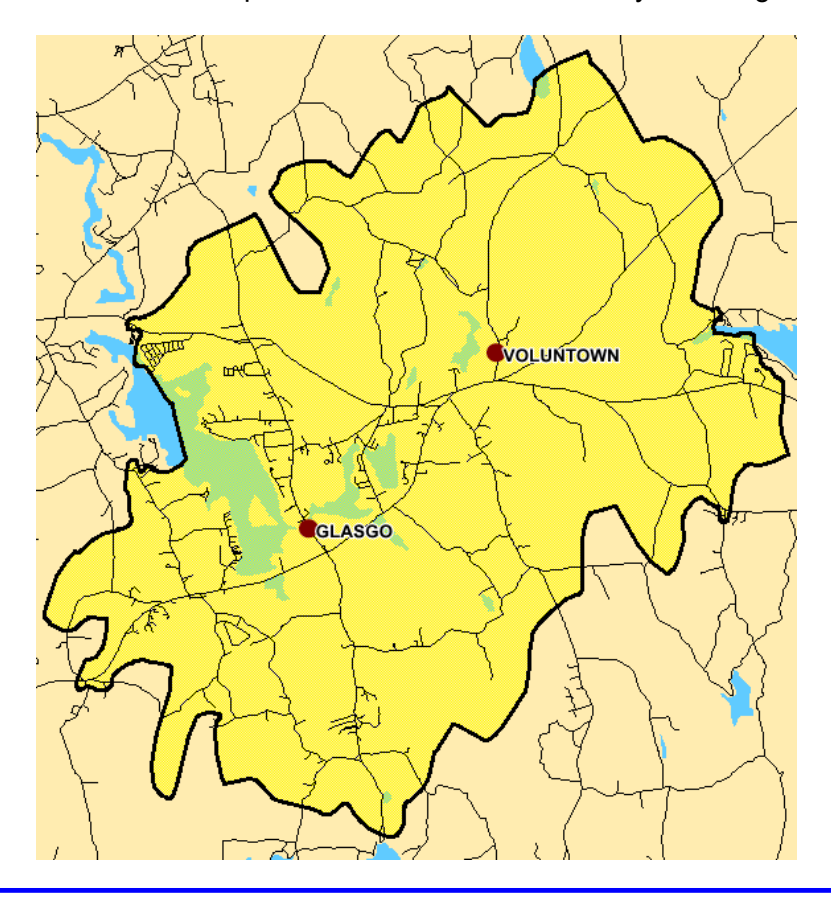

*© 2023 Higher Mapping Solutions & RouteWare*

Link drive time or distances will shade the links on the network according to the values set up in the options dialog. These are non-overlapping by nature.

The last option in this dialog is to generate a map of service areas $|\,\!\!\mathrm{\scriptstyle s}$ d polygons. These are non-overlapping by nature.

For the polygon options, you can also select a column name to work with the function. This will then update the polygons that are created with the value of the selected field for each point. This will allow you to easily identify which polygons have been created for each point on your map.

You can input a path and table name and the output will be saved to this location. You can also click the button "..." and you will be able to navigate to a folder and input a file name.

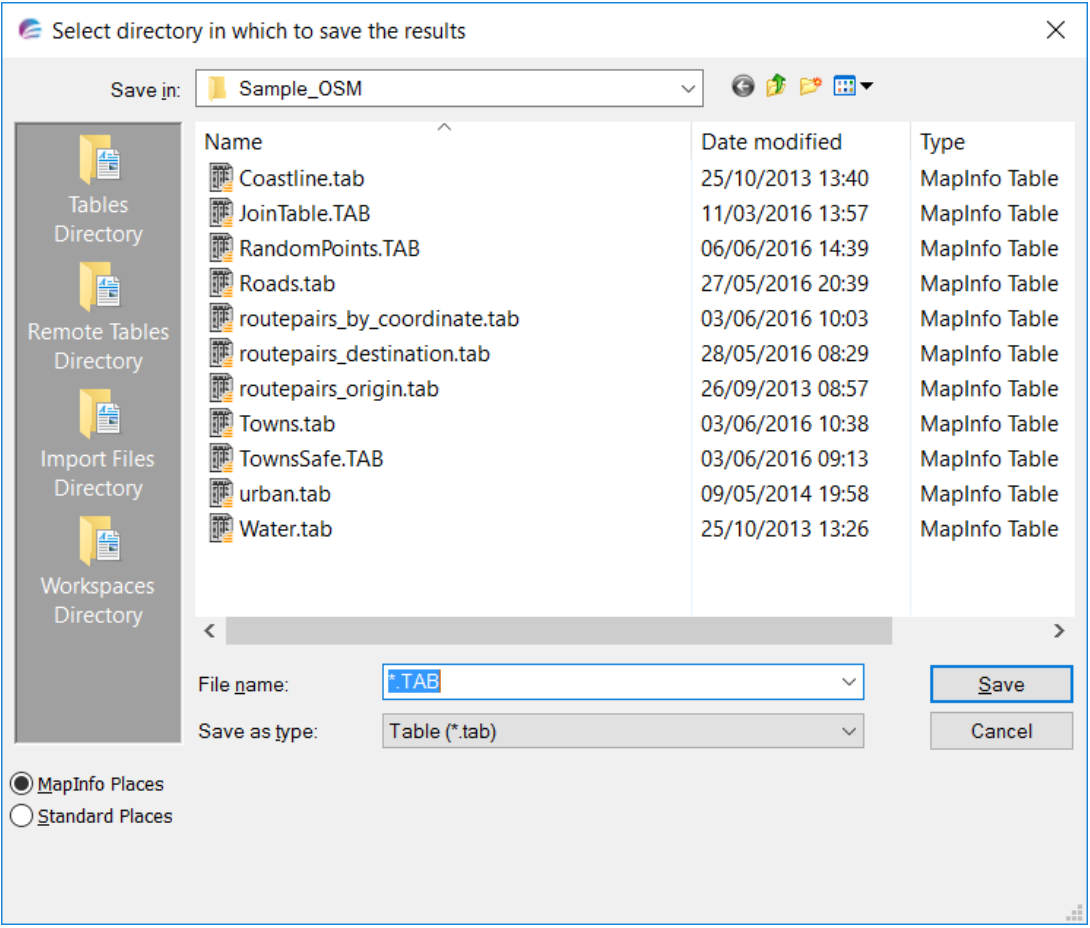

## **4.9 Drive Time from Column**

## *Go to Batch > Drive Time from Column*

This function will allow generation of multiple polygon or voronoi based isochrones that are based on a distance or time for each point. The time or distance is set in a column in a table.

The following dialog is displayed:

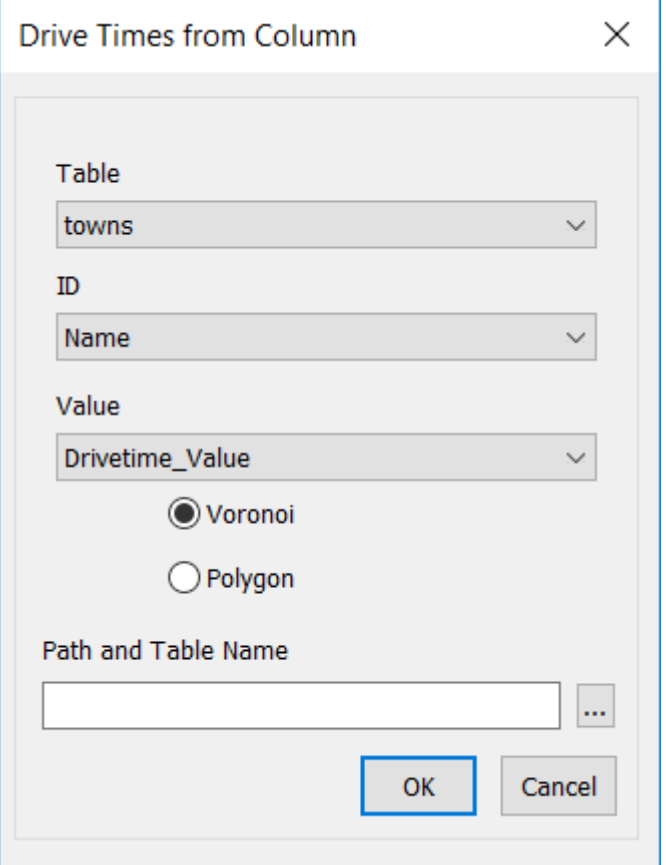

1) Select a table from the "Table" drop down menu of point objects from which to produce isochrones.

2) Select a column from the "ID Column" to use to Identify each isochrone generated.

3) Select a numeric column which contains the required drive time or distance for the isochrone.

N.B *if no numeric columns are in the selected table then the OK button will be greyed out and you will not be able to continue the process*

*© 2023 Higher Mapping Solutions & RouteWare*

## **Part V**

# **Optimise**

## **5 Optimise**

### **5.1 TSP from table**

*Go to Optimise > TSP from Table*

For this function the table selected is optimized and the result is displayed on the map. The order in the table is used as the start and end points. See the explanation of the options in the Travelling salesman $\ket{{\mathfrak s}7}$ button option. If you select the "Points already optimised" option then a route will be generated based on the order of the points in the table.

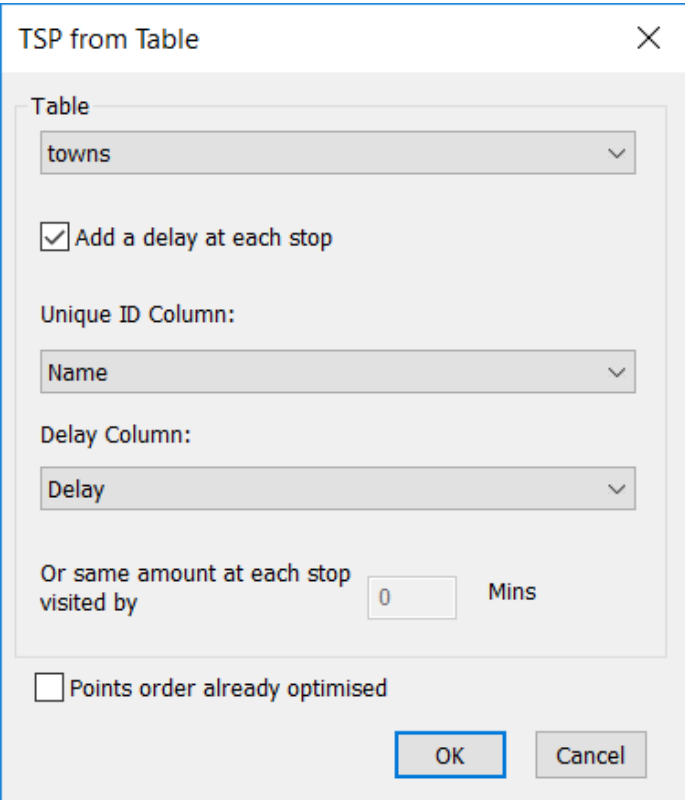

1) Select the table to use for the calculation

2) Select if you want to add a delay at each stop point.

3) If so, click the "Add delay at each stop" check-box.

i) If you have a column in your table to determine the time at stop at each point you can select that by using "Delay Column"

ii) Otherwise you can define a standard stop time at each stop by putting a value in the box.

4) If your point are already in the order that you want a route to be produced then simply select the "Points already optimised" check-box

If your table does not have a column to store the result then you will see this prompt:

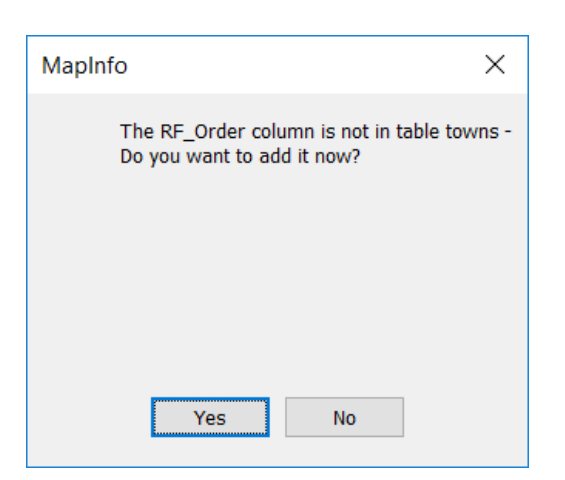

If you click "Yes" then the column is added as an integer column.

You will get a message if that tables you select have deleted rows or have records that are not geocoded.

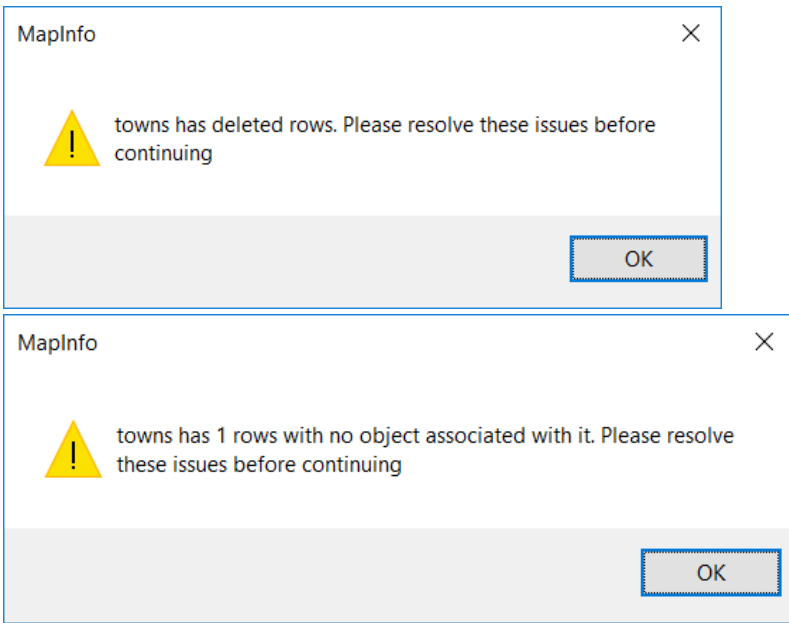

The result of the TSP is stored in this column

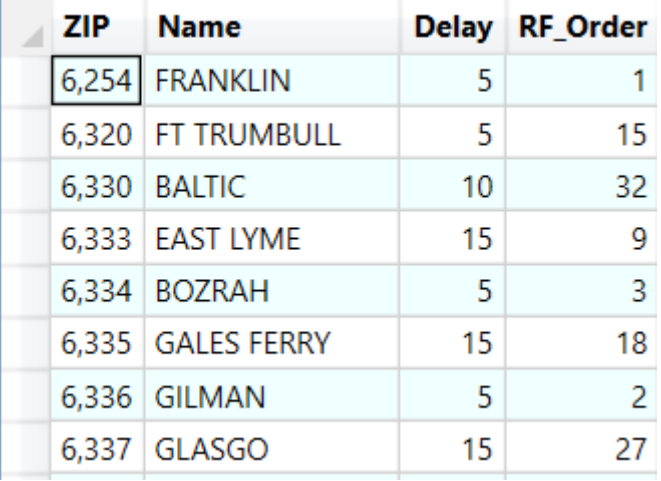

Afterwards any results are displayed on the map.

### **How to create a table suitable for Travelling Salesman:**

If you need to define your start and/or the end points then you should build a new table from the one that you want to optimize. Here is one way in, which this could be achieved:

- 1. Select the point you want to start with from the map or from a browser.
- 2. Use File > Save Copy as.. and save the selection to a new table.
- 3. Open the new table.
- 4. Next Select all the records from the target table and use the shift key and click to de-select the start and/ or end points.
- 5. Use Table > Append Rows to Table to add the selection to your new table.
- 6. Select the point you want to end with (if required) and use the Append Rows to table to add to your new table. Save your new table and you are then ready to do the optimization with the table you have built.

### **5.2 Batch TSP Routes from table**

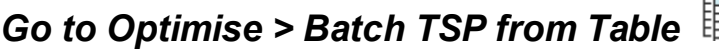

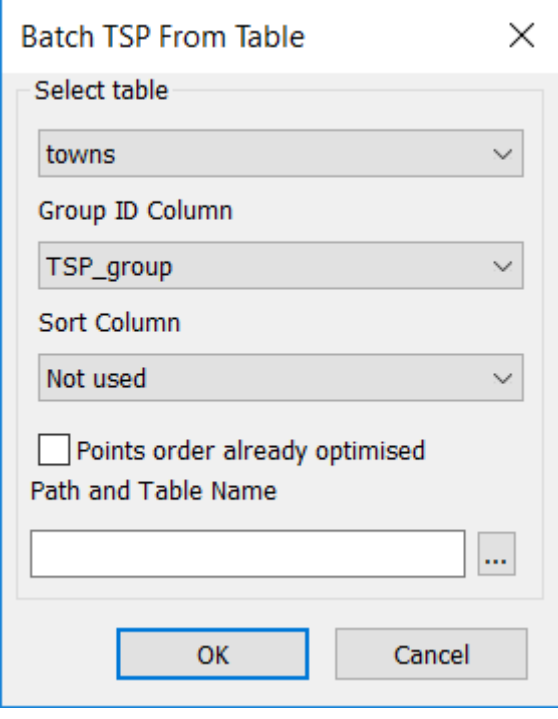

This option will take a table of points and produce optimized routes based on an ID column in the selected table. The program will select out each ID and use the first and/or last points in the selection as the start and end points. You can optionally select a further column to order the points so you can force the use of the start and end points. See the explanation of the options in the Travelling salesman $\mathsf{I}$ 57 button option. If you select the "Points already  $\mathsf{I}$ optimised" option then a route will be generated based on the order of the points in the selected set of ID's.

If your table does not have a column to store the result then you will see this prompt:

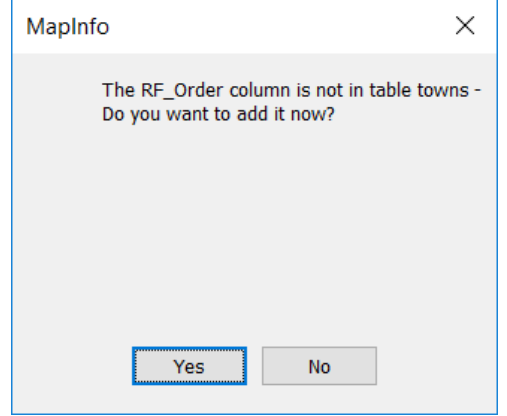

If you click "Yes" then the column is added as in integer column. The result of the TSP is stored in this column in the original table.

You will get a message if that tables you select have deleted rows or have records that are not geocoded.

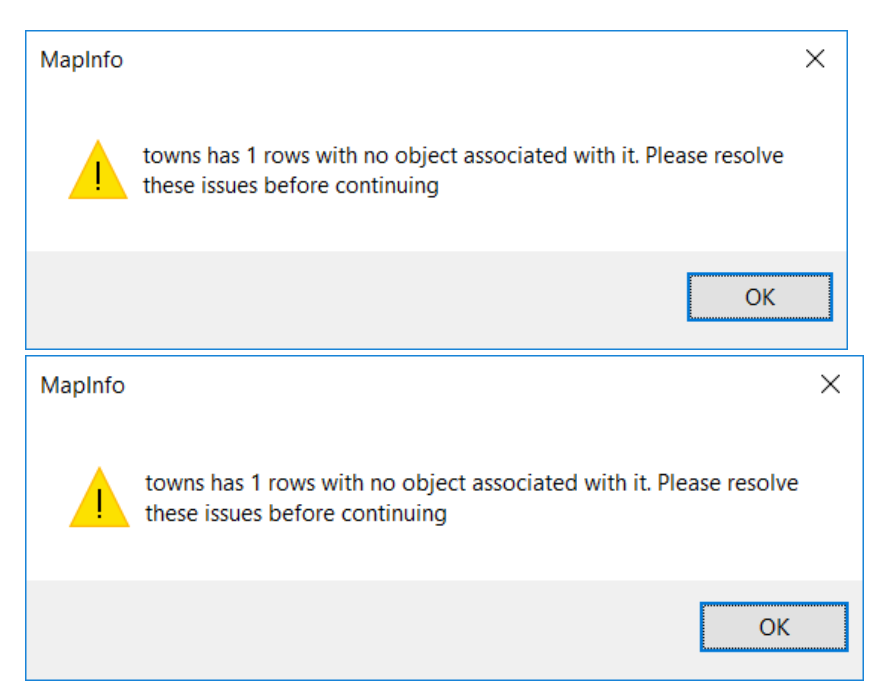

Each record will have a route attached to it that can be mapped. if so you will see this message:

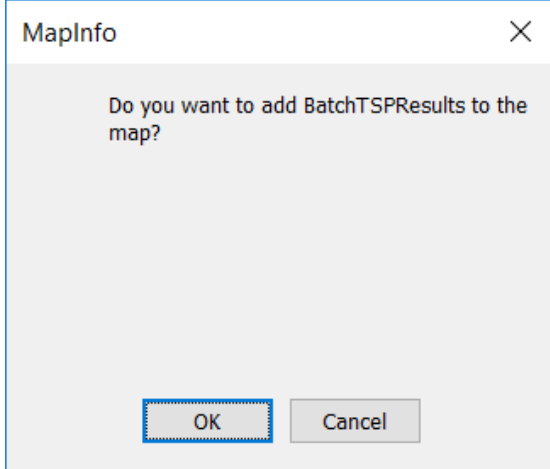

When the process is completed a new table is created called "BatchTSPResults" and the results displayed in a browser.

*© 2023 Higher Mapping Solutions & RouteWare*
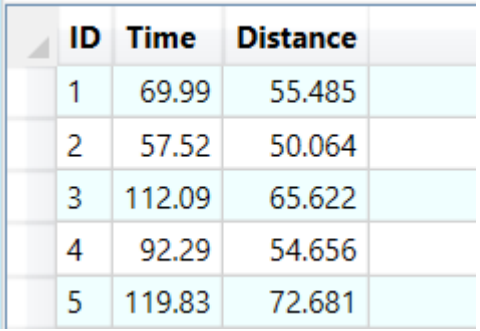

### **5.3 Cluster 1 Analysis (capacity)**

### *Go to Optimise > Cluster 1 Analysis (capacity)*

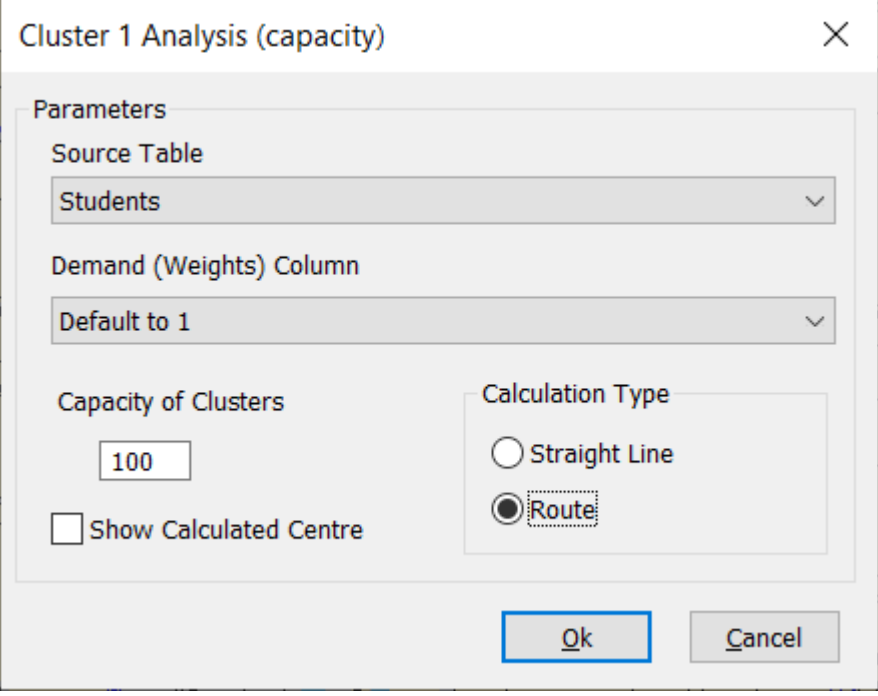

This function solves the problem of clustering customers **into clusters with a given capacity**, so total distance between cluster center and customers is minimized, while capacity is respected. An optional weight can be also be taken into account. It is aimed at sorting different objects into meaningful groups.

### **Parameters**

You first need to pick the point table you want to use.

You can select a column that represents the demand for each point. For instance a point might represent a different number of survey points.

If a specific column is not selected then each point will have a default demand of 1.

Next you have to input the capacity of the clusters you would like the function to produce. You can also select the option to show the centre point of each group just tick the box.

The higher the capacity, the less clusters are produced.

#### **Calculation type**

The cluster algorithm uses a matrix in order to work. This can be a straight line or a calculated route distance. The straight line is very quick but is not as accurate as a routed distance, There is an example below.

Click OK to perform the calculation.

If you have selected the route matrix type then you might see the following progressbar.

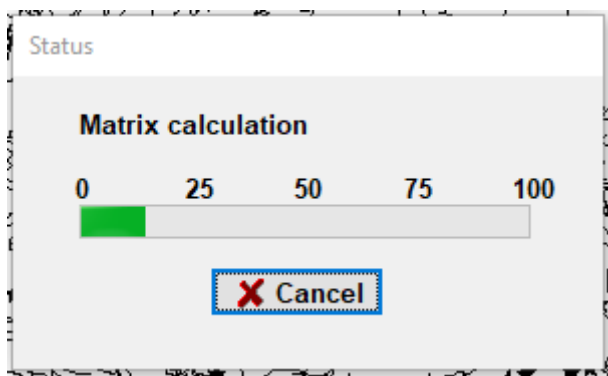

If your table does not have a column to store the result then you will see this prompt:

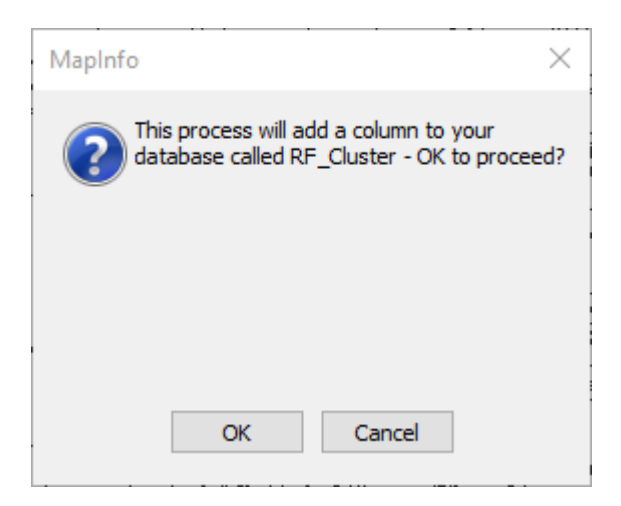

If you click "Yes" then the column is added as in integer column. The result of the clustering is stored in this column in the original table.

*© 2023 Higher Mapping Solutions & RouteWare*

You will get a message if that tables you select have deleted rows or have records that are not geocoded.

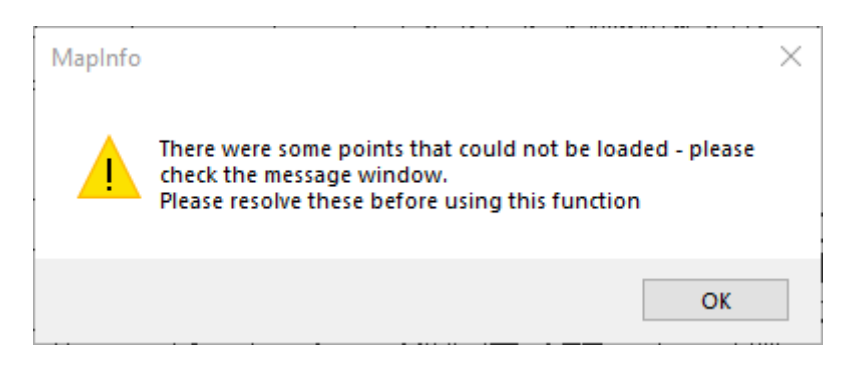

Otherwise the calculated groups will be displayed.

### **Performance**

If you are using a uniform demand of 1, then a more advanced method is used, which gives very good results, but is slower than with non-uniform demand. For instance if you use the sample data and the 1000 students, grouped into clusters with a capacity of 100, it takes  $\sim$ 15 minutes to get a result.

### **5.4 Cluster 2 Analysis (N clusters)**

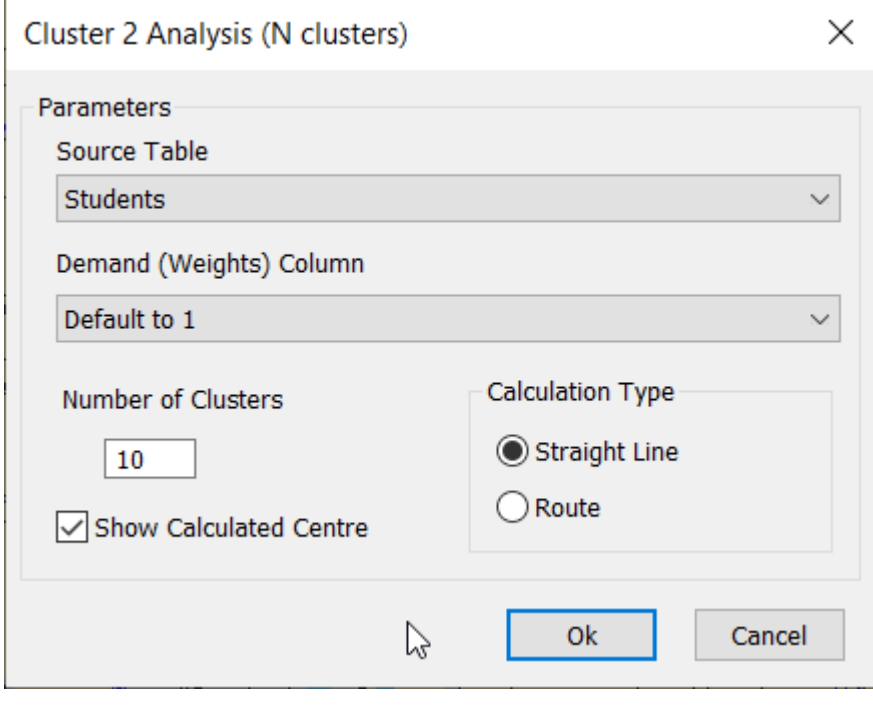

*Go to Optimise > Cluster 2 Analysis (N clusters)*

*<sup>©</sup> 2023 Higher Mapping Solutions & RouteWare*

This function solves the problem of clustering customers **into N clusters**, so total distance between cluster center and customers is minimized. An optional demand can be also be taken into account. It is aimed at sorting different objects into meaningful groups.

#### **Parameters**

You first need to pick the point table you want to use.

You can select a column that represents the demand for each point. For instance a point might represent a different number of survey points.

If a specific column is not selected then each point will have a default demand of 1.

Next you have to input the number of centres (i.e number of groups) you would like the function to produce. You can also select the option to show the centre point of each group just tick the box.

### **Calculation type**

The cluster algorithm uses a matrix in order to work. This can be a straight line or a calculated route distance. The straight line is very quick but is not as accurate as a routed distance, There is an example below.

Click OK to perform the calculation.

If you have selected the route matrix type then you might see the following progressbar.

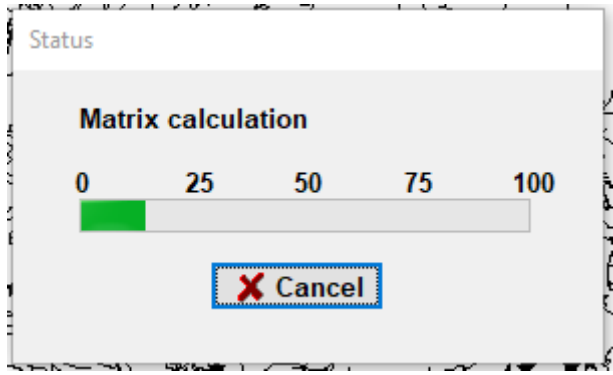

If your table does not have a column to store the result then you will see this prompt:

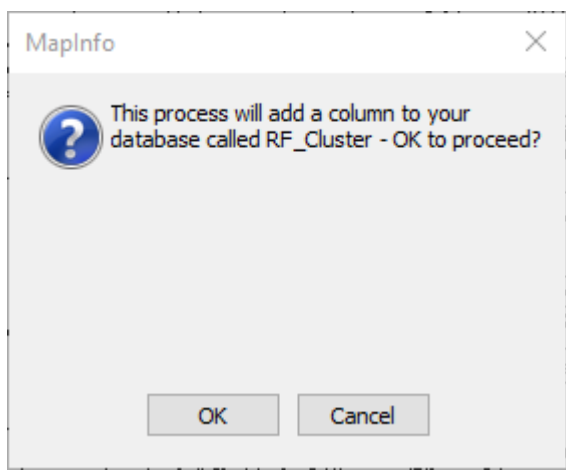

If you click "Yes" then the column is added as in integer column. The result of the clustering is stored in this column in the original table.

You will get a message if that tables you select have deleted rows or have records that are not geocoded.

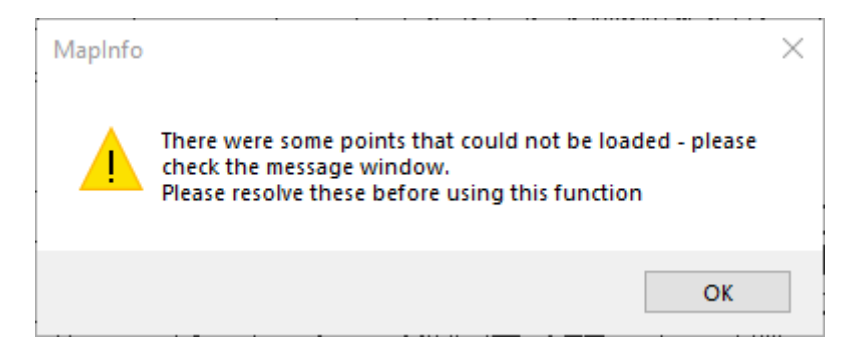

Otherwise the calculated groups will be displayed.

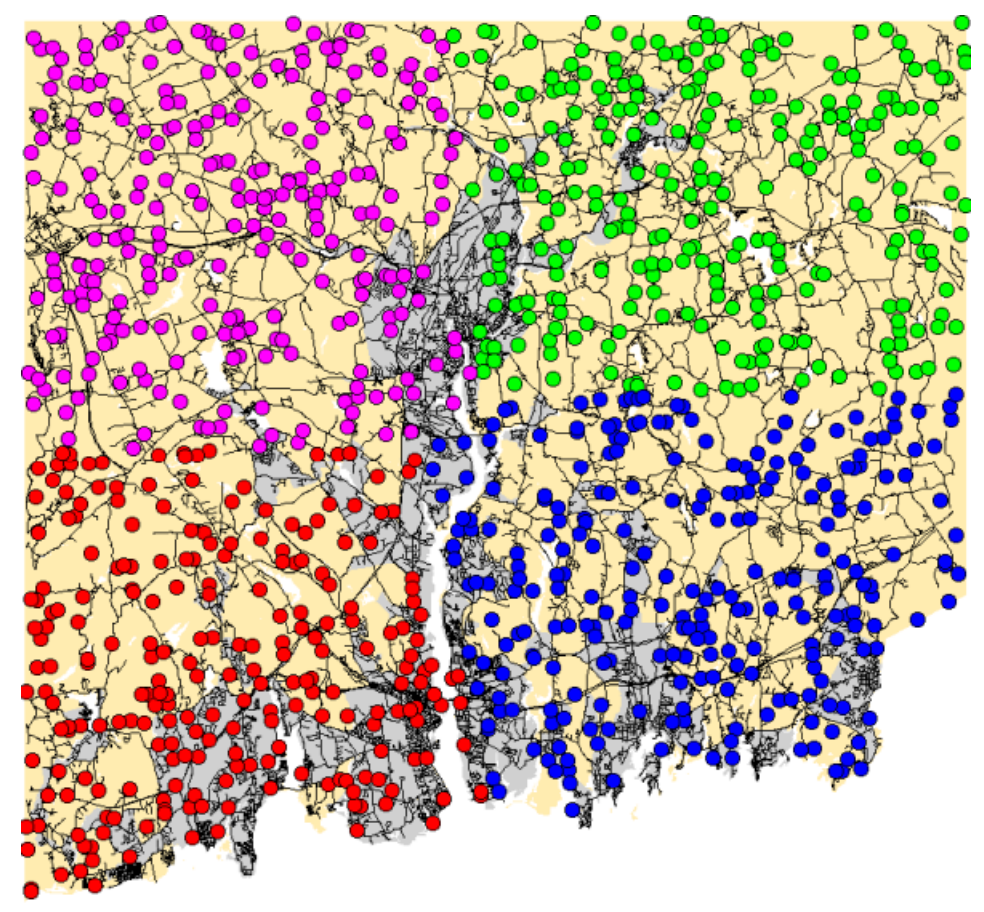

**Cluster analysis using straight line (A)**

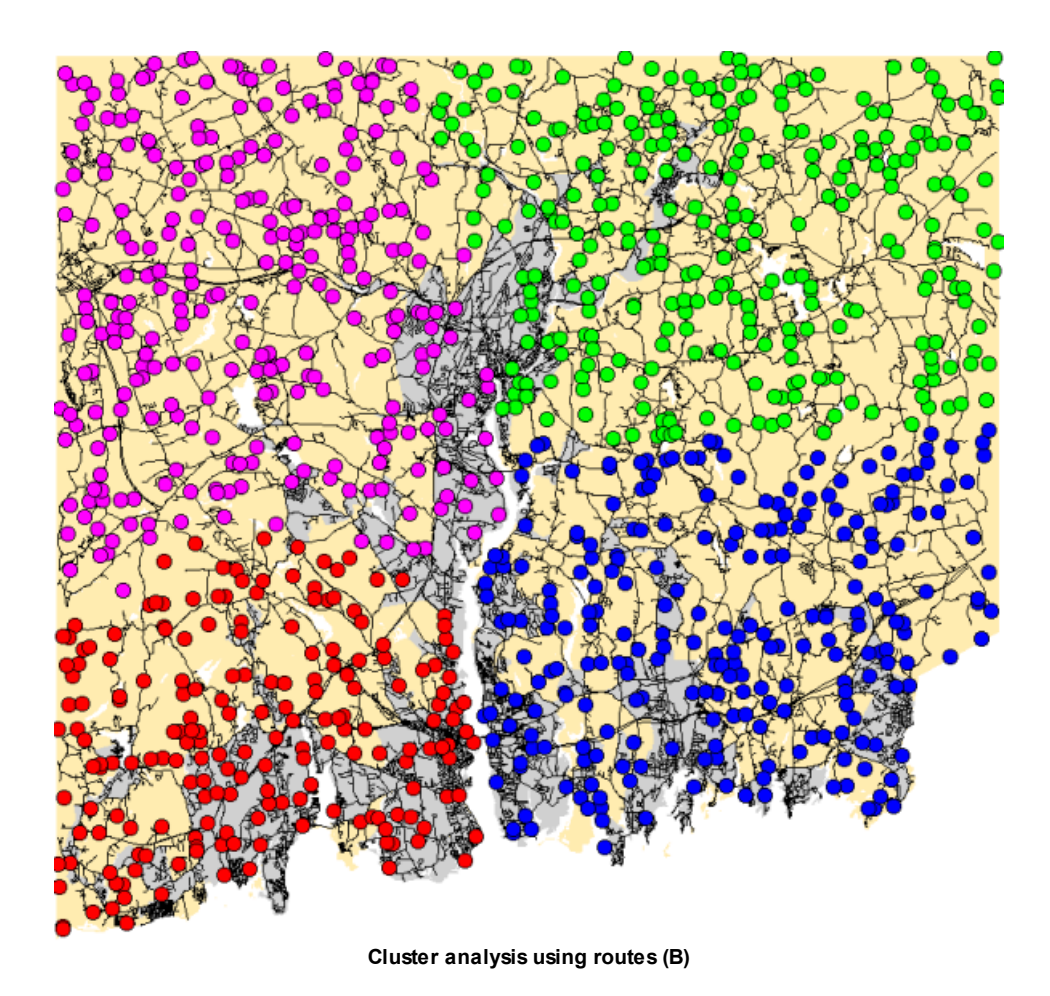

You can see that using straight line can produce compact groups, but they do not take into account natural barriers such as rivers. On the (B) picture blue and screen dots are better separated by the water.

### **5.5 Location to Facility**

*Go to Optimise > Location to Facility*

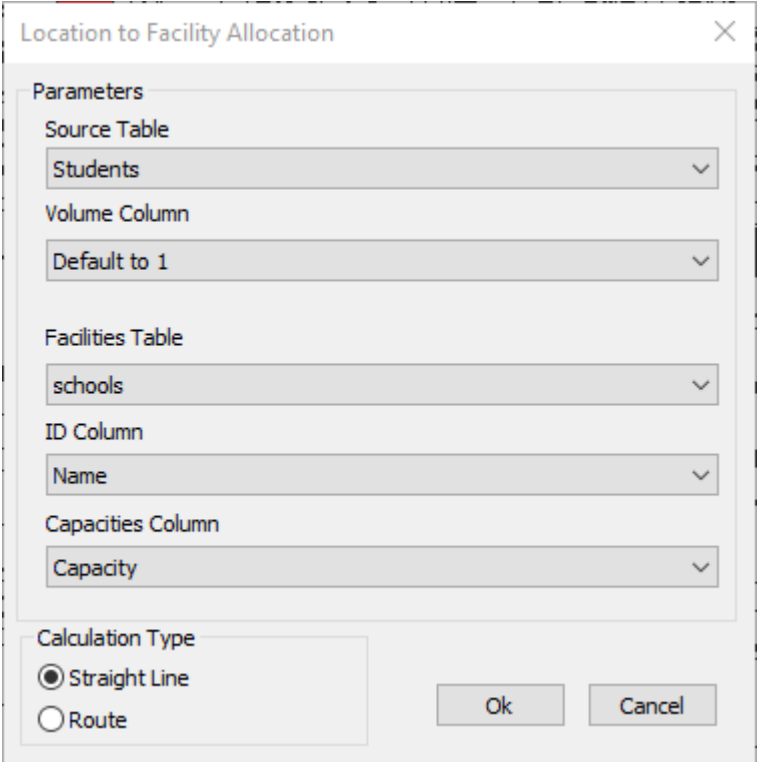

This function solves the problem of clustering customers, so the load within the cluster is lower than am defined capacity and geometric size of cluster is minimized.

### **Parameters**

You first need to pick the point table you want to use as the source. This could be students that need to be allocated to schools or even sales potential to regional offices (sales areas).

You can select a column that represents the demand for each point. For instance a point might represent a different number of students or sales value.

If a specific column is not selected then each point will have a default demand of 1.

Next you need to pick the facilities table. This could be schools or sales offices for instance.

Then you need to select a column that identifies the facility.

Finally, select the capacity of the facility.

#### **Calculation type**

The cluster algorithm uses a matrix in order to work. This can be a straight line or a calculated route distance. The straight line is very quick but is not as accurate as a routed distance, There is an example below.

Click OK to perform the calculation.

If you have selected the route matrix type then you might see the following progressbar.

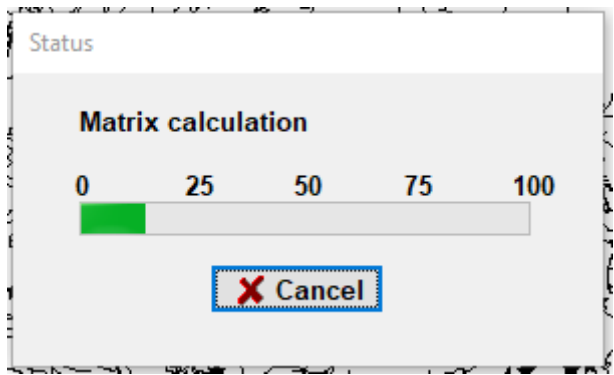

If your table does not have a column to store the result then you will see this prompt:

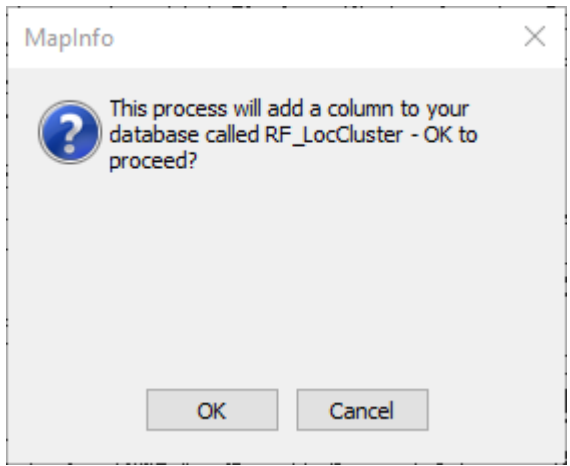

If you click "Yes" then the column is added as in integer column. The result of the clustering is stored in this column in the original table.

You will get a message if that tables you select have deleted rows or have records that are not geocoded.

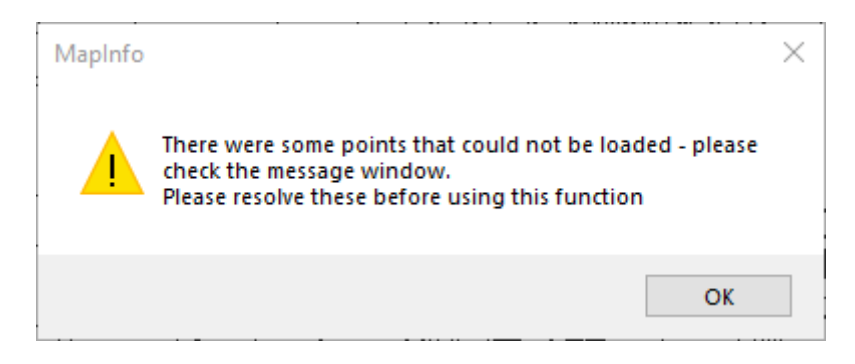

Otherwise the calculated groups will be displayed.

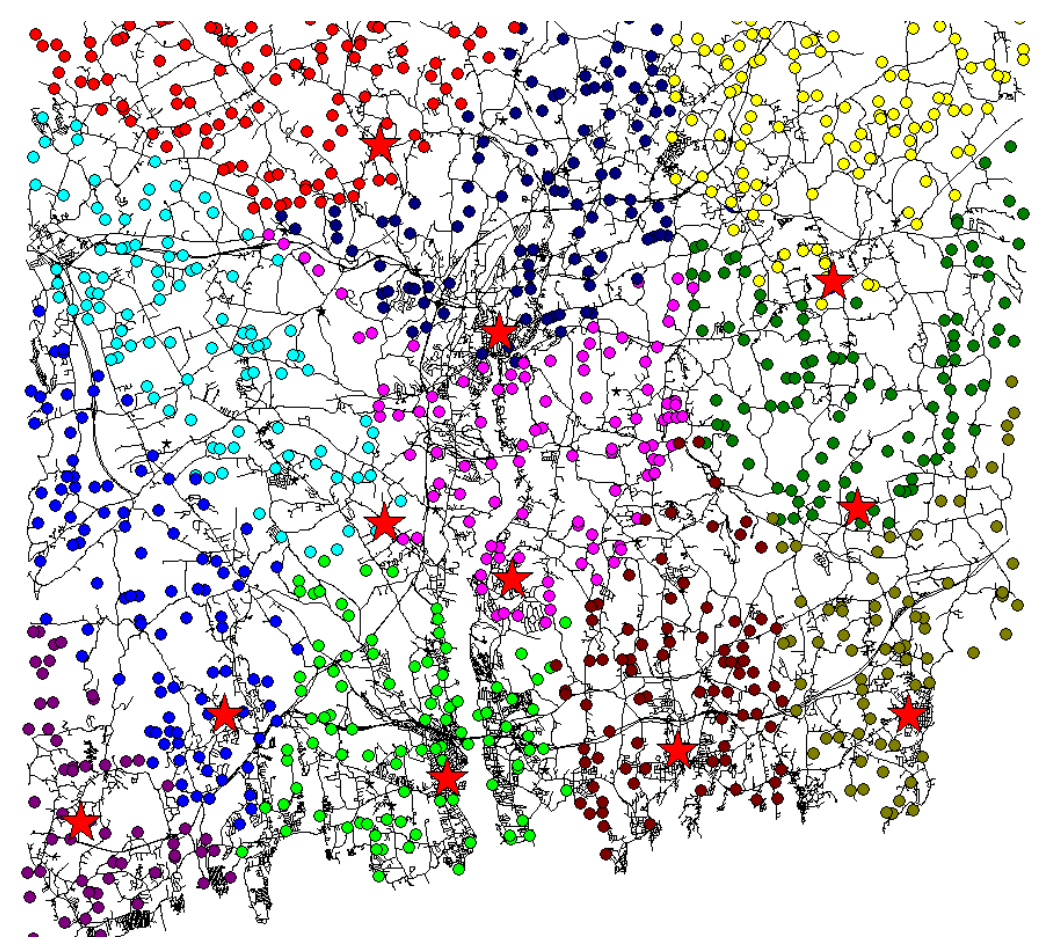

**Location to facilty using straight line**

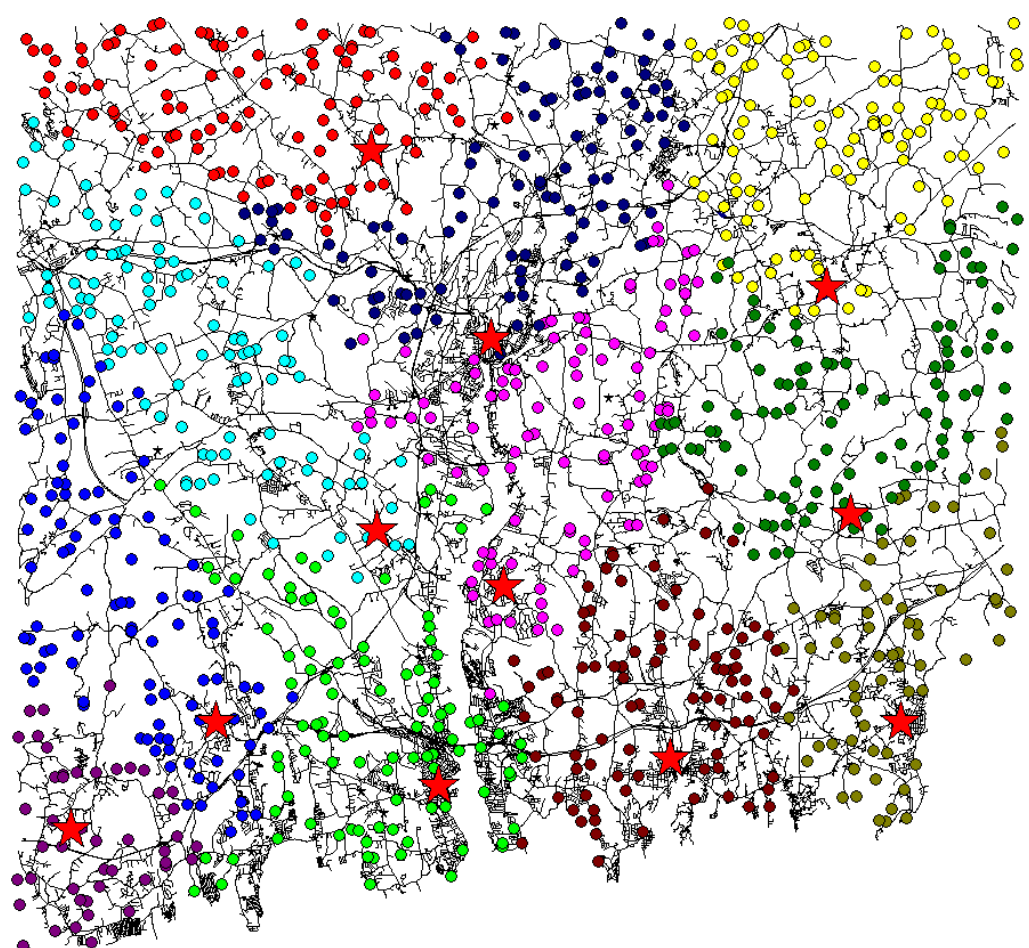

**Location to facility using routed calculation**

A legend will be displayed showing the results of the calculation

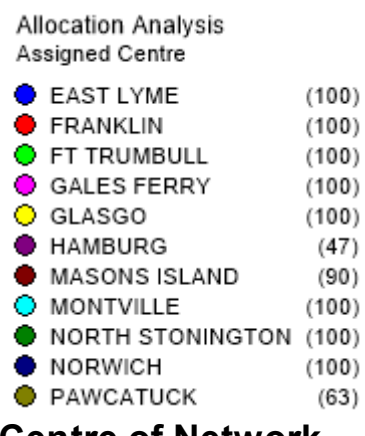

### **5.6 Centre of Network**

This option will calculate a centre point of a network. It will take the longest route in the network and give the halfway point.

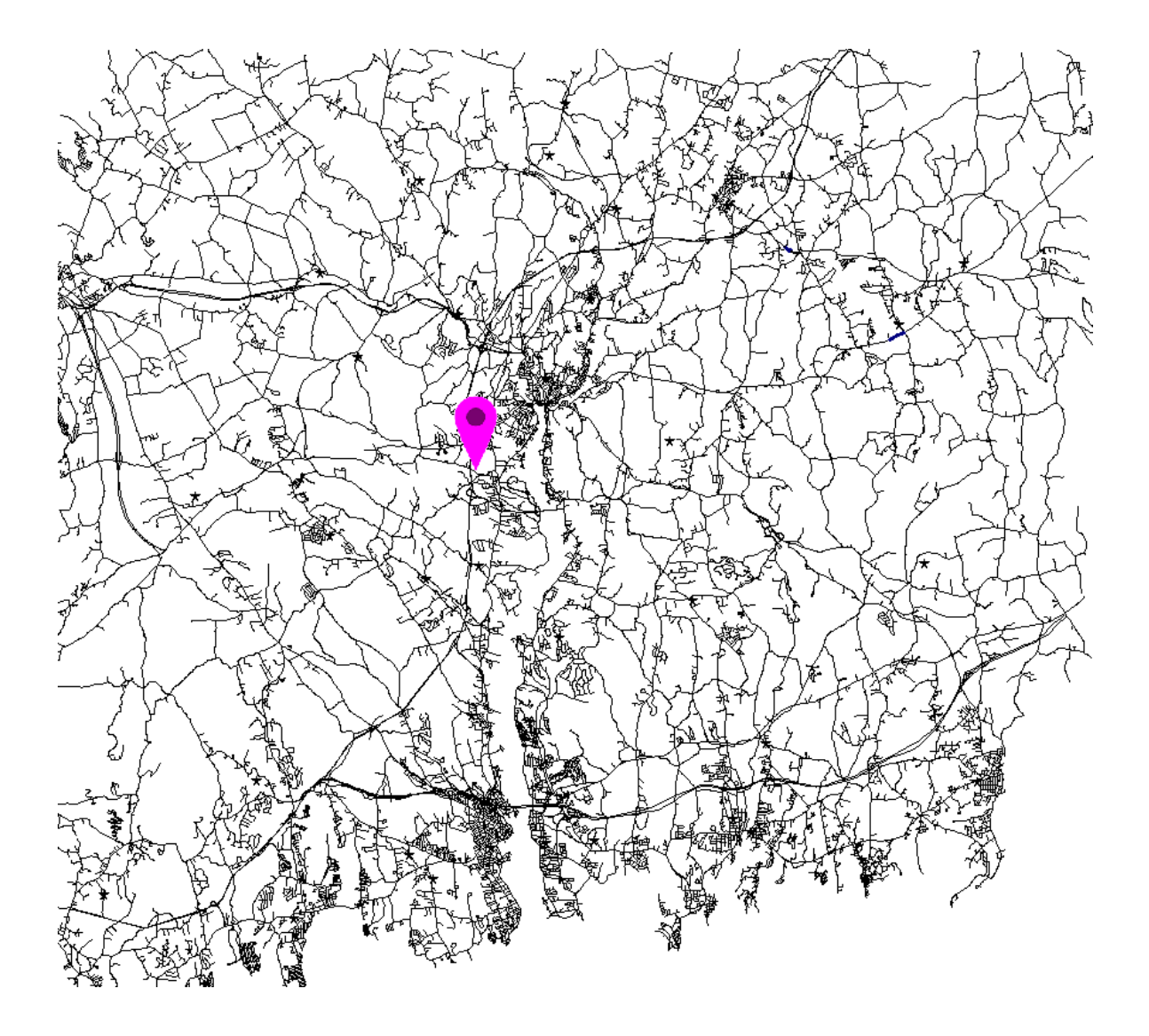

It then marks that location on the network.

## **Part VI**

# **Restrictions**

### **6 Restrictions**

You can manage restrictions through the user interface. This includes turn restrictions, one way streets, height, width and weight restrictions.

You can also manage "avoid" bits, closing roads and slowing roads.

You can make changes to the network, but they are only permanently applied to the network if you save the restrictions.

The functionality is accessed via the **Restrictions** menu item.

### **6.1 Import Turn File**

### *Go to Restrictions > Import Turn File*

This options will take a text file of predefined turn restrictions and create the binary files for use in RouteFinder.

If turn restrictions are currently being used then you will be asked if you want to overwrite the existing restrictions.

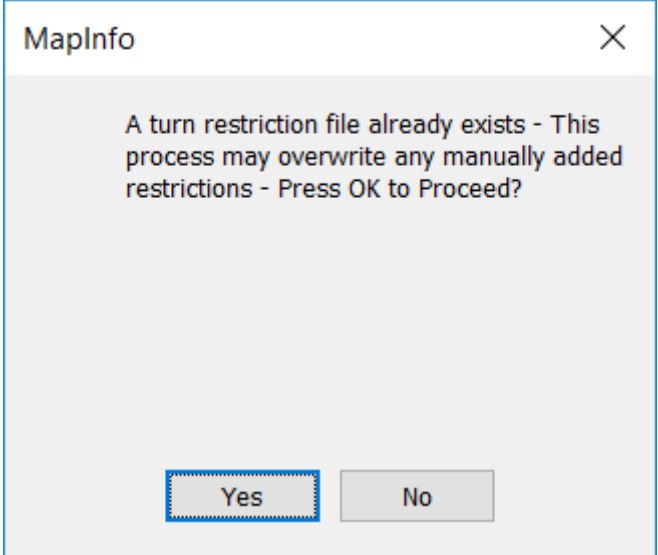

The first step is to select the text file containing the turn restrictions.

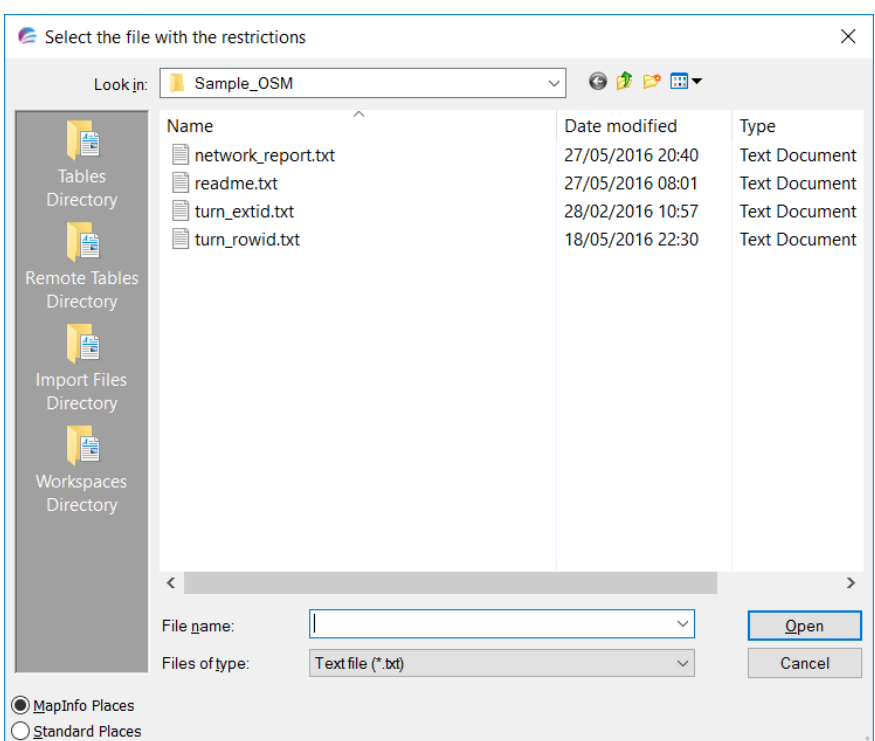

Turn files are simple text files made up of lines line this:

1 390 391 -1 1 258 259 -1 1 609 797 -1

The first number is the restriction type; the next two are the rowids of the network to create a restriction and finally the type of restriction.

However you can use an external ID if you specify the unique reference column when creating the network $|^{22}$  then they might look like this:

0 rowid\_6535 rowid\_16558 -1 0 rowid\_7654 rowid\_6474 -1 0 rowid\_2183 rowid\_9547 -1

The -1 is the cost value and indicates it is a banned turn. Here is a list of valid restrictions that RouteFinder can read from a text file:

- 0: Simple Turn restriction, 2 external link ID's + 1 cost value
- 1: Simple Turn restriction, 2 link ID's + 1 cost value
- 2: TurnStandard, coordinates for node
- 3: Mandatory turn, 2 external link ID's
- 4: Mandatory turn, 2 link ID's
- 5: Complex Turn restriction, >2 external link ID's + 1 cost value
- 6: Complex Turn restriction, >2 link ID's + 1 cost value

### **118 RouteFinder 6.06 for MapInfo**

If you use turn restrictions with external ID's (type 0, 3 and 5) make sure you have specified an external ID column or you will get an error returned. Type 0, 2, 3 and 4 gets translated into one or more type 1 during import and type 5 gets translated into type 6 during import.

If you press cancel to the importing of turn restrictions then you will be notified of the import of one way streets and also any height, width and weight restrictions that have been set up at the network creation phase.

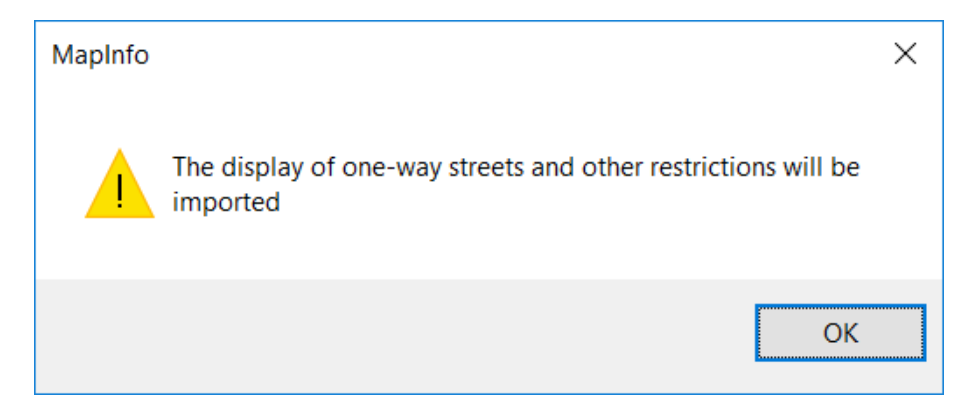

Once the process have completed you are asked if you want to see the restrictions on the map.

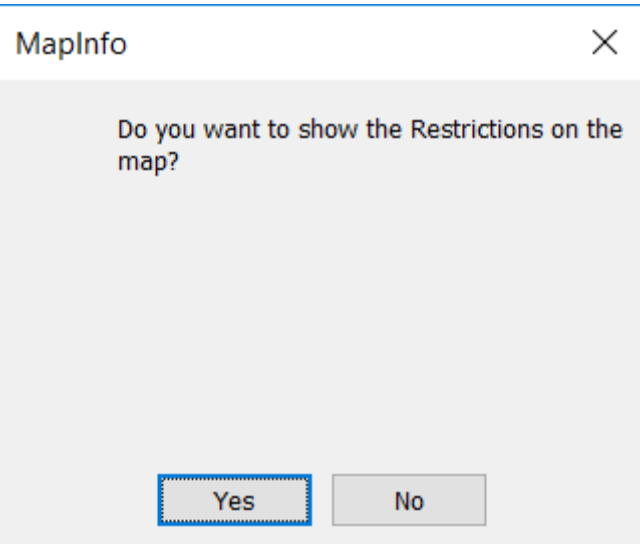

### **6.2 Displaying One Way Streets**

If your data set does not have turn restrictions, but you still want to show the one way street direction, then you can do this clicking on the Import Turn File button. When you are prompted for a turn.txt file as shown below:

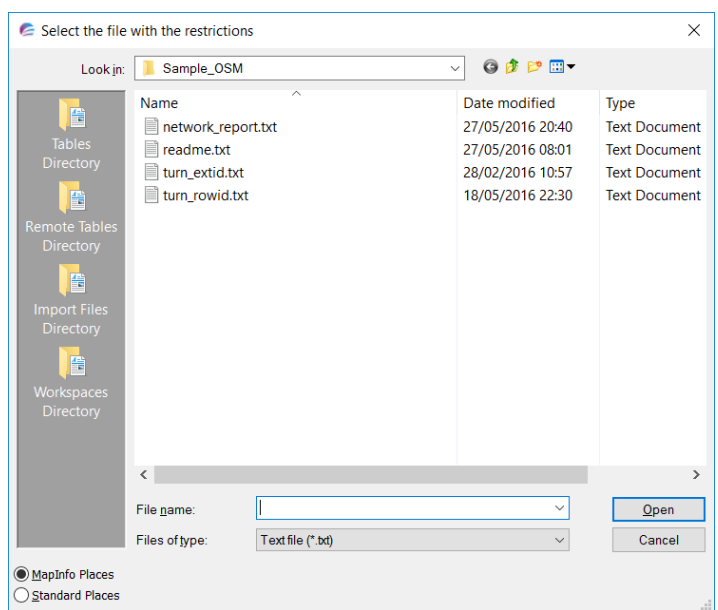

Click on the "Cancel" button and you should see a prompt asking if you would like to import one way streets and any road restrictions that may have been defined on your network:

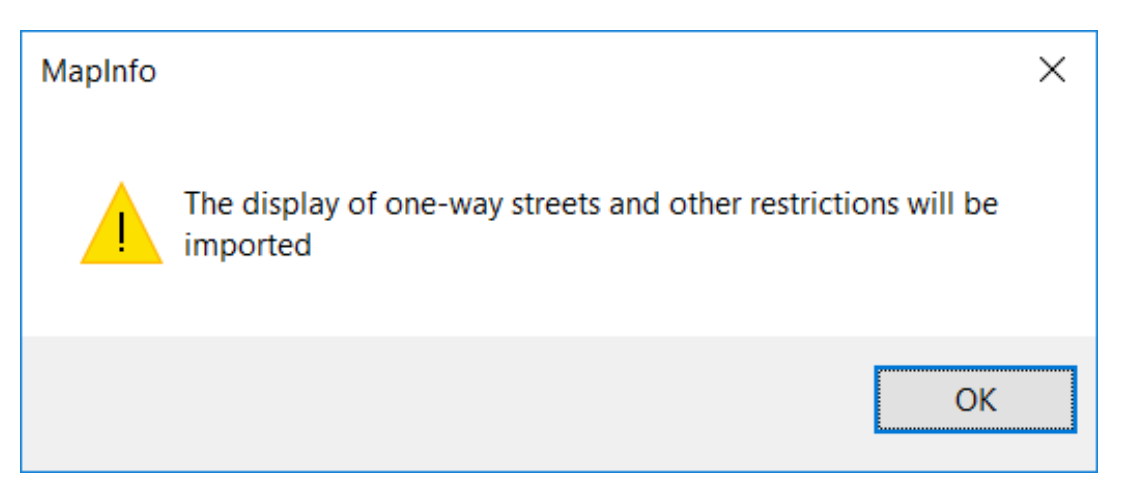

If you click the "Yes" button then your network will be scanned and any one way streets will be displayed.

### **6.3 No Turn**

### *Go to Restrictions > No Turn*

You can add turn restrictions manually to the network. You first click on the "No Turn" button.

To add a restriction, click on the map and hold the button down. You then draw a line between the two links, that you want to set a no turn restriction.

*© 2023 Higher Mapping Solutions & RouteWare*

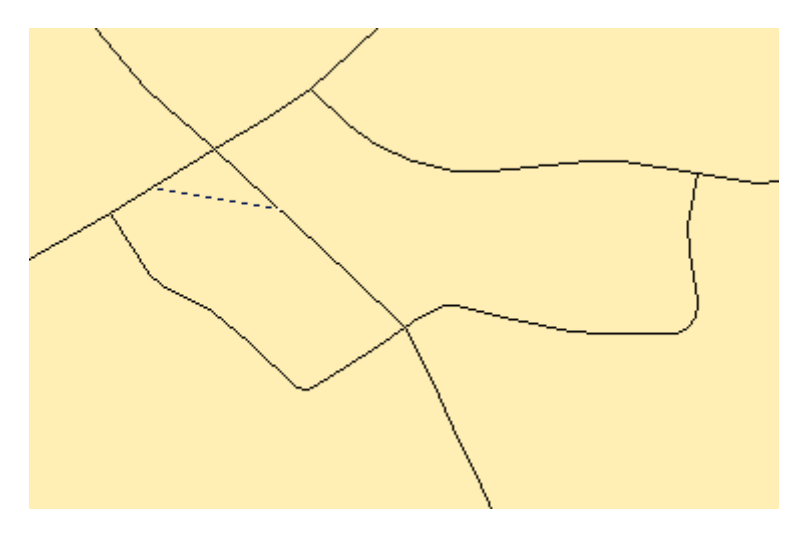

Next a line is displayed *showing the direction in which you can travel*.

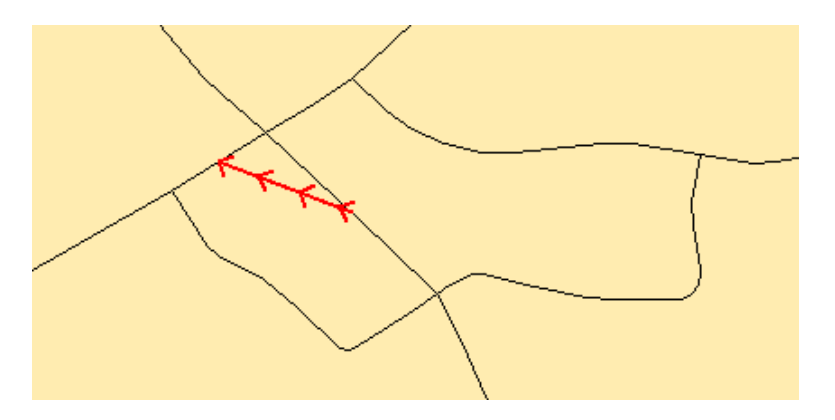

The restriction is applied immediately, but they are only permanently applied to the network if you save the restrictionsો মই.

### **6.4 One-Way**

### *Go to Restrictions > One Way*

You change or remove a one-way street on the network. You first click on the "Change One-Way" button.

Click on the link and the restriction will swapped or will be removed totally.

A line is displayed *showing the direction in which you can travel*.

For instance we take a normal link in which you can travel in both directions, then it will work like this:

One way in digitised direction,

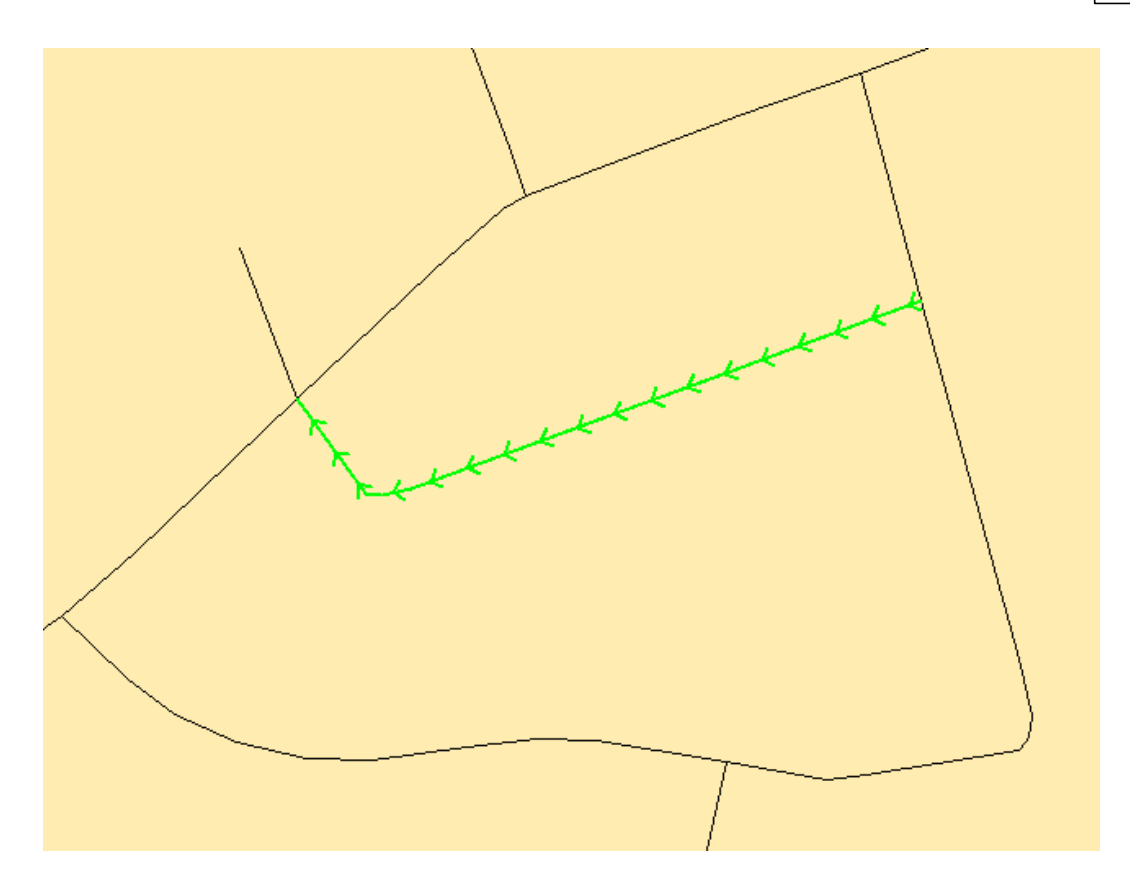

then one way in opposite digitised direction:

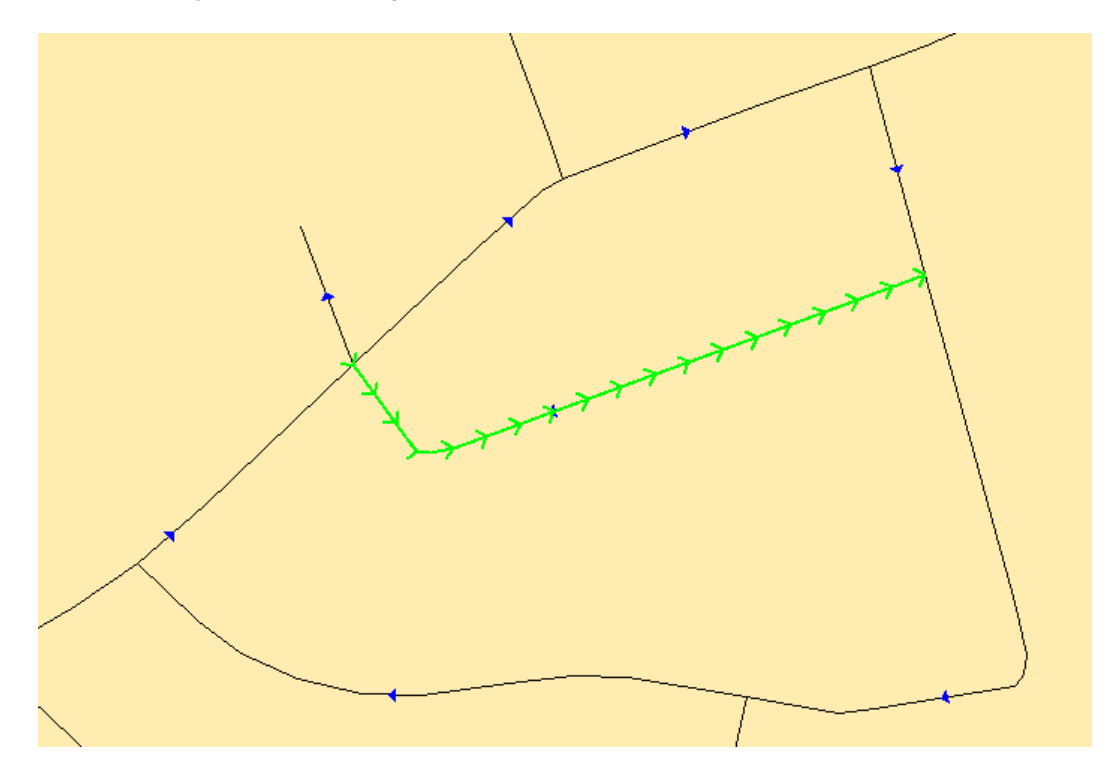

If the link is clicked again then the restriction is removed.

The restriction is applied immediately, but they are only permanently applied to the network if you save the restrictionsો কৌ.

### **6.5 No Through Roads**

### *Go to Restrictions > No Through Roads*

You can set a link or links to be considered as no through roads. That is a link where a route can be start or finish but it cannot be complete traversed.

This tool will change the attribute column in the network table.

Click the "No Through Roads" option and then click on the link. If you have the Show Restrictions $\left|\cdot\right\rangle$  on then you will see a no though roads symbol on the map.

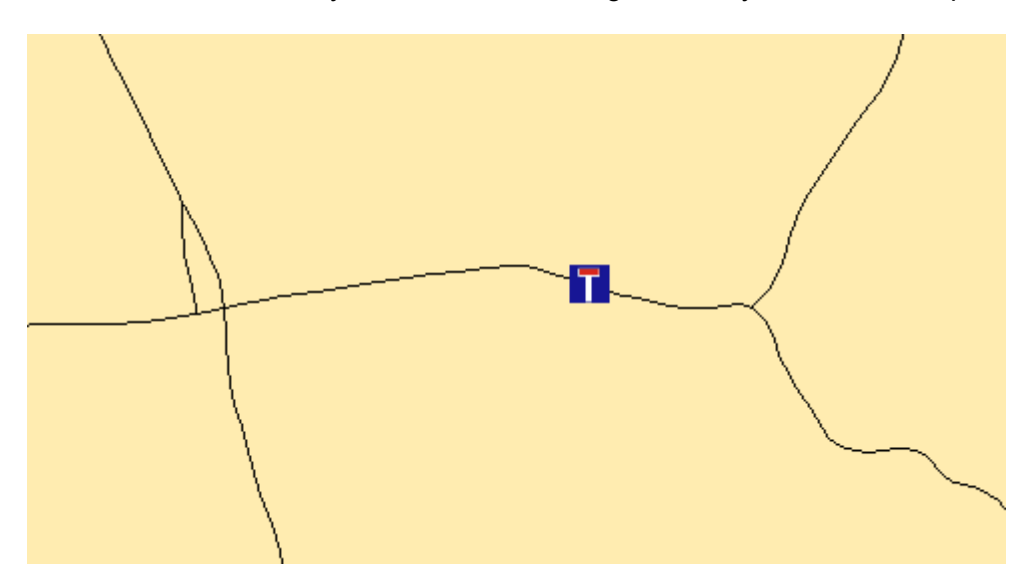

You should note that the restriction is applied to the whole link and not just the place that you clicked.

The restriction is NOT applied immediately, but they are only applied to the network, if you save∣ ক্ষী the restrictions.

### **6.6 Set Avoids**

### *Go to Restrictions > Set Avoids*

You can change the avoid value of link(s) by using the tool "Set Avoids" option in the restriction group. This tool allows you to manage using your network for different uses. For instance you may decide Avoid 1 is motorways and so you would select "avoid 1" to be part of vehicle type for walking.

Similarly you may want Avoid 2 to be footpaths and so you would select "avoid 2" to be part of motorized vehicle types.

This tool will only work if you have specified an "Avoid Column" when creating a network $\vert$ 22 $\vert$ .

To use the tool you must first select one or more records from your network table. This can be done interactively on the map or through a query.

When you have a selection, you then click the "Set Avoids" option and you will see the following dialog:

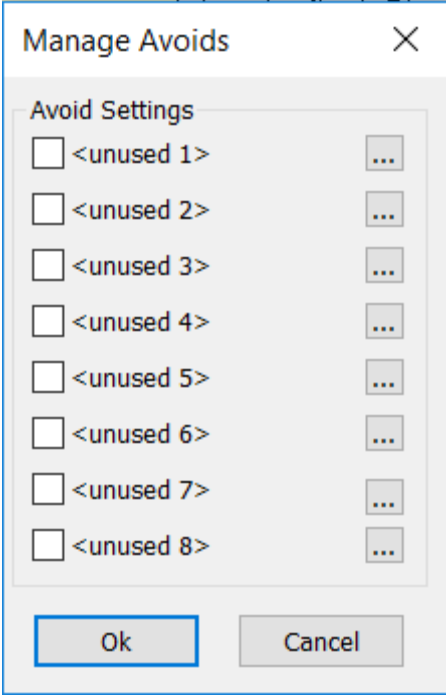

The group of tick boxes will show which avoids for the link. To not use the link for a certain avoid setting, simply tick the box for that Avoid. You can also change the description for any of the items by clicking on the appropriate button at the end of each description. When you click on one of these buttons, you are prompted to enter the new name:

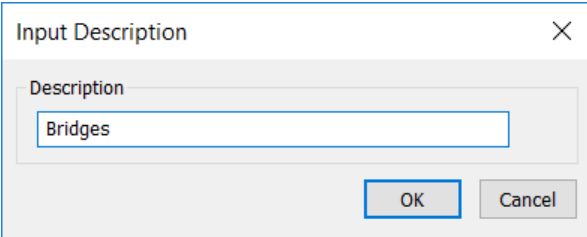

When you have entered the new name and press OK then this is reflected on the dialog.

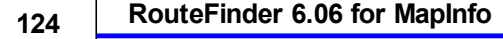

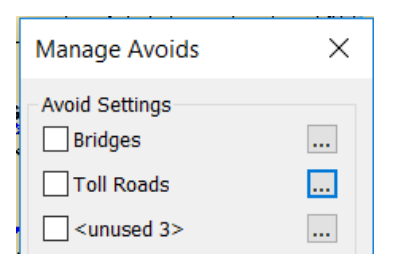

This name will then be used in other areas of RouteFinder such as the Route Options 34Dialog.

The restriction is applied immediately, but they are only permanently applied to the network, if you save the restrictions.

### **6.7 Attribute Calculator**

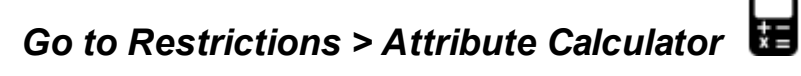

This option will change the attribute or one or more links, including the road class. It can be used to more easily manage what links are used for.

To use the tool you must first select one or more records from your network table. This can be done interactively on the map or through a query.

When you have a selection, you then click the "Attribute Calculator" option and you will see the following dialog:

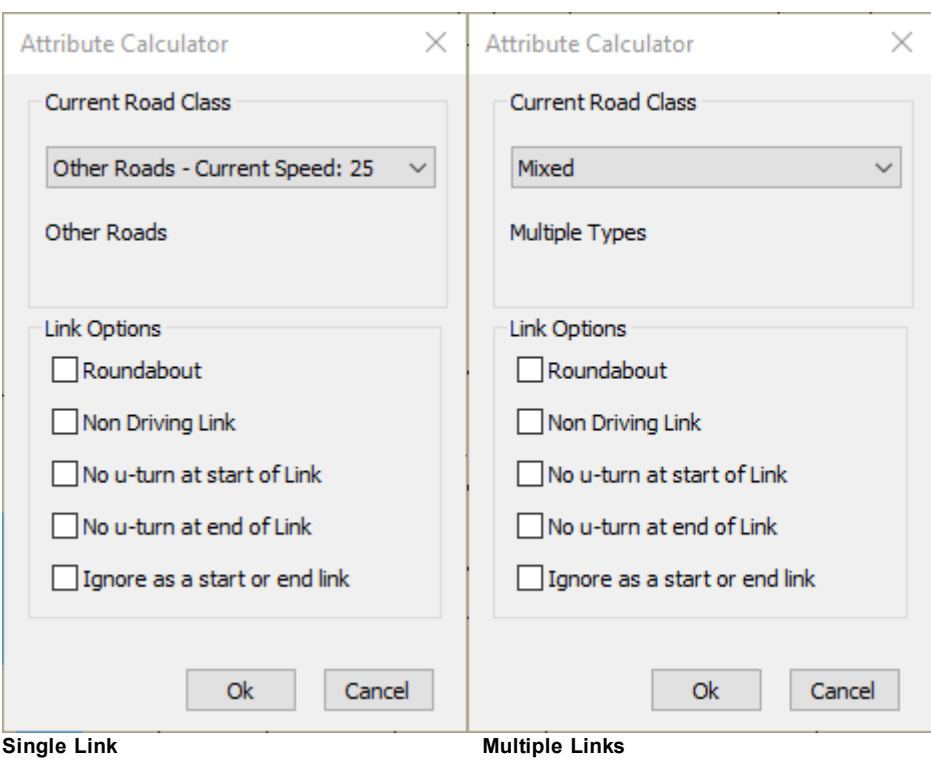

You can now change the road class and the link attributes and that change will be applied to all the selected links.

The restriction is NOT applied immediately, but they are only applied to the network, if you savel को the restrictions.

### **6.8 Height**

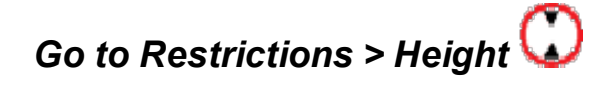

You can add height restrictions manually to the network. You first click on the "Height Restriction" menu item.

When you click on the link you want to apply the height restriction you will be prompted to enter a value (0 - 25.5 meters).

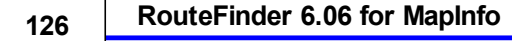

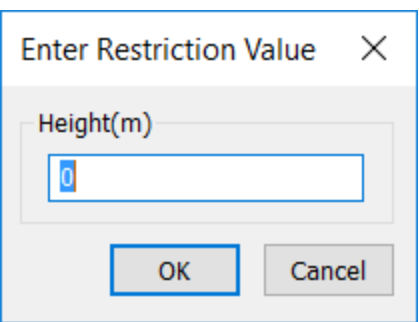

When you click OK the restriction is shown on the map.

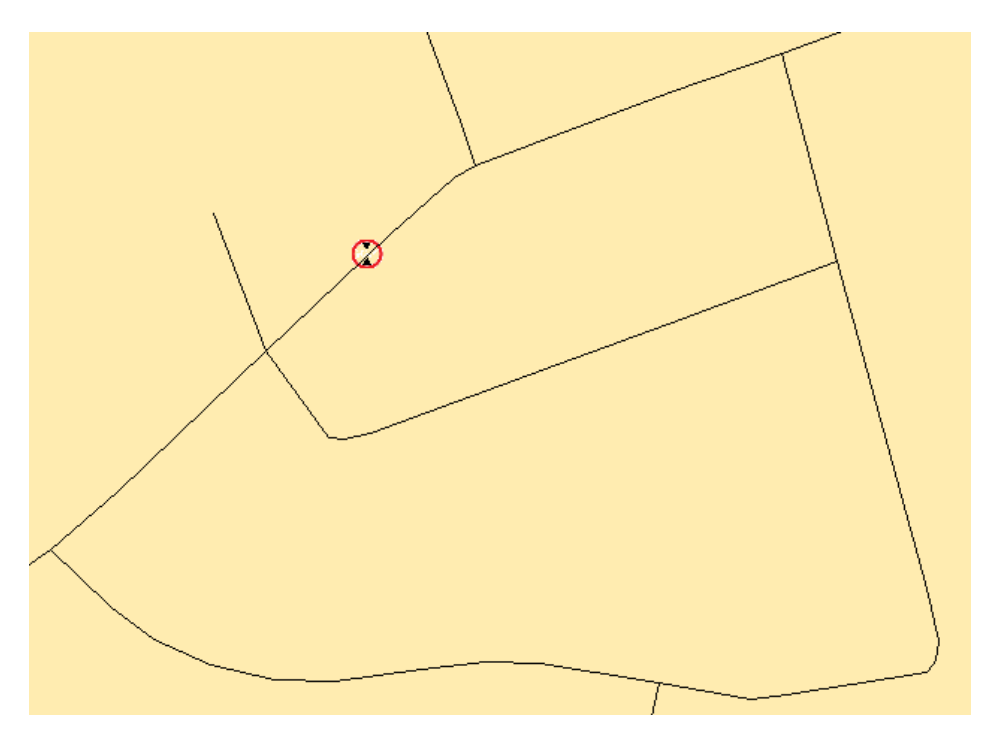

You should note that the restriction is applied to the whole link and not just the place that you clicked.

The restriction is applied immediately but they are only permanently applied to the network, if you savel ﷺ the restrictions.

### **6.9 Width**

## *Go to RouteFinder TAB > Restrictions > Width*

You can add width restrictions manually to the network. You first click on the "Width Restriction" button.

When you click on the link you want to apply the height restriction you will be prompted to enter a value (0 - 25.5 meters).

*© 2023 Higher Mapping Solutions & RouteWare*

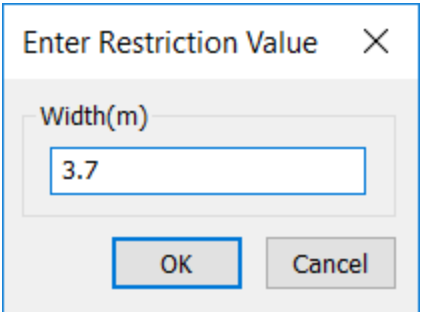

When you click OK the restriction is shown on the map.

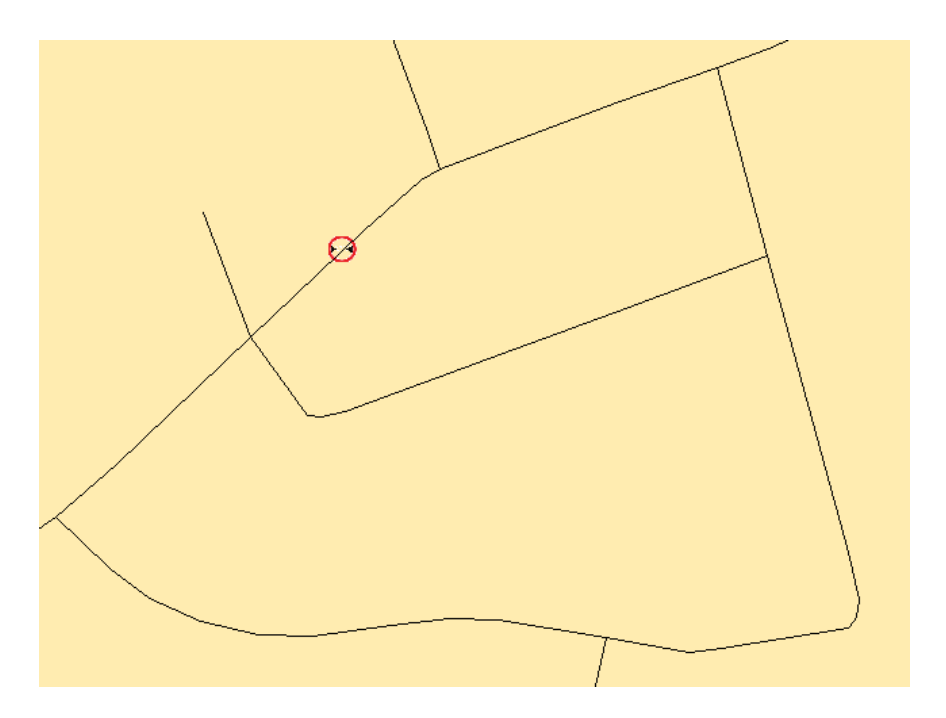

You should note that the restriction is applied to the whole link and not just the place that you clicked.

The restriction is applied immediately, but they are only permanently applied to the network, if you save $\mid$   $\scriptstyle\rm t$   $\scriptstyle\rm 35$  the restrictions.

### **6.10 Weight**

## *Go to Restrictions > Weight*

You can add weight restrictions manually to the network. You first click on the "Weight Restriction" button.

When you click on the link you want to apply the height restriction you will be prompted to enter a value (0 - 127.5 tons).

*© 2023 Higher Mapping Solutions & RouteWare*

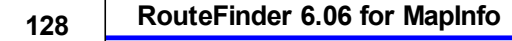

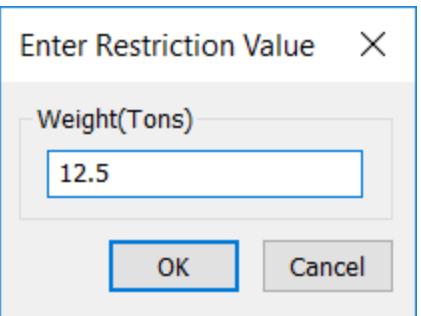

When you click OK the restriction is shown on the map.

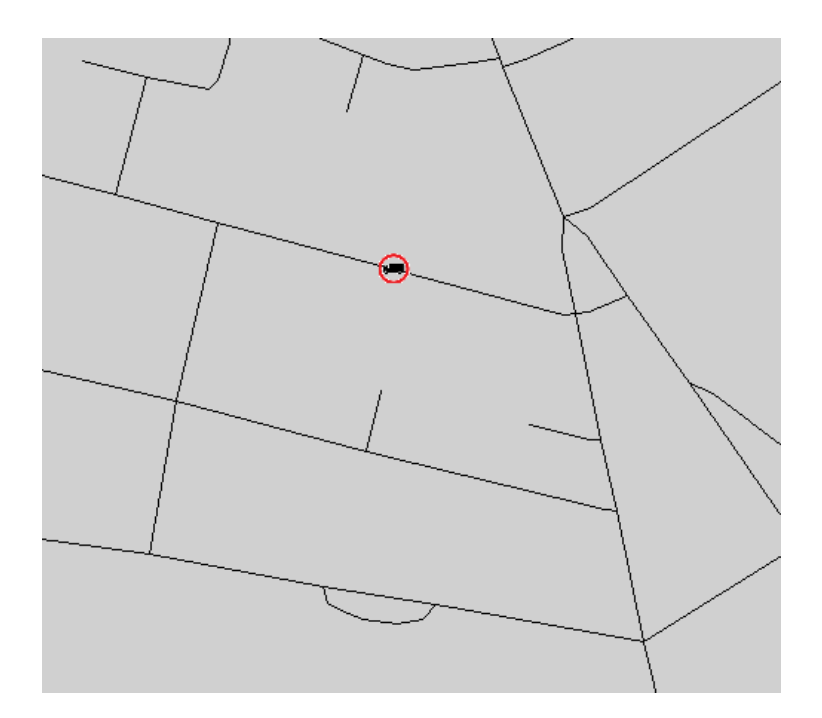

You should note that the restriction is applied to the whole link and not just the place that you clicked.

The restriction is applied immediately, but they are only permanently applied to the network, if you save $\mid$   $\scriptstyle\rm t$   $\scriptstyle\rm 35$  the restrictions.

### **6.11 Change Road Speed**

## *Go to Restrictions > Slow Road Speed*

You can change the speed of a link, thereby overriding the default value by clicking on the "Change Road Speed" menu item and then clicking on a link in the road network.

When you click on the link you want to apply the new road speed you will be prompted to enter a value.

*© 2023 Higher Mapping Solutions & RouteWare*

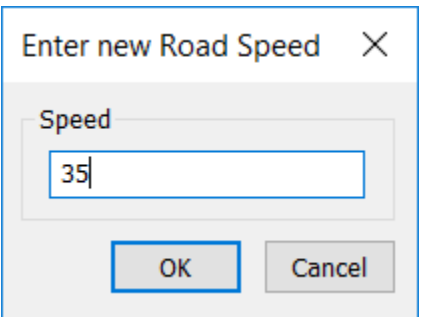

When you use this tool you will see a new sign appear on the map:

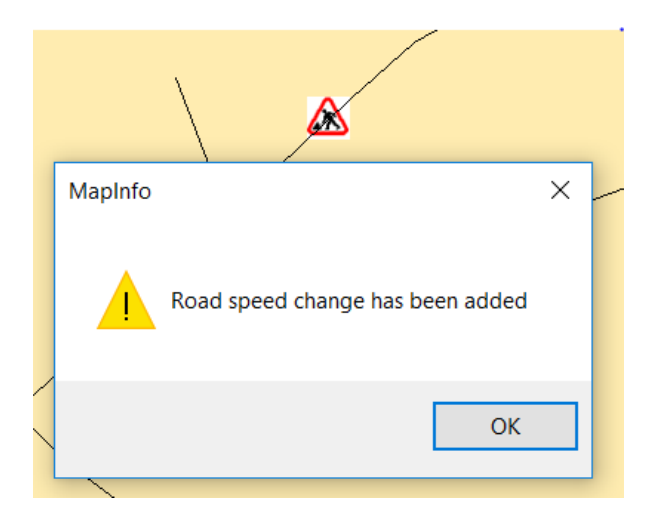

You should note that the restriction is applied to the whole link and not just the place that you clicked.

The restriction is applied immediately, but they are only permanently applied to the network, when you save $\mid$ க்ி the restrictions.

### **6.12 Close Road**

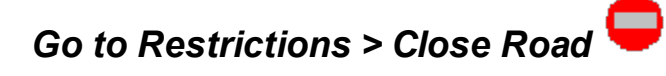

You can close a road manually on the network. You first click on the "Close road" button.

This will immediately close the roads.

When you use this tool you will see a no entry sign appear on the map.

*© 2023 Higher Mapping Solutions & RouteWare*

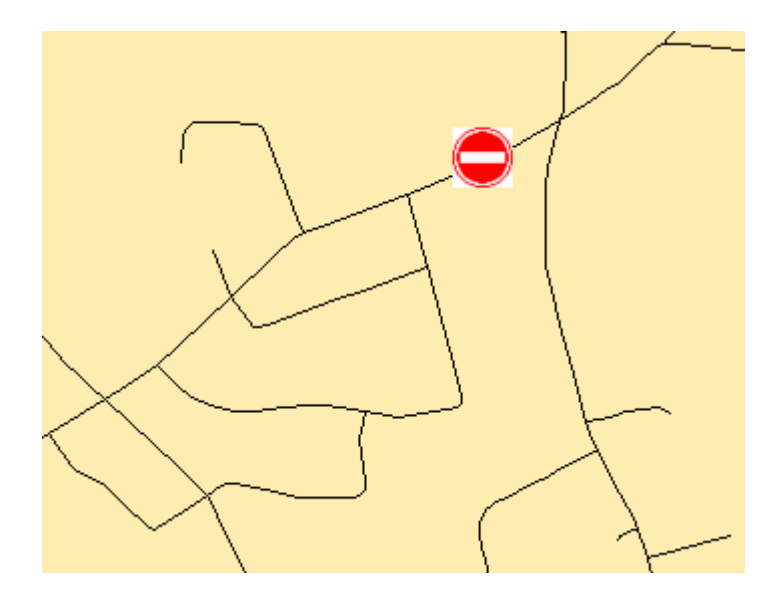

You should note that the restriction is applied to the whole link and not just the place that you clicked.

The restriction is applied immediately, but they are only permanently applied to the network, when you save $\mid$ ক্ষী the restrictions.

### **6.13 Fixed Time**

## *Go to Restrictions > Fixed Time*

You can change the speed of a link, thereby overriding the default value by clicking on the "Fixed Time" menu item and then clicking on a link in the road network.

When you click on the link you want to apply the new fixed time you will be prompted to enter a value.

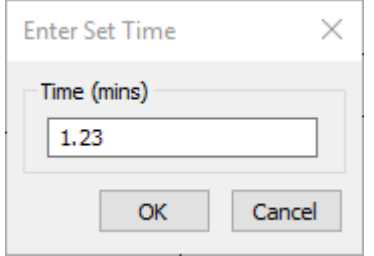

When you use this tool you will see a new sign appear on the map:

*© 2023 Higher Mapping Solutions & RouteWare*

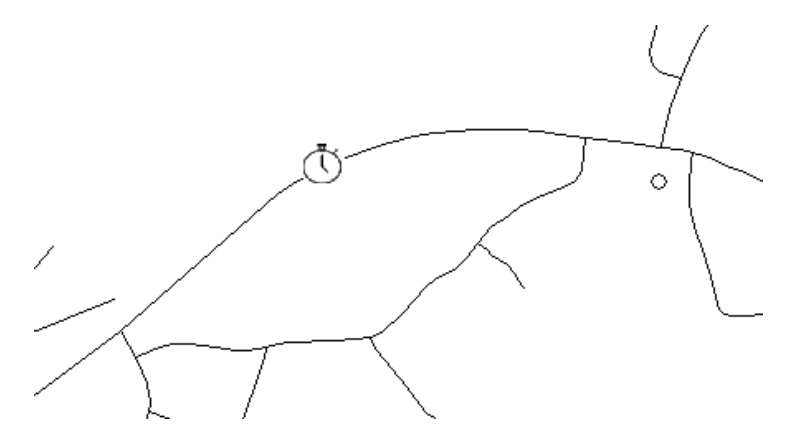

You should note that the restriction is applied to the whole link and not just the place that you clicked.

The restriction is applied immediately, but they are only permanently applied to the network, when you save the restrictions.

### **6.14 Show Restrictions**

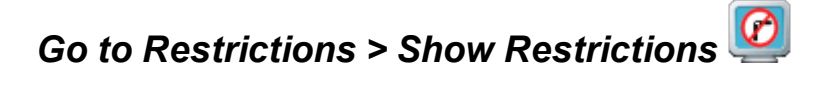

When you click on this button it will show or hide any turn restrictions, one way streets and any height, width or weight that are on the current network.

See also Displaying One Way Streets। $\overline{\phantom{a}}$ ।

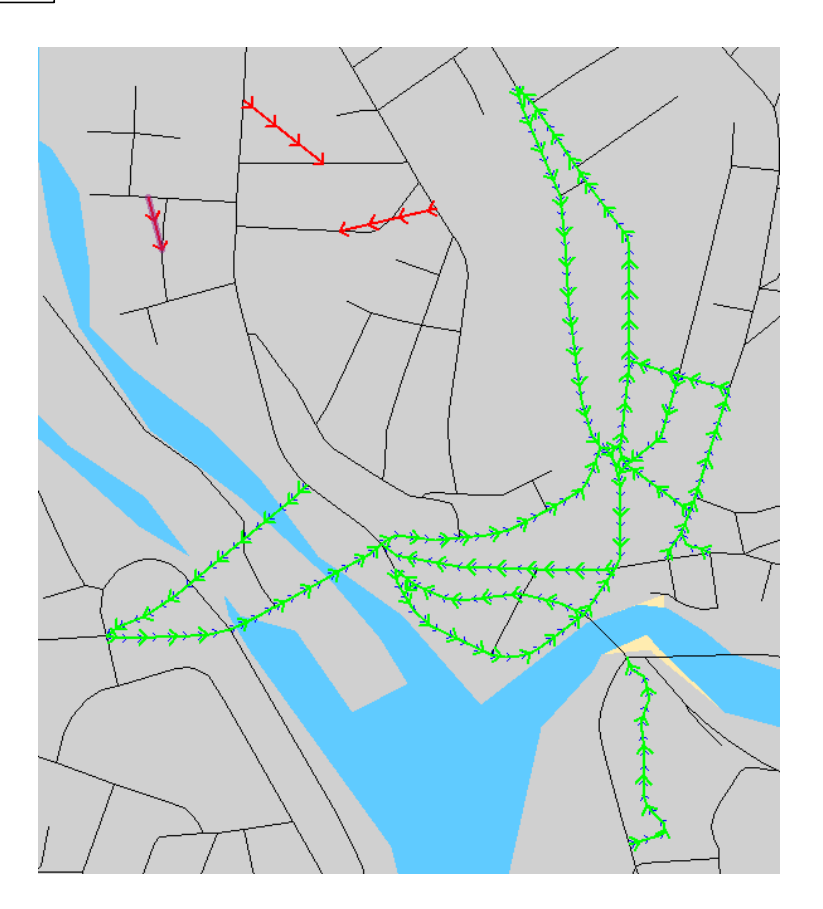

To show roads that are being avoided then use the show closed roads **6.15** Show Closed Roads<br> **6.15** Show Closed Roads

### *Go to Restrictions > Show Closed Roads*

This option will show the closed roads for the current set of avoids that is set for the network.

It will also show any roads that are not useable for the current vehicle properties, if they have been set in Route Options $\vert$ з4ৗ.

*© 2023 Higher Mapping Solutions & RouteWare*

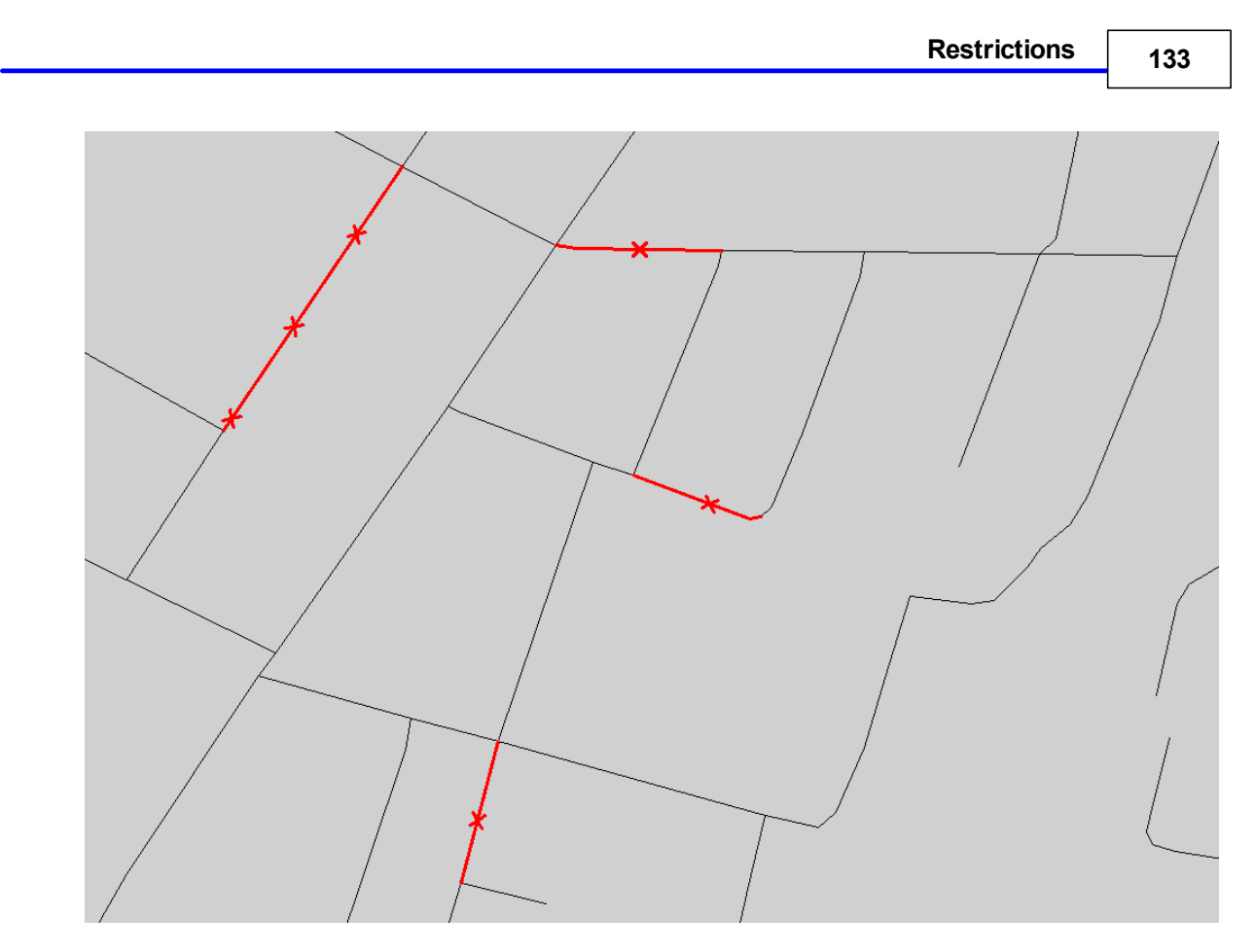

The roads not available with the current settings are shaded with a red line with crosses.

### **6.16 Delete**

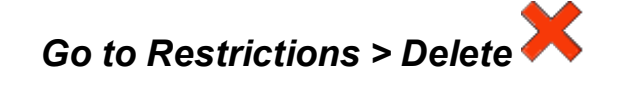

This tool will delete the selected Restriction.

First of all use the select tool to pick a restriction from the map (The restrictions layer must be selectable).

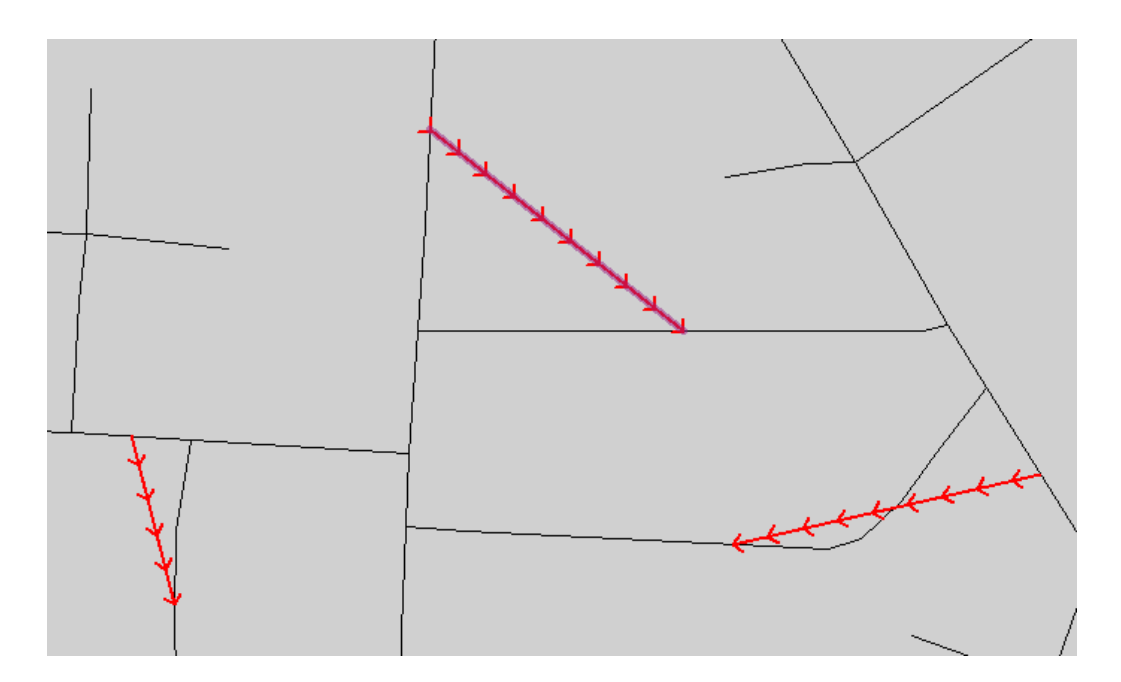

Then click on the "Delete Restriction" button - you will be prompted to confirm the deletion.

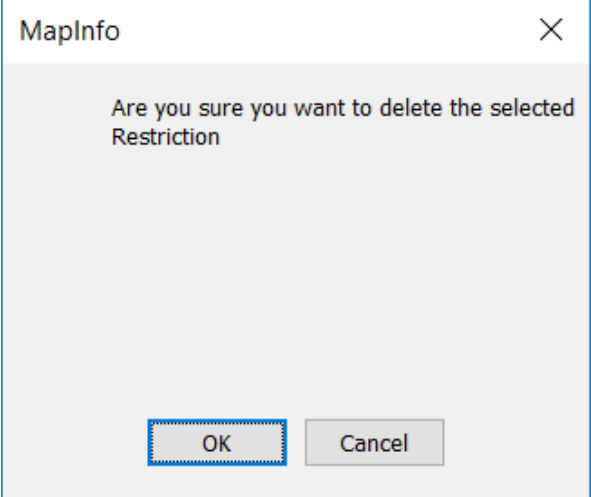

When you click OK, then the restriction is removed.

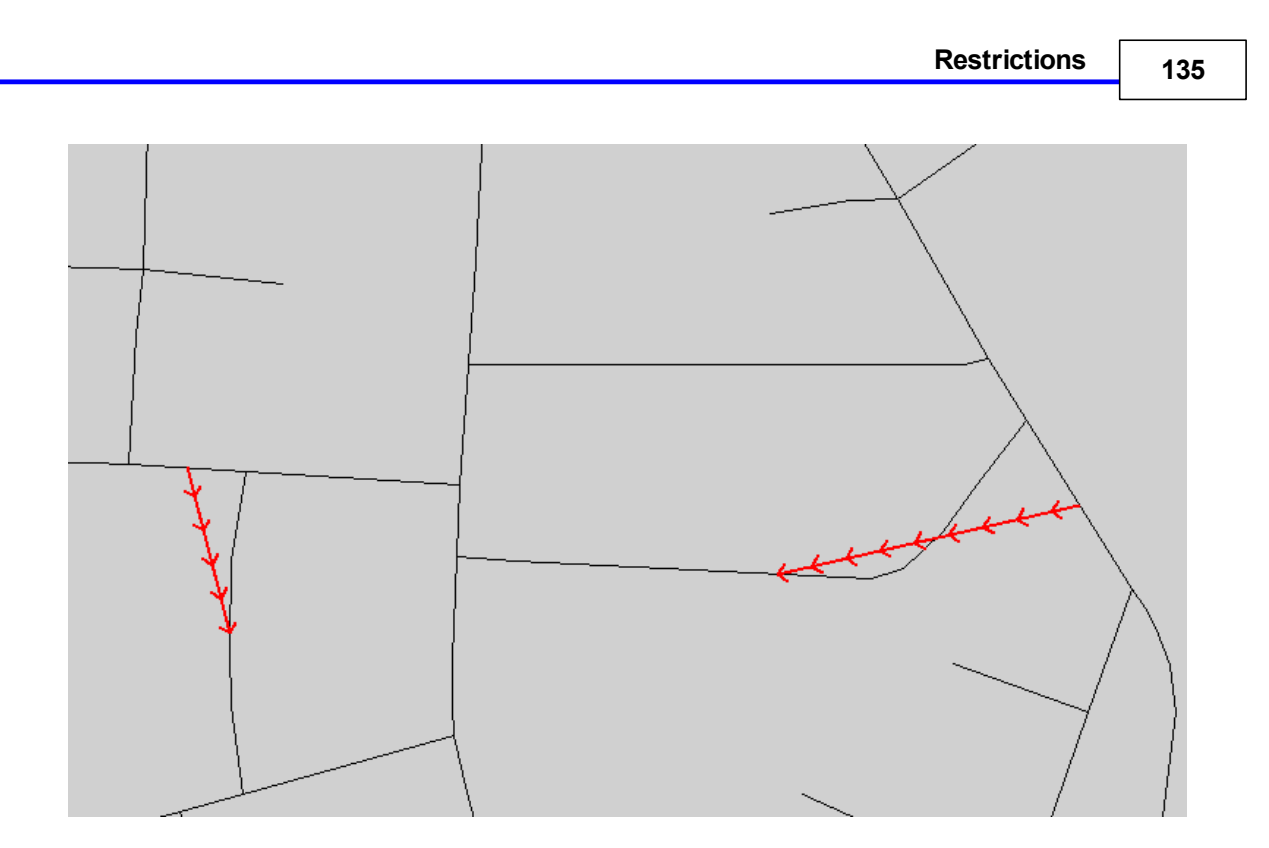

This will remove any restriction except for one-way streets or any avoid settings for that tink. You will need to use the "Change One Waylאer" tool or "Set Avoids מ' tool to remove any changes to a link.

The restriction is deleted immediately, but they are only permanently applied to the network, if you save $\mid$   $\scriptstyle\rm t$   $\scriptstyle\rm 35$  the restrictions.

### **6.17 Save**

## *Go to Restrictions > Save*

Click this button to save any restrictions that have been added or editing.

When pressed you will be asked to confirm if you want to save or discard your changes.

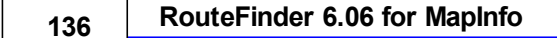

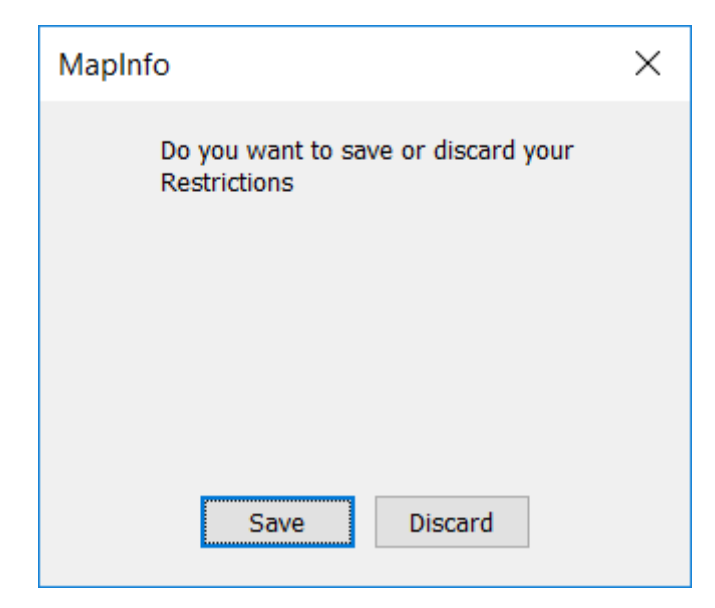

If you click discard then any edits to the restrictions are not applied to the network and the edit are discarded.

If you save your restrictions then depending on what you changed you will update the following files:

#### **Restrictions.tab**

Any banned turns, height, width, weight ,closed roads, slowed roads, one way streets that are added or deleted.

### **The network table**

The attribute column could be updated if you change a one way street. The avoid column could be updated if you have change any links.

**Limit1.bin:** Holds the links that have avoids set. **Limit2.bin:** Height restrictions. **Limit3.bin:** Width restrictions. **Limit4.bin:** Weight restrictions.

## **Part VII**

# **Network Analysis**

### **7 Network Analysis**

Included is a number of functions that allow the network to be analysed for topology and connectivity. For possible bug fixing.

It can also assist in removing nodes or links to make the network more compact and therefore faster in generating routes or isochrones.

Several functions rely on creating small buffers for locating the problems. Therefore we recommend that you avoid having street sections shorter than the size of these buffers or the result of the analysis gets distorted. This is especially true for the Close Nodes $\left|\cdot\right\rangle$ and the Node-Link check│ক্রী functions.

### **7.1 Add Node Layer**

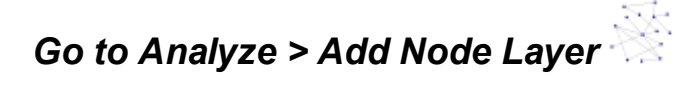

When you use this function you will get a new table added to your map window. The layer shows the nodes that are used as a part of the network. It may assist you while you are working with the network functions.

The node layer has these attributes: The internal ID (1, 2, 3 .....) and the degree. Degree is a number >=1 and denotes the number of links attached to the node.

You will normally find that most nodes has a degree of 1, 2, 3 and 4, but larger values are also possible.

The default colours should help in locating topological issues:

- Big red dot Dangling node / end of cul-de-sac (look for these in odd places)
- (2) Little back dot Cosmetic node joins two roads but could be joined together if required (3) Medium Blue dot - T-junction
- (4) medium magenta dot 4 or more way intersection.

An example of this is shown below:
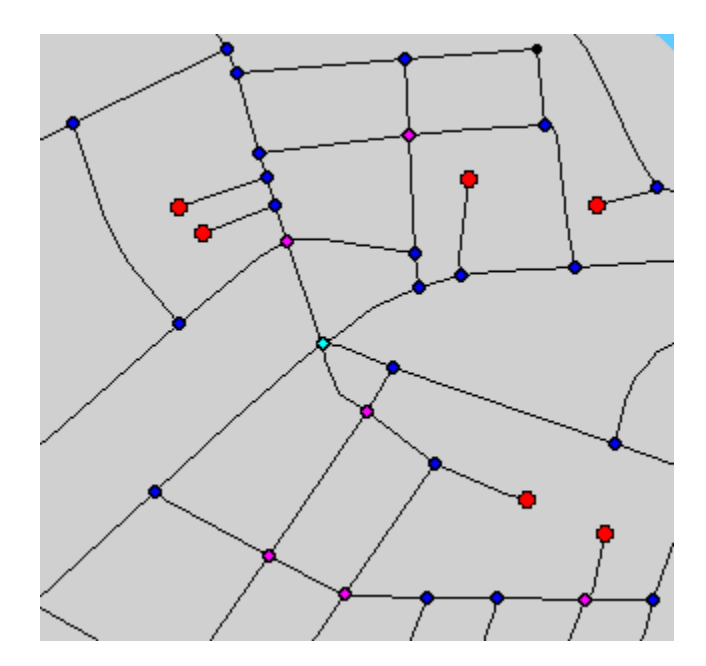

#### **7.2 Close Nodes**

### *Go to Analyze > Close Nodes*

In almost any digitized network you may be able to find 2 or more polylines, which should have snapped but doesn't . This causes breaks in the network and therefore routes not generated correctly. The function for detecting such problems is a very powerful tool for anyone working with street data, where the quality may not have been thoroughly checked. **It is important that you only use this function without the z-levels being when creating the network .** 22

When this option is selected the following dialog is displayed:

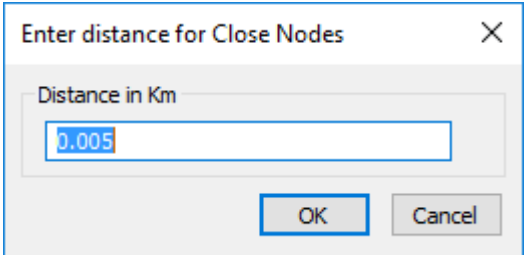

Simply enter the maximum distance between nodes that you wish to identify. You should only use rather small values (such as 0.005 km = 5 meters) or a very large table will be generated. Only pairs of nodes, that are not connected by a link, will be identified.

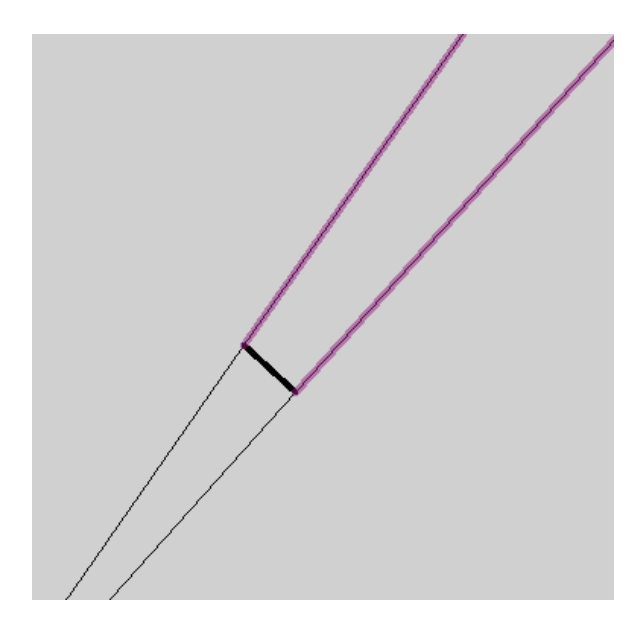

In this instance the results are two nodes that are close together and not actually connected. The gap is connected by a line.

This browser is displayed after the function has completed to help in detecting the close nodes. You can select a record from this browser and then use right click in the map window and then select "Find Selection" to move to that point on the map.

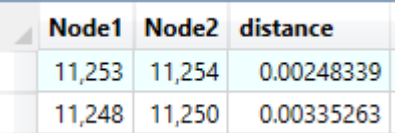

#### **7.3 Node-Link Check**

#### *Go to Analyze > Node-Link Check*

This function will check the number of links in a buffer around each node and check if the links are connected to the node. Where this does not match the node-link combination is reported. **It is important that you only use this function without the z-levels being when creating the network .** 22

On selecting this option the following dialog is displayed:

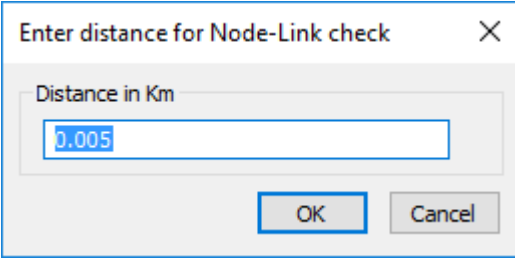

*© 2023 Higher Mapping Solutions & RouteWare*

This function can take a long time to run on large networks but you can monitor the progress

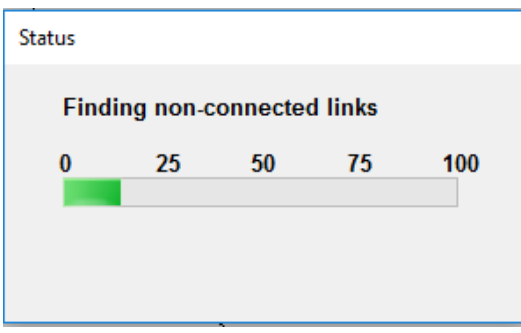

When the function is complete the following dialog will be displayed:

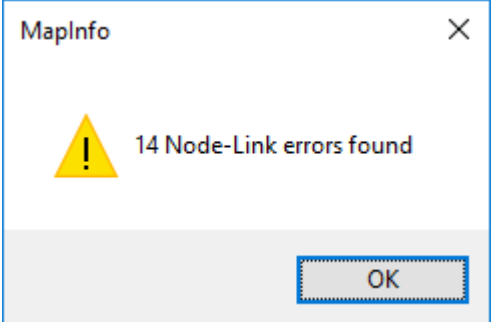

A browser is then displayed

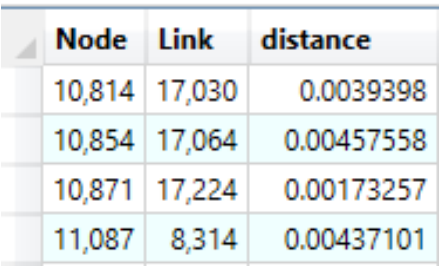

You will now have to examine these point and split the link at the node if necessary or perform other editing that is needed to correct the problem.

Here is a map, that shows the type of error that might be found:

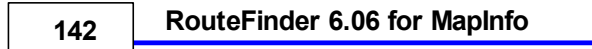

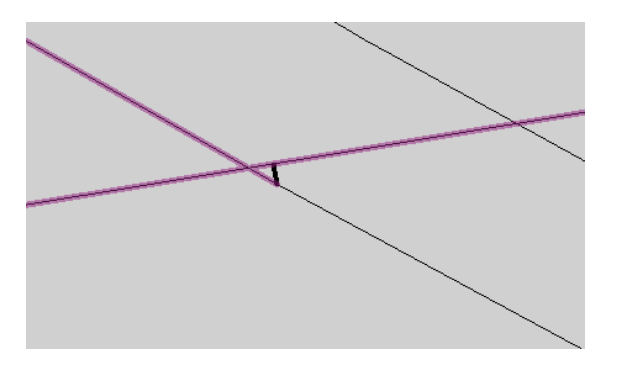

**In the above example the distance from a link to a node is less than the distance specified**

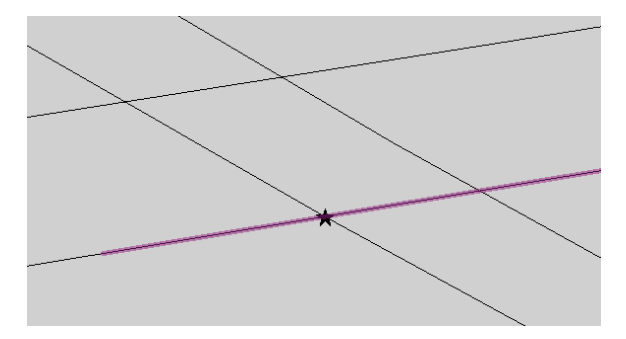

You can see here that there is a link that does not break at a node junction.

You can select a record from the browser and then use right click in the map window and then select "Find Selection" to move to that point on the map.

#### **7.4 Overpasses Check**

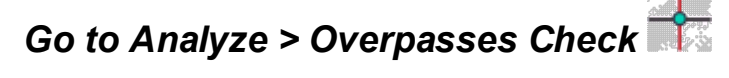

This is used to check for links that do not break at intersections or what could also be just a bridge. This may cause problems when generating routes or be deliberately. **It is important that you only use this function without the z-levels being when creating the network .** 22

At the end of the function the map will display the locations:

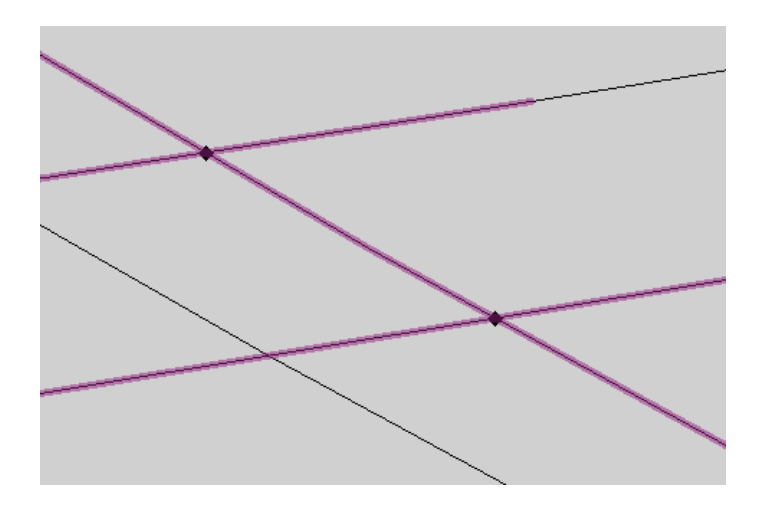

The points on the map mark the "Over Passes".

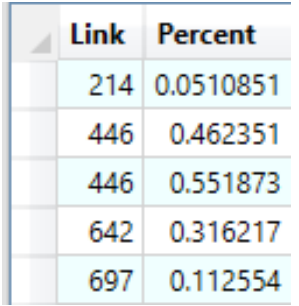

A browser is displayed with the link number and the position of the overpass along the link in terms of a percentage where 1 = 100% You can select a record from this browser and then use right click in the map window and then select "Find Selection" to move to that point on the map.

#### **7.5 Select Cul-De-Sac**

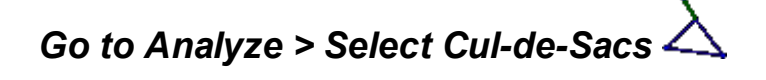

Identifies cul-de-sac or blind alleys, which are defined like this:

Position yourself in a node and drive in one direction using link A. If you can't get back to the same node without using the same link A again, it is a cul-de-sac.

If you however can come back without making a U-turn, it is a bridge $\left|\cdot\right|$  in graph theory terms: If the link was missing, the network would be split into 2 components or subnets.

A map is shown below:

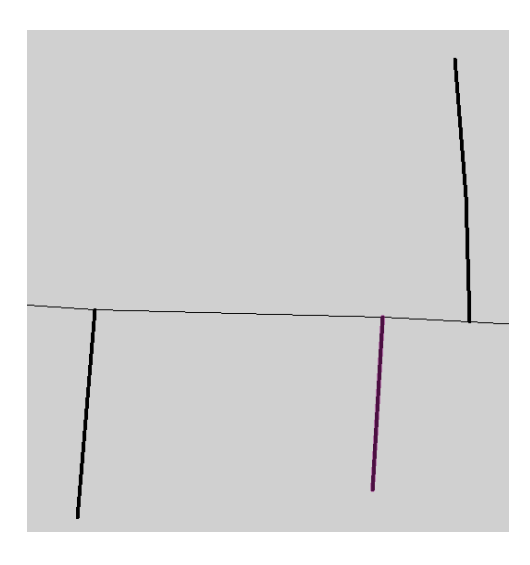

This browser is displayed after the function has completed to help in detecting the Cul-De-Sacs.

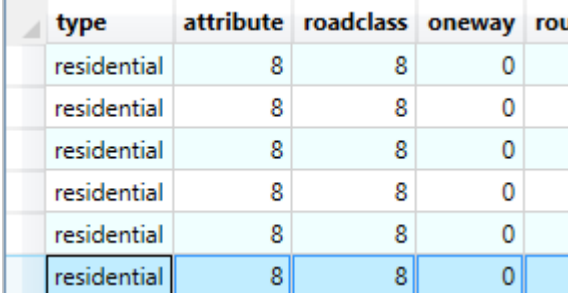

You can select a record from this browser and then use right click in the map window and then select "Find Selection" to move to that point on the map.

Please note that settings such as one-ways, avoiding no through roads, limits and avoids may affect the results. Therefore we recommend that this test is run without any of those setting being active.

#### **7.6 Select Subnets**

## *Go to Analyze > Select Subnets*

Detects which part of a network is a subnet. A subnet is defined as a part of the network that isn't connected to the rest of the network. The main net is defined as the part of the network, where node 1 is found. Node 1 is the one with the highest degree and if there are more than one of these, it is the West-most.

The following dialog is displayed:

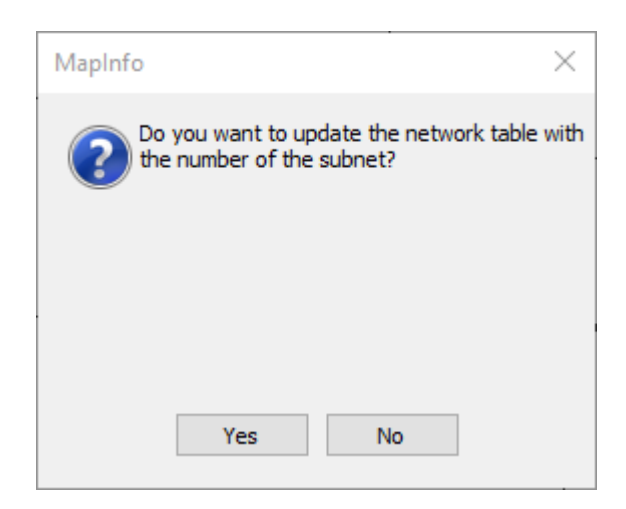

If you click "Yes" then you may be prompted to add a result column to your table:

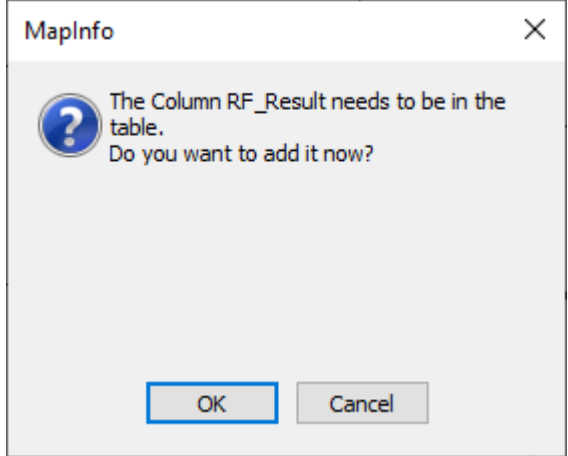

This will update the network table with the records that are in a subnet.

After Pressing "OK" the Browser is displayed. This are all the links found in a subnet:

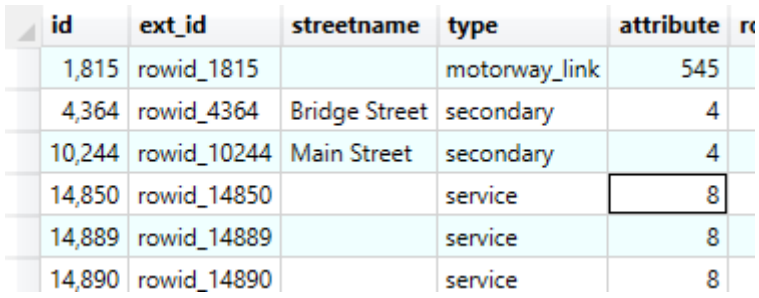

Below is a map that shows a subnet identified by the function.

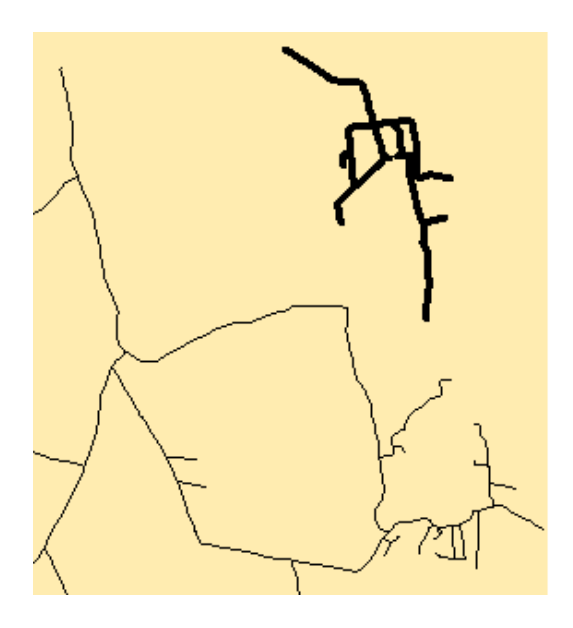

Please note that settings such as one-ways, avoiding no through roads, limits and avoids may affect the results. Therefore we recommend that this test is run without any of those setting being active.

(The OSM Sample data has no subnets)

#### **7.7 Select Subnets (Extended)**

# *Go to Analyze > Select Subnets (Extended)*

Detects which part of a network is a subnet as defined by the attributes of the network. Such as an area you enter via a one way street but then there is no way out of that area.

After Pressing "OK" the Browser is displayed. This are all the links found in an extended subnet.

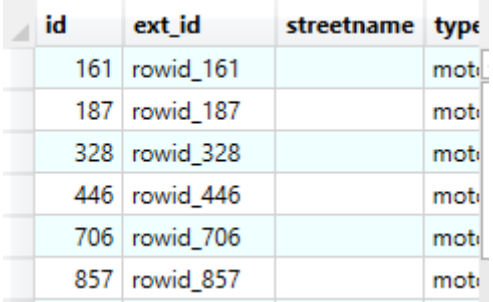

Below is a map that shows a subnet identified by the function

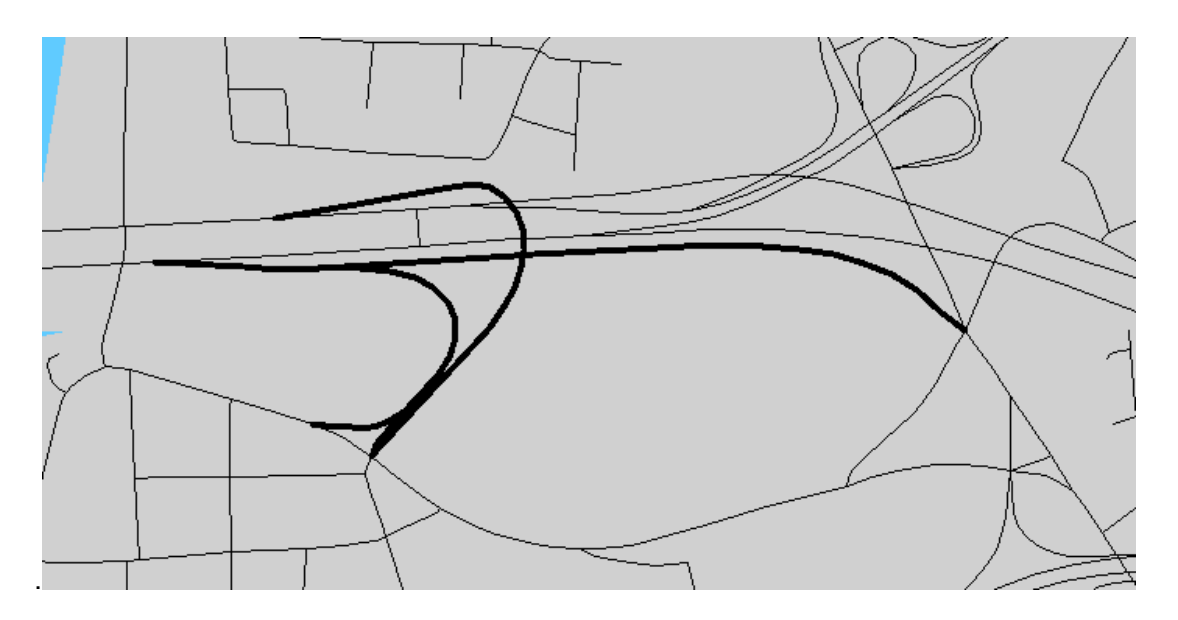

(The OSM Sample data has no extended subnets)

Please note that settings such as one-ways, avoiding no through roads, limits and avoids may affect the results. Therefore we recommend that this test is run without any of those setting being active.

#### **7.8 Select Bridges**

# *Go to Analyze > Select Bridges*

This function will detect areas of the network where removing a link would result in subnets.

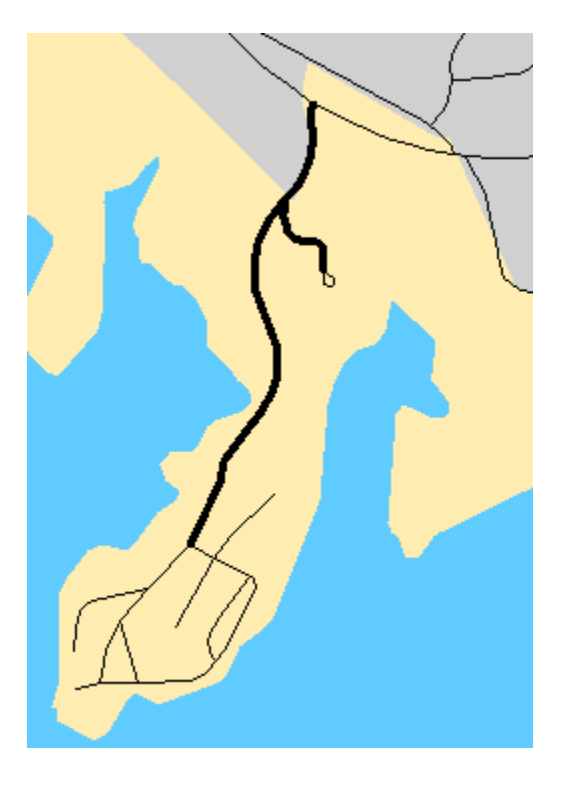

An example on where this might be useful would be to identify links that might be vulnerable to disruption (eg. flooding) and then if that would isolate other areas of the network. Therefore difficult to reach any people in that area.

Please note that settings such as one-ways, avoiding no through roads, limits and avoids may affect the results. Therefore we recommend that this test is run without any of those setting being active.